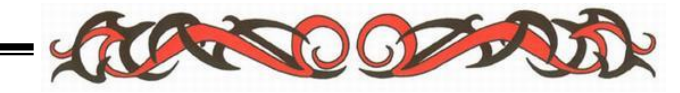

**TRUNG TÂM TIN HỌC BIÊN HÒA**

# **GIÁO TRÌNH HỌC TẬP CHUYÊN ĐỀ: SOẠN THẢO VĂN BẢN**

# **MUC LUC**

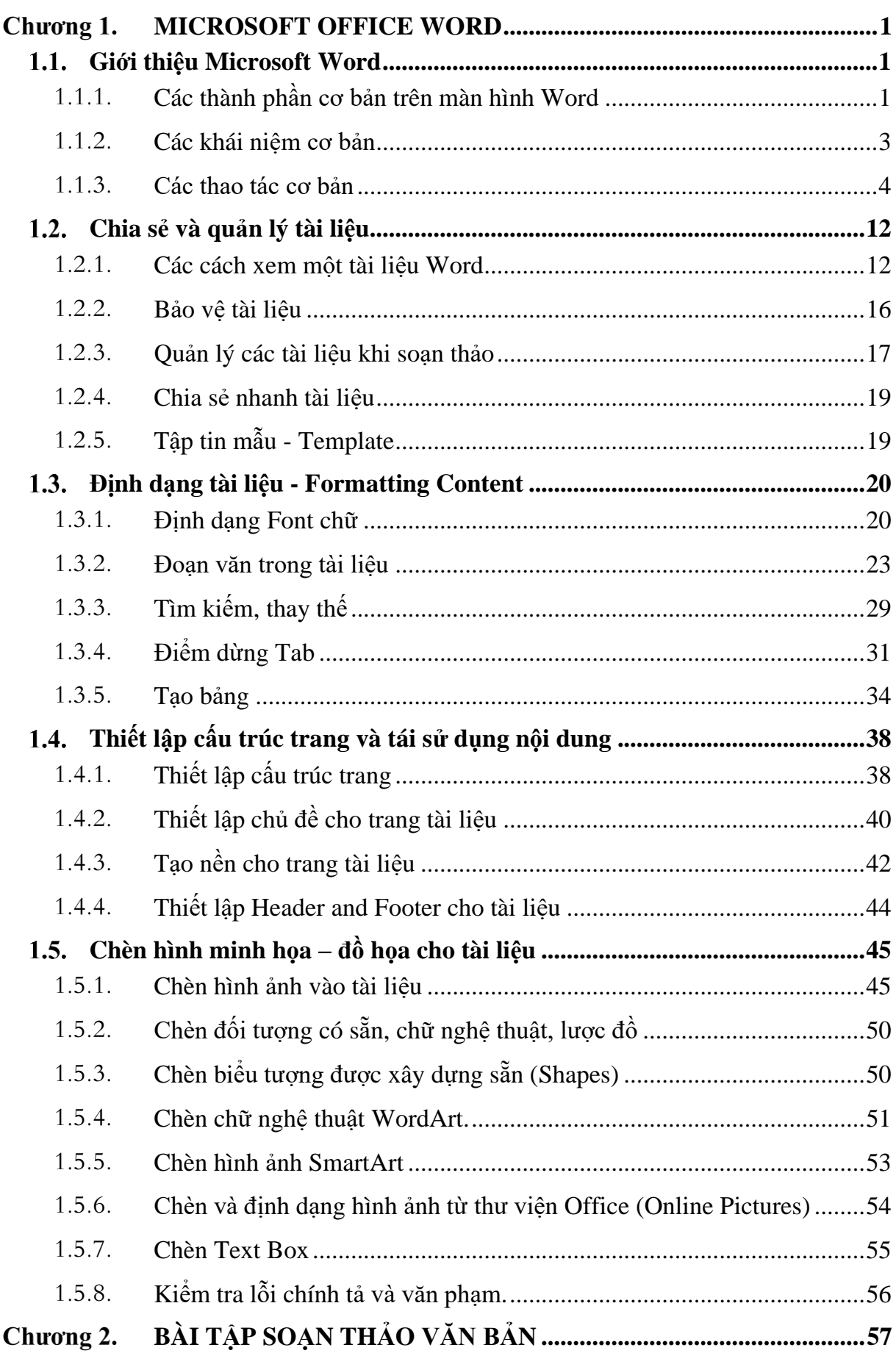

#### **MICROSOFT OFFICE WORD**

#### <span id="page-2-1"></span><span id="page-2-0"></span>**Giới thiệu Microsoft Word**

Kể từ khi Microsoft ra mắt Office 2010, phát hành cùng với phiên bản trực tuyến Office Web Apps, trong đó Word là ứng dụng được quan tâm và sử dụng nhiều nhất. Với phiên bản Office 2016 vừa được Microsoft giới thiệu, Word 2016 một lần nữa lại thu hút sự quan tâm của người sử dụng, nhất là việc bổ sung giao diện Metro (còn gọi là Modern) của Windows 8 và nhiều tính năng mới.

#### <span id="page-2-2"></span>**Các thành phần cơ bản trên màn hình Word**

#### *Khởi động Word.*

Có nhiều cách để khởi động chương trình soạn thảo Microsoft Word 2016:

- Khởi động từ shortcut màn hình Desktop:

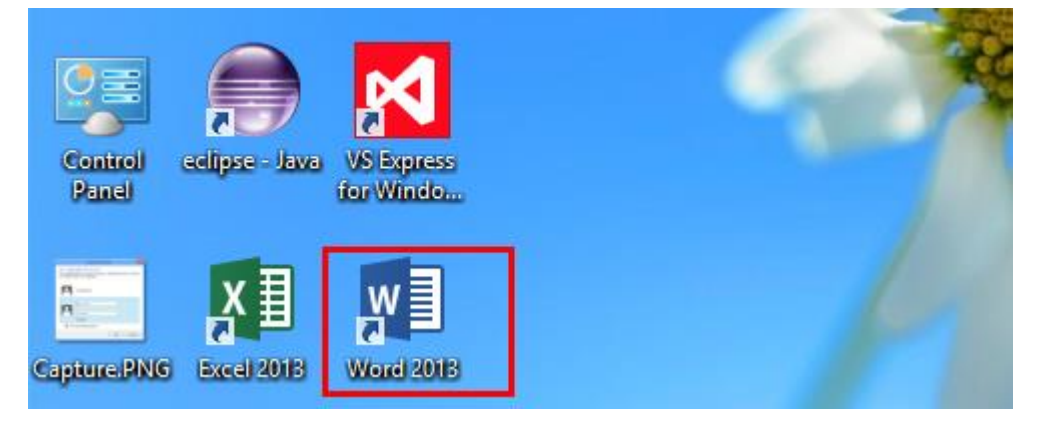

*Hình 1* Khởi động màn hình Word từ Desktop

Mở màn hình Start và chon mở Microsoft Word 2016:

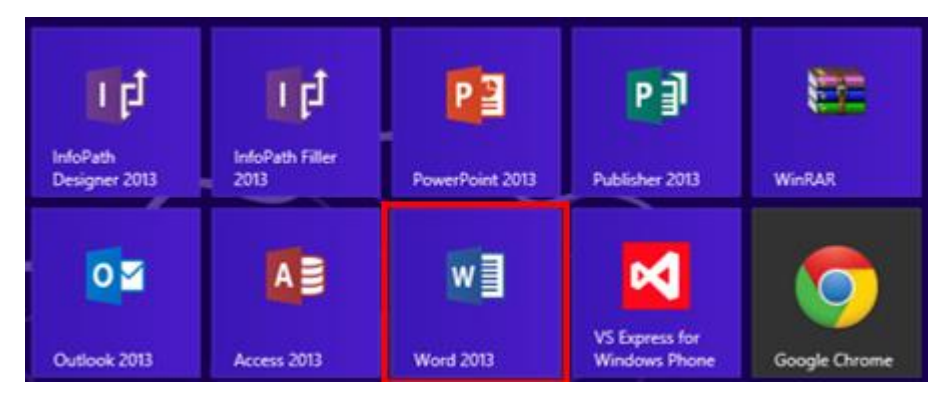

*Hình 2* Khởi động màn hình Word từ Start

- $Windows + R$  -> Nhập Winword -> OK
- *Màn hình Word khi khởi động*

Trung Tâm Tin Học Biên Hòa

Thông thường, khi bạn mở Word, bạn sẽ chỉ thấy một cửa sổ Word trống, nhưng với Word 2016 bạn sẽ thấy một bảng với nhiều mẫu giao diện văn bản để bạn lựa chọn. Ở bên phải, có nhiều hình ảnh thu nhỏ minh họa nhiều mẫu (template) khác nhau và ở phía bên trái hiển thị những tệp tin, cho phép bạn mở những tệp tin Word gần đây và mở những tệp tin sẵn có khác.

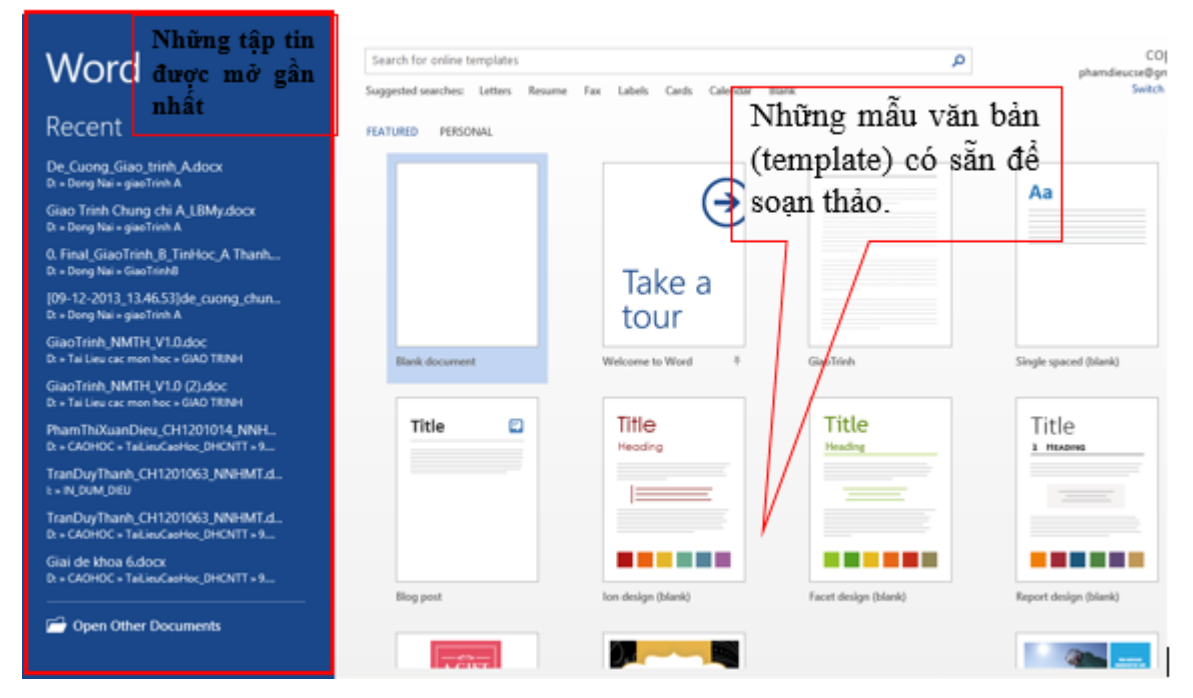

*Hình 3* Các mẫu soạn thảo văn bản có sẵn

Để tạo một trang Word trống, bạn chọn Blank document, màn hình Word mở ra:

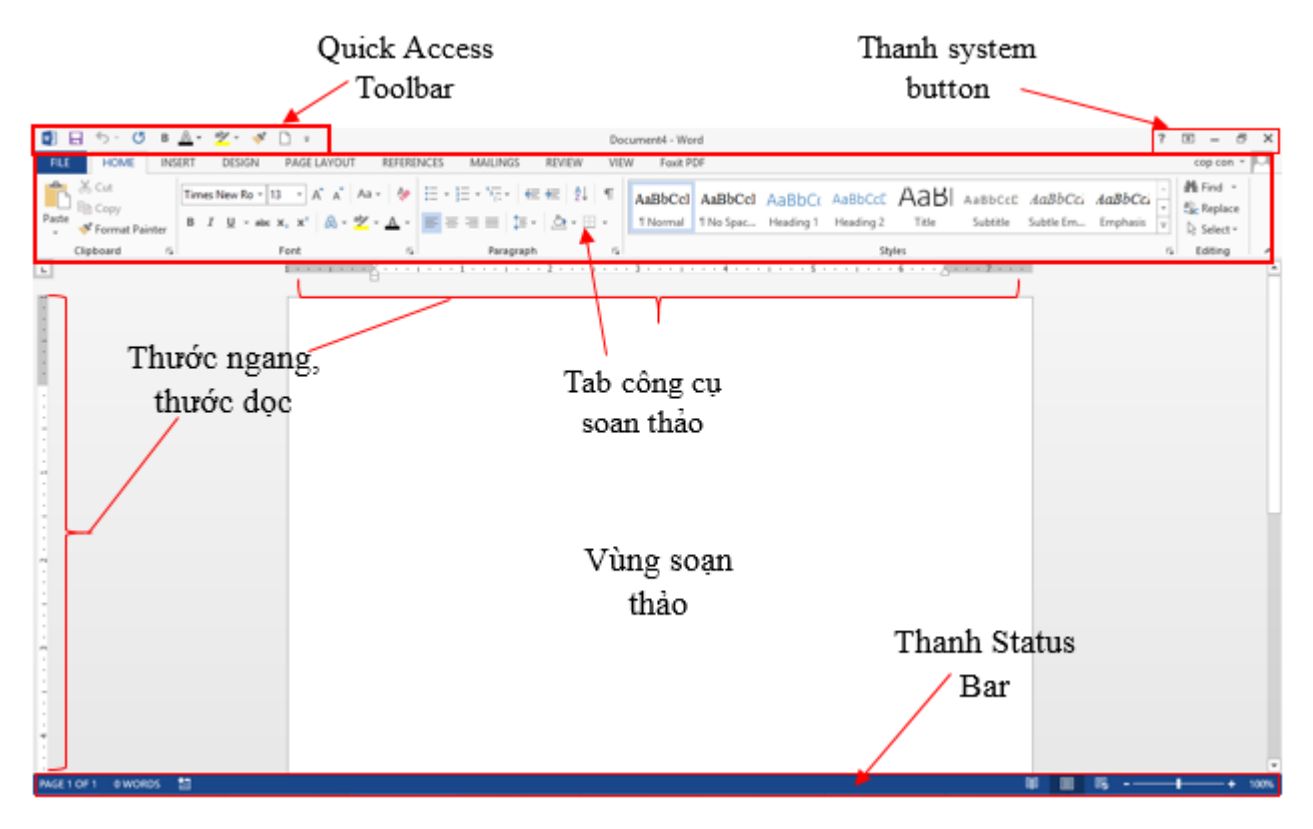

*Hình 4* Giao diện vùng soạn thảo văn bản

#### <span id="page-4-0"></span>**Các khái niệm cơ bản**

➢ **Kí tự (character)**: Là đơn vị cơ sở của văn bản, kí tự được nhập trực tiếp từ bàn phím và lệnh Insert/ Symbol.

➢ **Từ (word)**: nhiều kí tự (kí tự trắng không phải là từ) liền nhau có nghĩa.

➢ **Câu (sentence):** Câu tập hợp các từ kết thúc bằng dấu ngắt câu (. ? : ! ;).

➢ **Đoạn văn bản (paragraph):** Nhiều câu có liên quan với nhau hoàn chỉnh về ngữ nghĩa. Trong văn bản đoạn được kết thúc bằng phím Enter.

- ➢ **Trang (page)**: Vùng văn bản được thiết lập khổ giấy, lề, viền, …
- ➢ **Phân đoạn (section):** Là tập hợp các đoạn có cùng định dạng.

➢ **Dòng (line):** Tập các kí tự trên cùng một đường cơ sở (baseline) từ bên trái sang bên phải màn hình soạn thảo.

- ➢ **Xuống dòng**: Tự động và bằng tay (Shift+Enter).
- $\frac{1}{\sqrt{2}}$  *Luu ý*:
- Khi gõ văn bản không dùng phím Enter để xuống dòng. Phím Enter chỉ dùng để kết thúc một đoạn văn bản hoàn chỉnh.
- Các dấu ngắt câu như chấm (.), phẩy (,), hai chấm (:), chấm phẩy (;), chấm than (!), hỏi chấm (?) phải được gõ sát vào từ đứng trước nó, tiếp theo là một dấu khoảng trắng nếu sau đó vẫn còn nội dung.
- Các dấu mở ngoặc và mở nháy đều phải được hiểu là ký tự đầu từ, do đó ký tự tiếp theo phải viết sát vào bên trái của các dấu này. Tương tự, các dấu đóng ngoặc và đóng nháy phải hiểu là ký tự cuối từ và được viết sát vào bên phải của ký tự cuối cùng của từ bên trái.
- Gõ xong toàn bộ văn bản mới thực hiện hiệu chỉnh và định dạng văn bản.

#### *Khái niệm hệ thống văn bản Nhà nước:*

Văn bản pháp quy là văn bản chứa các quy tắc chung để thực hiện văn bản luật, do cơ quan quản lý hành chính ban hành.

Văn bản hành chính là loại văn bản mang tính thông tin quy phạm Nhà nước. Nó cụ thể hóa việc thi hành văn bản pháp quy, giải quyết những vụ việc cụ thể trong khâu quản lý.

## ➢ **Hình thức văn bản pháp quy:**

#### Trung Tâm Tin Học Biên Hòa

Nghị định: do Chính phủ ban hành để quy định những quyền lợi và nghĩa vụ của người dân theo Hiến pháp và Luật do Quốc hội ban hành

Nghị quyết: do Chính phủ hoặc Hội đồng nhân dân các cấp ban hành về các nhiệm vụ kế hoạch, chủ trương chính sách và những công tác khác.

- Quyết định: do Thủ trưởng các cơ quan thuộc Nhà nước hoặc Hội Đồng nhân dân các cấp ban hành. Quyết định để điều hành các công việc cụ thể trong đơn vị về các mặt tổ chức, nhân sự, tài chính, kế hoạch, dự án hoặc bãi bỏ các quyết định của cấp dưới.

- Chỉ thị: do Thủ trưởng các cơ quan thuộc Nhà nước ban hành hoặc Hội đồng nhân dân các cấp ban hành. Chỉ thị dùng để đề ra chủ trương, chính sách, biện pháp quản lý, chỉ đạo công việc, giao nhiệm vụ cho các bộ phận dưới quyền

- Thông tư: để hướng dẫn giải thích các chủ trương chính sách và đưa ra biện pháp thực hiện các chủ trương đó

- Thông cáo: thông báo của chính phủ đến các tầng lớp nhân dân về một quyết định phải thi hành hoặc một sự kiện quan trọng khác.

#### ➢ **Hình thức văn bản hành chính**

- Công văn: là giấy tờ giao dịch về công việc của cơ quan đoàn thể, ví dụ như: công văn đôn đốc, công văn trả lời, công văn mời họp, công văn giải thích, công văn yêu cầu, công văn kiến nghị, công văn chất vấn.

Báo cáo: dùng để trình bày cho rõ tình hình hay sự việc, ví dụ như: báo cáo tuần, báo cáo tháng, báo cáo quý, báo cáo năm, báo cáo định kỳ, báo cáo đột xuất, báo cáo chuyên đề, báo cáo hội nghị.

Thông báo: báo cho mọi người biết tình hình hoạt động, tin tức liên quan tới đơn vị bằng văn bản.

- Biên bản: bản ghi chép lại những gì đã xảy ra hoặc tình trạng của một sự việc để làm chứng về sau. Ví dụ: biên bản hội nghị , biên bản nghiệm thu, biên bản hợp đồng, biên bản bàn giao.

#### <span id="page-5-0"></span>**Các thao tác cơ bản**

#### *Tạo mới văn bản*

 $-$  **Cách 1**: Bấm tổ hợp phím Ctrl + N.

- **Cách 2**: Nhấn chuột vào Microsoft Office Button (hoặc Tab File) → chọn New → nhấn đúp chuột vào mục Blank document.

- **Lưu ý**: Ngoài mục Blank document, bạn có thể chọn một mẫu khác → Double\_Click để tạo một tài liệu mới từ mẫu đã chọn.

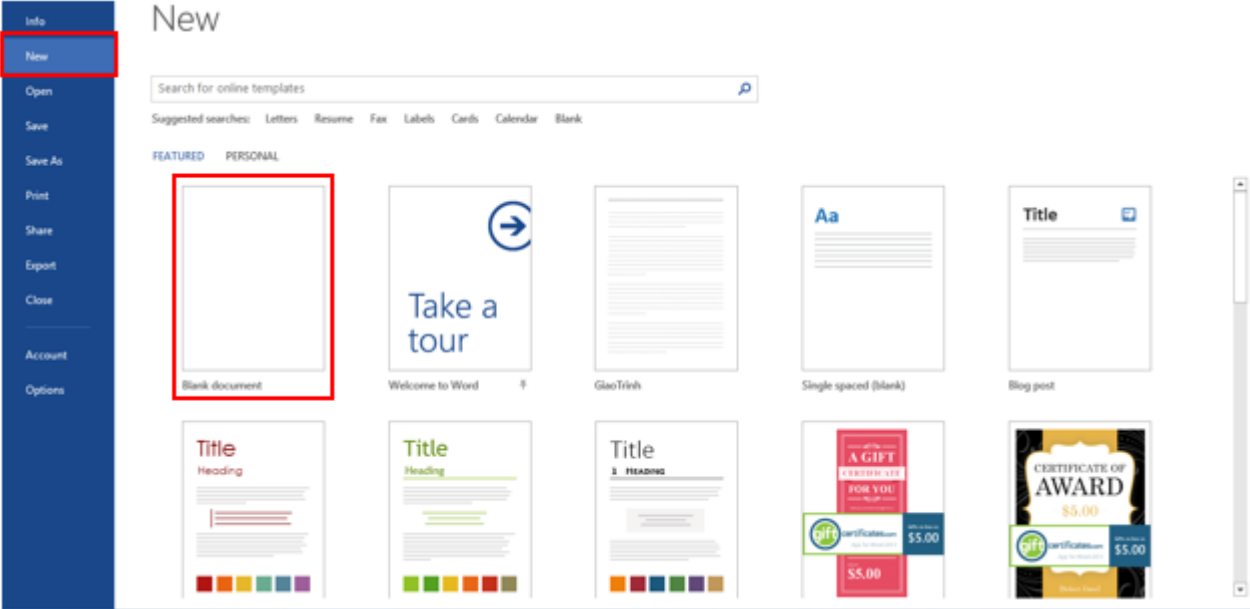

*Hình 5* Chọn văn bản mới để soạn thảo văn bản

*Mở một tập tin văn bản.*

- $-$  **Cách 1:** Bấm tổ hợp phím Ctrl + O.
- **Cách 2**: Nhấn chuột vào Microsoft Office Button (hoặc Tab File) → chọn

Open  $\rightarrow$  chọn vị trí lưu trữ tập tin cần mở.

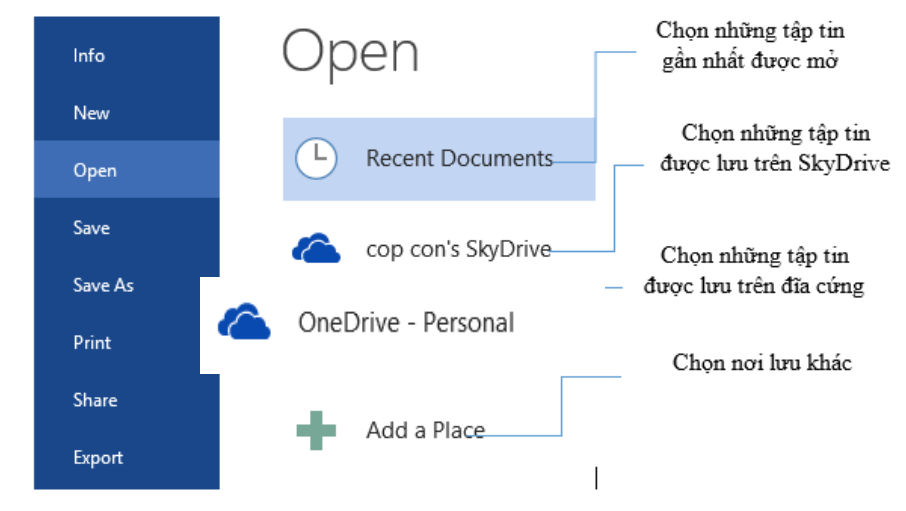

*Hình 6* Mở văn bản trong Word có sẵn

*Lưu một tập tin.*

- $-$  **Cách 1**: Bấm tổ hợp phím Ctrl + S.
- **Cách 2:** Nhấn chuột vào Microsoft Office Button (hoặc Tab File) → chọn

Save.

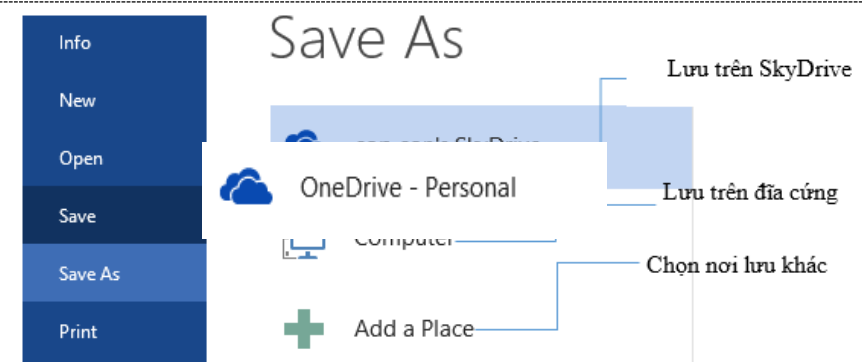

*Hình 7* Lưu văn bản Word

- **Cách 3**: Chọn biểu tượng Save trên thanh Quick Access Toolbar.

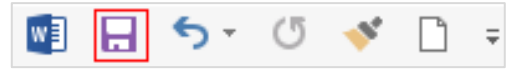

*Hình 8* Lưu nhanh văn bản Word

 $\rightarrow$  Sau đó chọn vị trí muốn lưu tập tin  $\rightarrow$  đặt tên và chọn Save

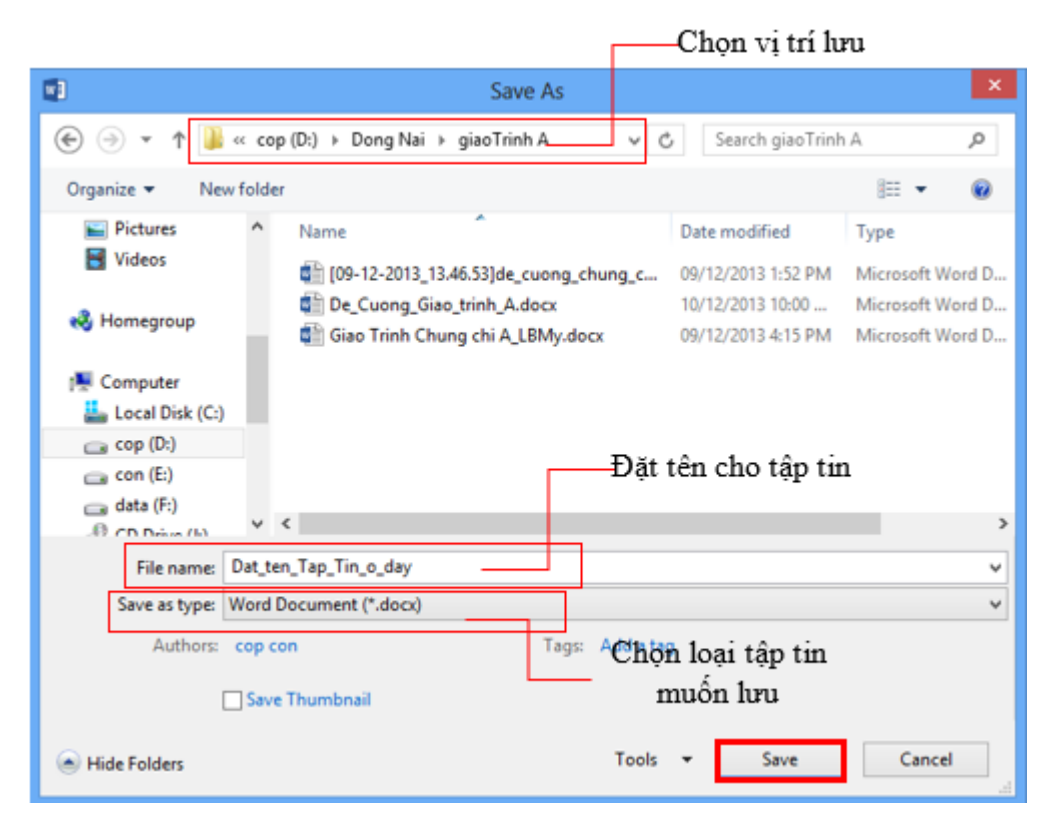

*Hình 9* Chọn vị trí lưu trên máy tính

## ❖ *Lưu ý:*

Mặc định, tài liệu của Word 2016 được lưu với định dạng là \*.DOCX. Với định dạng này, bạn sẽ không thể nào mở được trên Word 2003 trở về trước nếu không cài thêm bộ chuyển đổi. Để tương thích khi mở trên Word 2003 mà không phải cài thêm chương trình, tại mục Save files in this format, bạn chọn Word 97-2003 Document  $(*.doc)$  → nhấn OK.

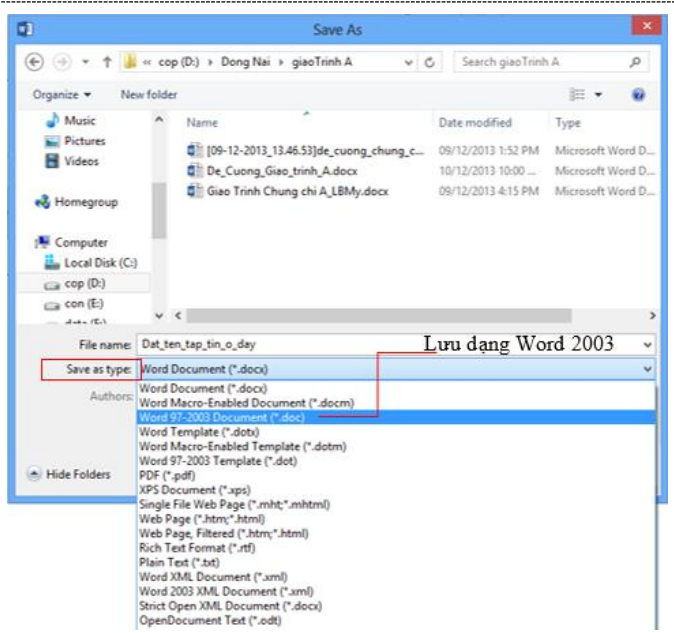

*Hình 10* Chọn định dạng lưu văn bản

Ngoài các định dạng được hỗ trợ bởi MS Office các phiên bản trước đó như Doc, Docx… thì Office 2016 cũng hỗ trợ lưu file dưới định dạng PDF và XPS.

#### *Sao chép/ di chuyển văn bản*

- Chọn khối văn bản cần sao chép/di chuyển:
	- + Chọn lệnh Copy từ biểu tượng trên Tab Home → group Clipboard

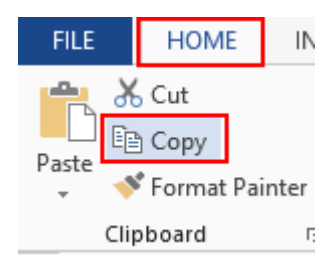

*Hình 11* Sao chép khối văn bản

+ R.Click trên đoạn văn bản đã chọn để sao chép/di chuyển  $\rightarrow$  Copy

| alath 10004 nhung it nhất phải học cách đề<br>Sống ở đời chẳng ai có thể hoàn thiện |    |                       |                          |  |  |  |  |  |
|-------------------------------------------------------------------------------------|----|-----------------------|--------------------------|--|--|--|--|--|
| sông làm sao cho vẹn toàn. Cách xử sự l                                             | lЖ | Cut                   | ng đồng tiền của các bạn |  |  |  |  |  |
| sẽ ảnh hưởng đến con cái, đến cuộc sống.                                            | 晒  | Copy                  |                          |  |  |  |  |  |
|                                                                                     | ĥ  | <b>Paste Options:</b> | Di chuyển văn bản        |  |  |  |  |  |
| Sao chép văn bản                                                                    |    |                       |                          |  |  |  |  |  |
| Trước hết việc tôi muốn nói đến đó là thị A                                         |    | Font                  | 'ẫy sách dạy làm giàu.   |  |  |  |  |  |
| Tôi chưa đọc hết một quyển nhưng sơ sơ ≣                                            |    | Paragraph             | hau và chung quy là đề   |  |  |  |  |  |
| cập đến vấn đề làm sao để giàu, các cách ∥o                                         |    | Define                | giàu, và các bạn đọc nó  |  |  |  |  |  |
| chắc chắn rằng mong sẽ học được cái gì                                              |    | Synonyms<br>Þ         |                          |  |  |  |  |  |
|                                                                                     | 鷗  | Translate             |                          |  |  |  |  |  |
|                                                                                     | ₩  | Search with Bing      |                          |  |  |  |  |  |
| Tất nhiên, làm giàu ai chẳng mơ ước, ai o                                           | 急  | Hyperlink             | trên một con xe siêu     |  |  |  |  |  |
| sang nào đó, được sống trong một biệt th                                            |    | New Comment           | chân dài vây quanh?      |  |  |  |  |  |

*Hình 12* Di chuyển văn bản

- Chon vị trí cần dán đoạn văn bản  $\rightarrow$  chon Paste:
	- + Chọn dán từ lệnh Paste trên Tab Home  $\rightarrow$  group Clipboard

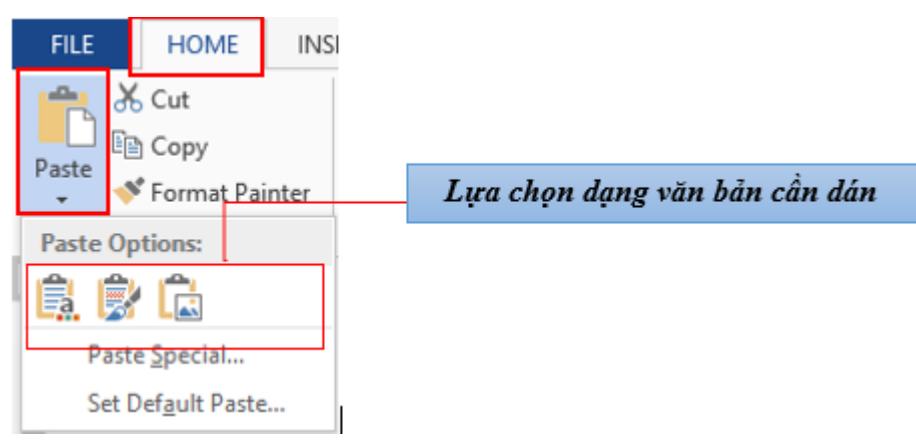

*Hình 13* Lựa chọn dạng văn bản cần dán

+ R\_Click trên vùng muốn dán đoạn văn bản  $\rightarrow$  chọn Paste

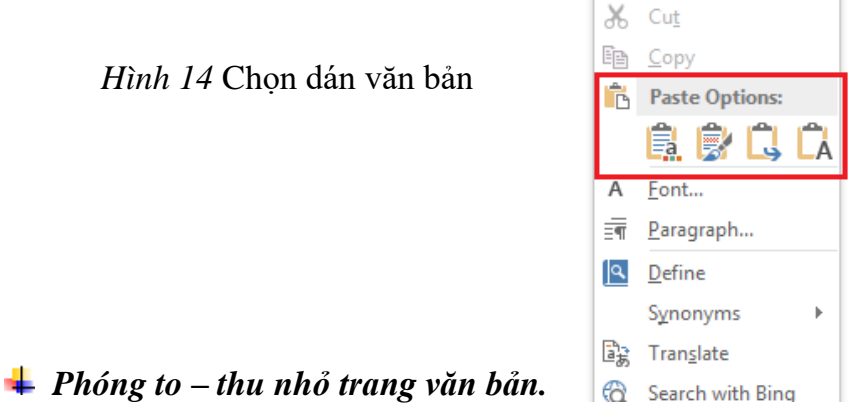

Khi mở hay làm việc với cửa sổ Word, bạn có thể phóng to – Thu nhỏ trang Word để dễ làm việc hơn.

+ **Cách 1:** Chọn Tab View → group Zoom → Zoom:

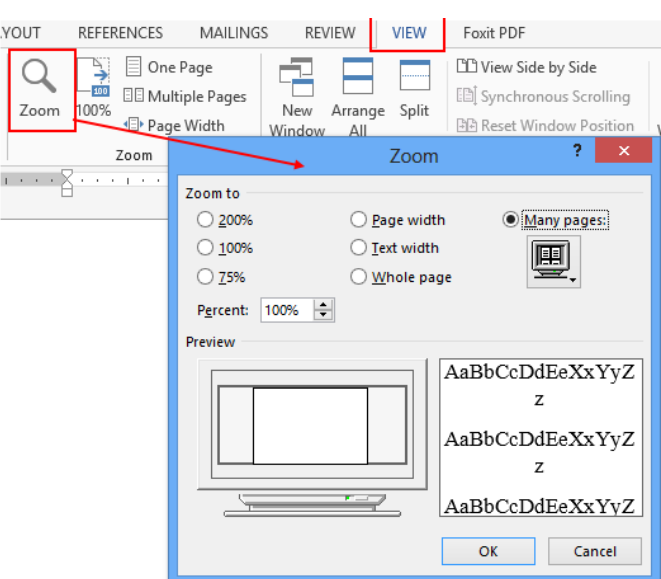

*Hình 15* Phóng to, thu nhỏ văn bản

+ **Cách 2:** Sử dụng công cụ trên thanh Status Bar

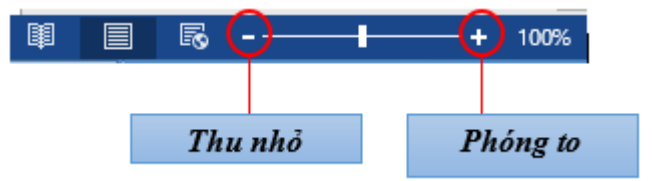

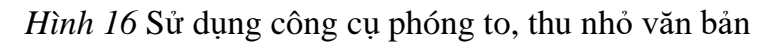

#### *Sao chép định dạng.*

Một trong những công cụ định dạng hữu ích nhất trong Word là Format Painter (nút hình cây cọ trên Tab Home). Bạn có thể dùng nó để sao chép định dạng từ một đoạn văn bản này đến một hoặc nhiều đoạn khác

+ Quét chọn khối văn bản có định dạng cần sao chép → Tab Home →group Clipboard  $\rightarrow$  Format Painter

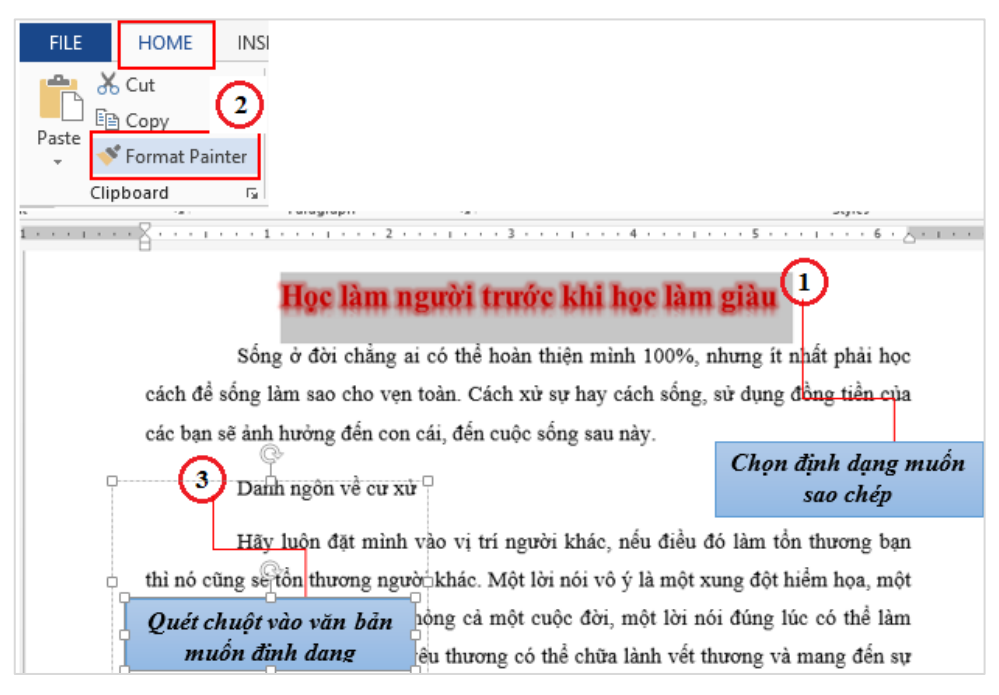

*Hình 17* Sao chép định dạng văn bản

## *Kết quả:*

## Học làm người trước khi học làm giàu

Sống ở đời chẳng ai có thể hoàn thiện mình 100%, nhưng ít nhất phải học cách để sống làm sao cho vẹn toàn. Cách xử sự hay cách sống, sử dụng đồng tiền của các bạn sẽ ảnh hưởng đến con cái, đến cuộc sống sau này.

Danh ngôn về cư xử

Hãy luôn đặt mình vào vị trí người khác, nếu điều đó làm tổn thương bạn

*Hình 18* Kết quả sao chép định dạng văn bản

#### *Thao tác với bàn phím*

Các phím thường dùng trong Winword gồm các phím:

- ➢ *Các phím di chuyển con trỏ:*
	- Phím ↑: Di chuyển con trỏ lên một dòng.
	- Phím ↓: Di chuyển con trỏ xuống một dòng.
	- Phím →: Di chuyển con trỏ sang phải một ký tự.
	- Phím ←: Di chuyển con trỏ sang trái một ký tự.
- ➢ *Các phím xoá ký tự:*
	- Phím Delete: Xoá ký tự tại ví trí con trỏ (bên phải con trỏ).
	- Phím Backspace: Xoá ký tự liền trái vị trí con trỏ.
	- Phím Insert: Để chuyển đổi giữa chế độ chèn (Insert) và thay thế (Overwrite) ký tự.
- ➢ *Các phím điều khiển:*
	- Phím Home: Chuyển vị trí con trỏ về đầu dòng văn bản chứa con trỏ.
	- Phím End: Chuyển vị trí con trỏ về cuối dòng văn bản chứa con trỏ.
	- Phím Page Up: Chuyển vị trí con trỏ lên trên một trang màn hình.
	- Phím Page Down: Chuyển vị trí con trỏ xuống dưới một trang màn hình.
	- Muốn về đầu văn bản: ấn đồng thời Ctrl+Home.
	- Muốn về cuối văn bản: ấn đồng thời Ctrl+End.

#### *Thao tác nhanh trong văn bản với các phím tắt thông dụng*

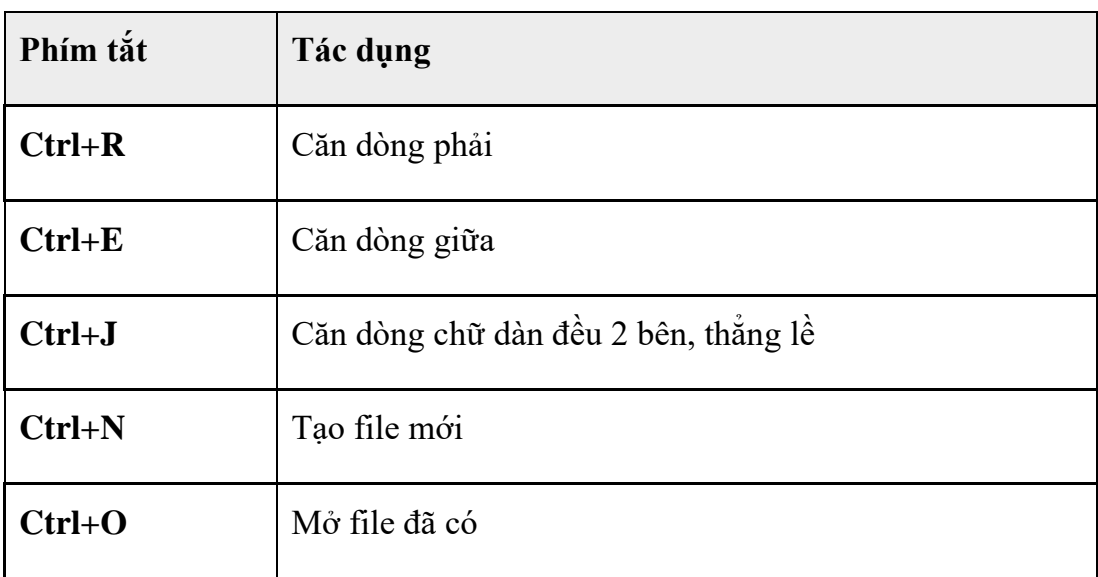

## *Bảng 1Các phím tắt trong Word*

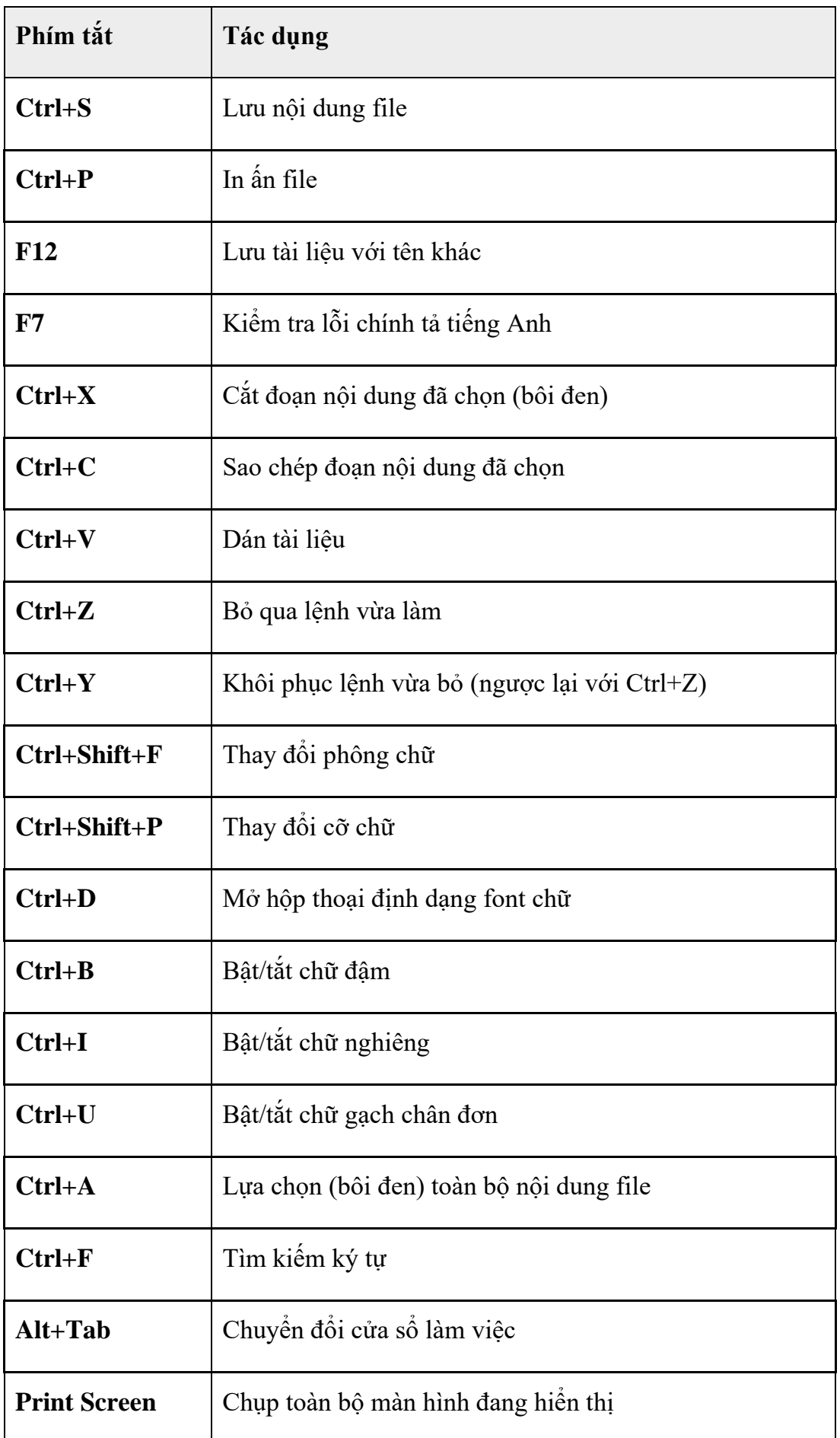

## <span id="page-13-0"></span>**Chia sẻ và quản lý tài liệu**

Word cung cấp nhiều công cụ để quản lý cách bạn làm việc với các tài liệu và chia sẻ tài liệu với người khác. Phần này sẽ hướng dẫn bạn trong nghiên cứu cách xem tài liệu, ngăn ngừa những thay đổi không mong muốn, làm việc với các phiên bản tài liệu, chia sẻ tài liệu với người khác, tiết kiệm tài liệu, và thay đổi sự xuất hiện của một tài liệu bằng cách áp dụng một bản mẫu....

### <span id="page-13-1"></span>**Các cách xem một tài liệu Word**

#### *Chuyển đổi các cách xem tài liệu trong Word*

Trong Word, bạn có thể hiển thị một tài liệu trong một loạt các cách hiển thị khác nhau, mỗi dạng phù hợp với một mục đích cụ thể. Các cách hiển thị bao gồm Print Layout view (mặc định), toàn màn hình – Reading, Giao diện web – Web Layout, dạng nhìn Outline, và Dự thảo - Draft.

Để chuyển đổi giữa các cách hiển thị:

- **Cách 1:** ➜ Tab View → groups Views→ chọn dạng bạn muốn hiển thị

tài liệu:

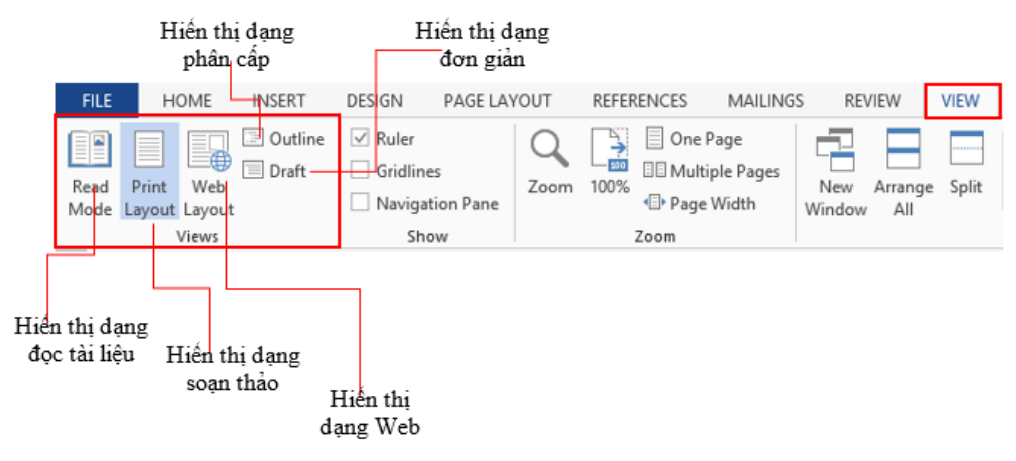

*Hình 19* Chuyển đổi giữa cách hiển thị

- **Cách 2**: bên phải trên thanh Status Toolbar → chọn dạng hiển thị:

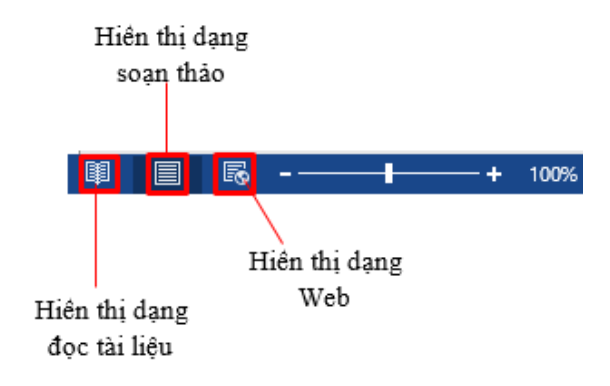

*Hình 20* Chuyển đổi giữa các cách hiển thị cách 2

#### *Hiển thị thước trong Word*

Để hiển thị / ẩn thanh thước ngang và thước dọc trong cửa sổ soạn thảo, bạn chọn Tab View  $\rightarrow$  group Show  $\rightarrow$  check Ruler:

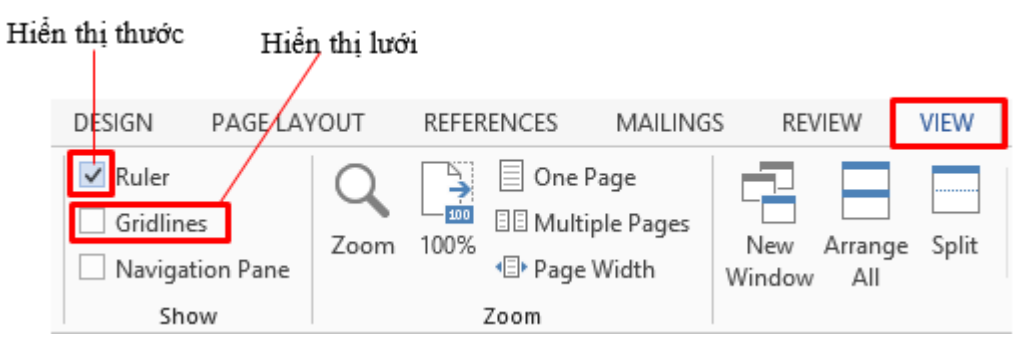

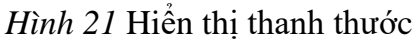

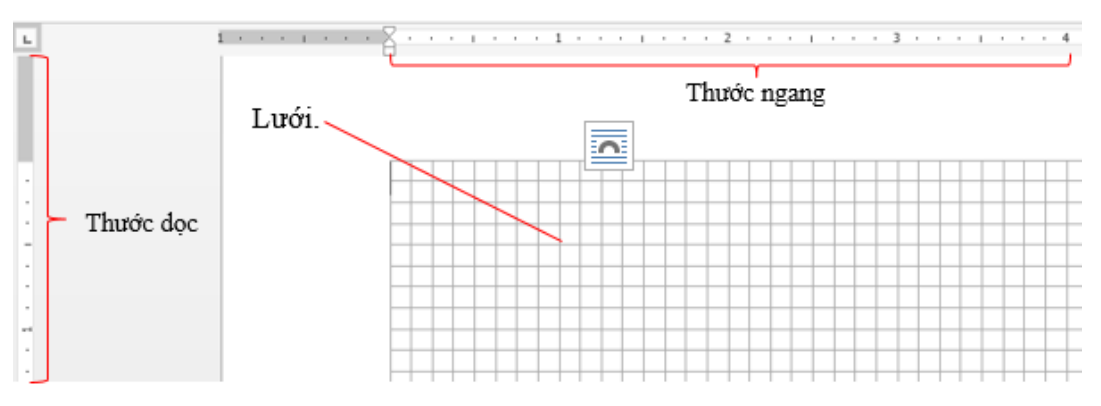

*Hình 22* Hiển thị dạng lưới

## *Tách trang tài liệu để so sánh*

Khi bạn soạn thảo một văn bản khá dài, hàng trăm trang, và có những phần bạn muốn so sánh với nhau nhưng lại nằm trên những vị trí xa nhau. Ví dụ như bạn muốn so sánh mở đầu và kết luận của một bài tiểu luận để có thể viết tốt hơn. Split Window trong Word sẽ giúp bạn giải quyết.

Tab View  $\rightarrow$  group Window  $\rightarrow$  Split

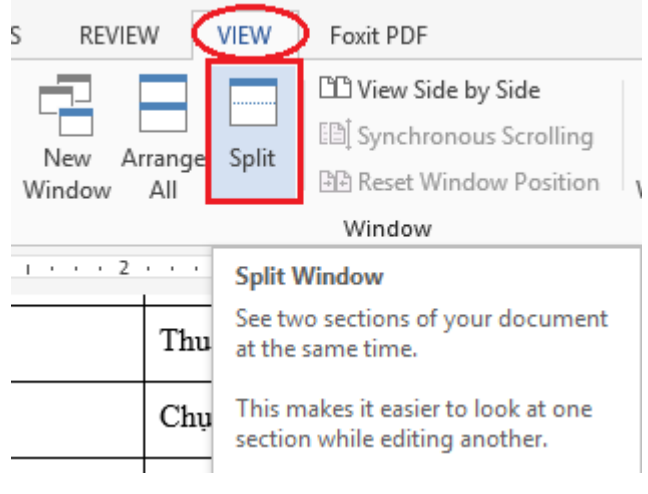

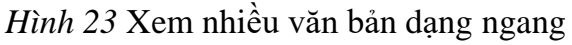

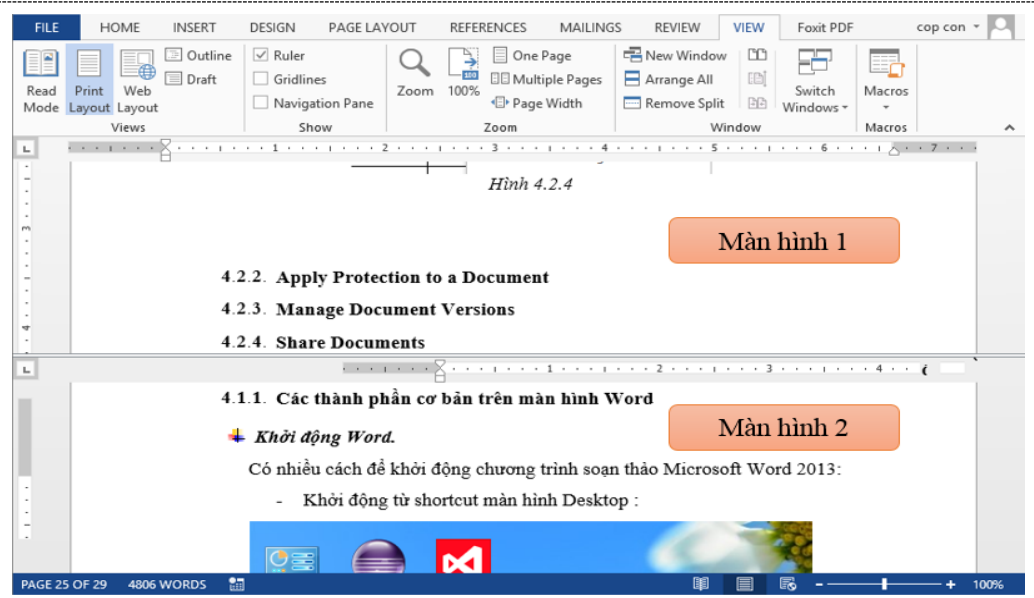

*Hình 24* Kết quả xem nhiều văn bản dang ngang

- Để trở lại màn hình như ban đầu  $\rightarrow$  Tab View  $\rightarrow$  group Window  $\rightarrow$  Remove Split:

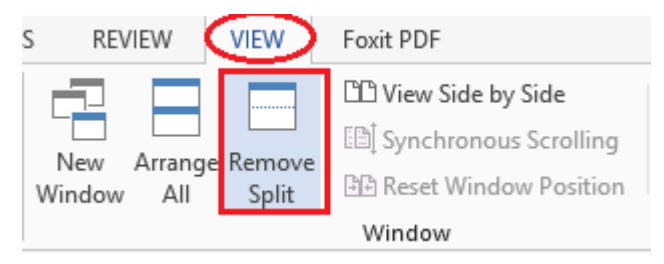

*Hình 25* Trở lại cách xem bình thường

## *Hiển thị đồng thời nhiều cửa sổ*

Có nhiều lúc bạn làm việc trên nhiều tập tin tài liệu khác nhau, thật là bất tiện khi phải mở từng tập tin, Word cho phép bạn hiển thị cùng lúc trên màn hình nhiều cửa sổ làm việc, hay mở đồng thời một tập tin trên hai cửa sổ.

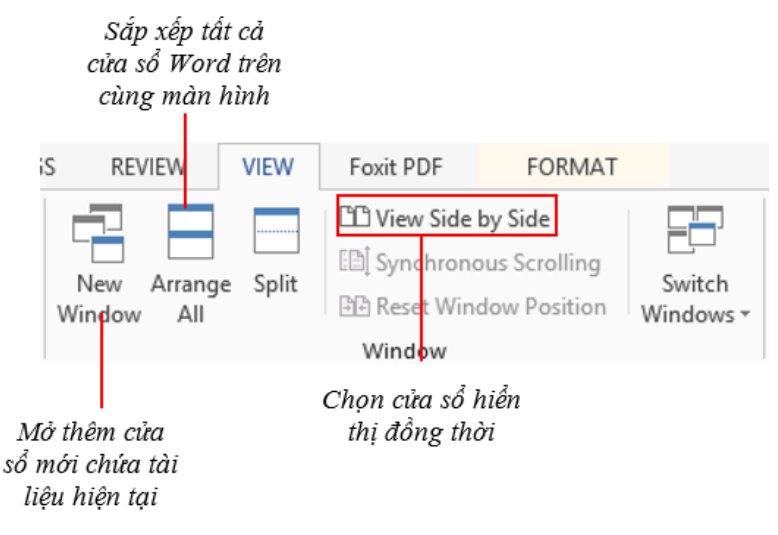

*Hình 26* Hiển thị đồng thời nhiều cửa sổ

Khi bạn muốn hiển thị trang tài liệu của mình thành hai cửa sổ song song để dễ nhìn và chỉnh sửa, bạn chọn các chế độ Window trên Tab View.

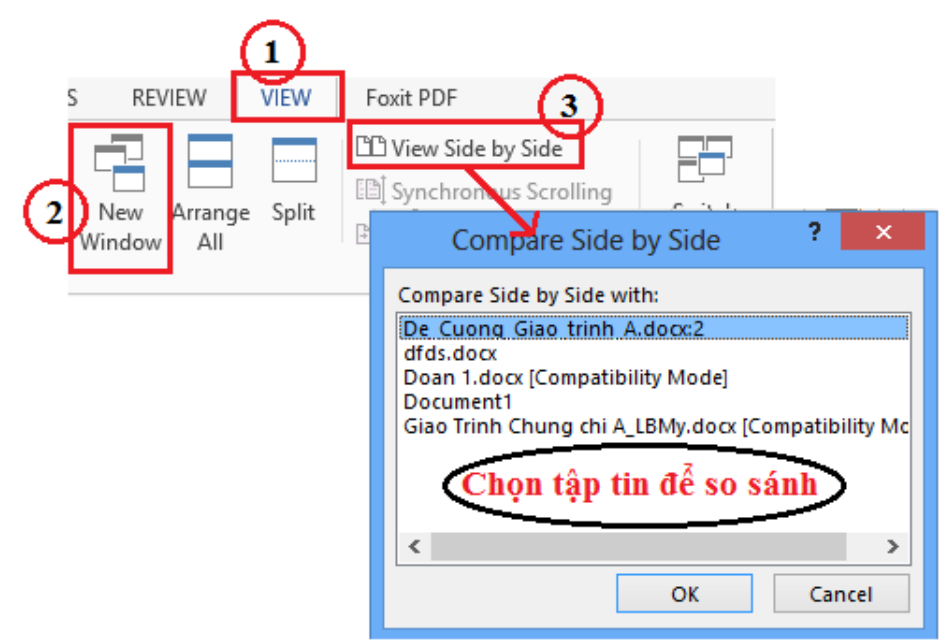

*Hình 27* So sánh các tập tin

Kết quả sau khi ta chọn lệnh:

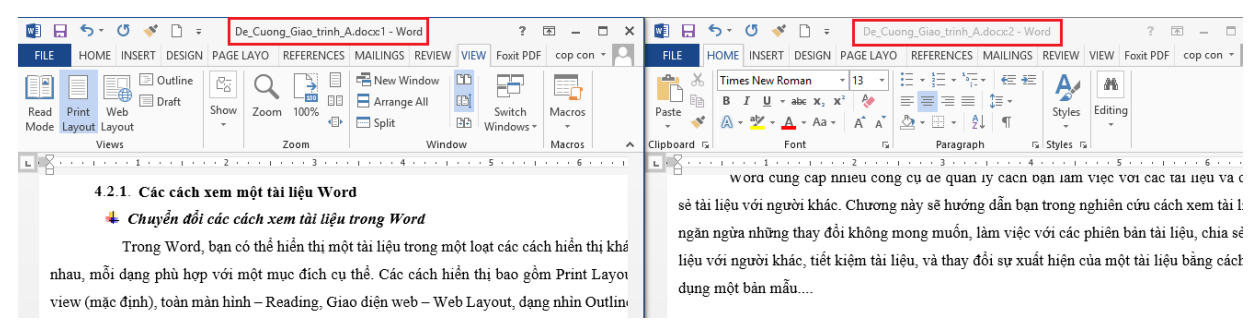

*Hình 28* Kết quả văn bản đã được so sánh

Khi bạn làm việc, soạn thảo mà cần phải tham chiếu nhiều tài liệu Word khác nhau, bạn có thể mở đồng thời tất cả các tài liệu cùng hiển thị đồng thời.

- Mở các tài liệu cần xem  $\rightarrow$  Tab View  $\rightarrow$  group Window  $\rightarrow$  Arrange

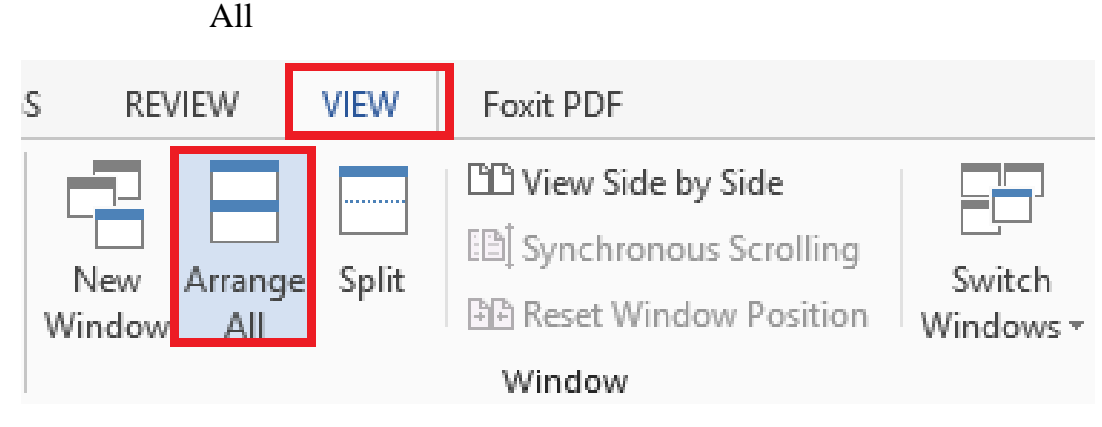

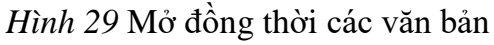

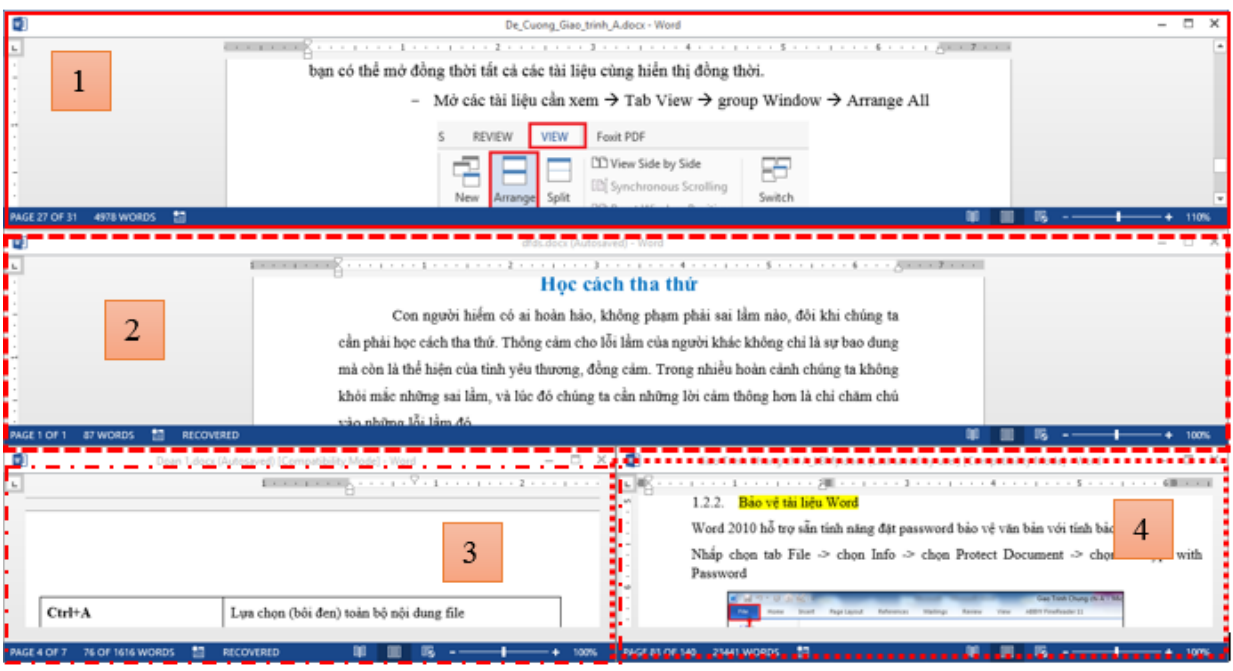

*Hình 30* Kết quả mở đồng thời nhiều văn bản

## <span id="page-17-0"></span>**Bảo vệ tài liệu**

Một số tài liệu bạn chia sẻ công khai, nhưng có những tài liệu bạn muốn bảo mật, hay chỉ muốn chia sẻ nhưng vẫn bảo đảm toàn vẹn dữ liệu không bị chỉnh sửa thay đổi. Microsoft Word có đầy đủ các công cụ để hổ trợ bạn giải quyết vấn đề này.

## *Tạo mật khẩu bảo quản tài liệu*

Trong những tài liệu bạn soạn thảo, có những tài liệu mật, bạn không muốn chia sẻ cũng như không muốn bị người khác xem, bạn có thể thiết lập mật khẩu cho tài liệu của mình.

> - Để tạo mật khẩu cho tài liệu  $\rightarrow$ Tab File  $\rightarrow$  Info  $\rightarrow$ Protect Document  $\rightarrow$ Encry with Password.

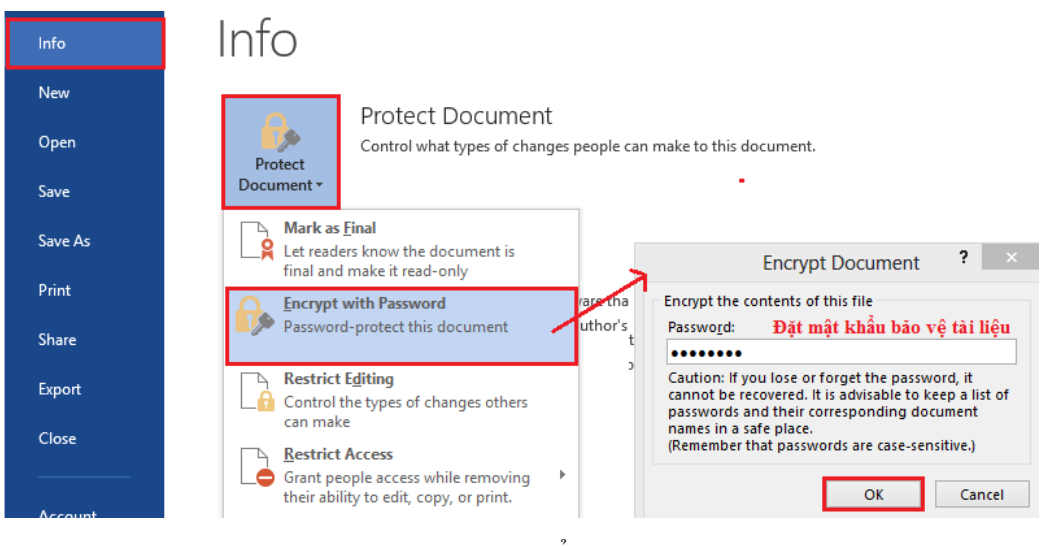

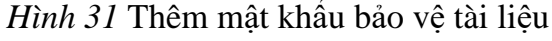

- Để xóa mật khẩu cho tài liệu đã thiết lập  $\rightarrow$  Tab File  $\rightarrow$  Info  $\rightarrow$  Protect Document  $\rightarrow$  Encry with Password  $\rightarrow$  Xóa mật khẩu cũ đi.

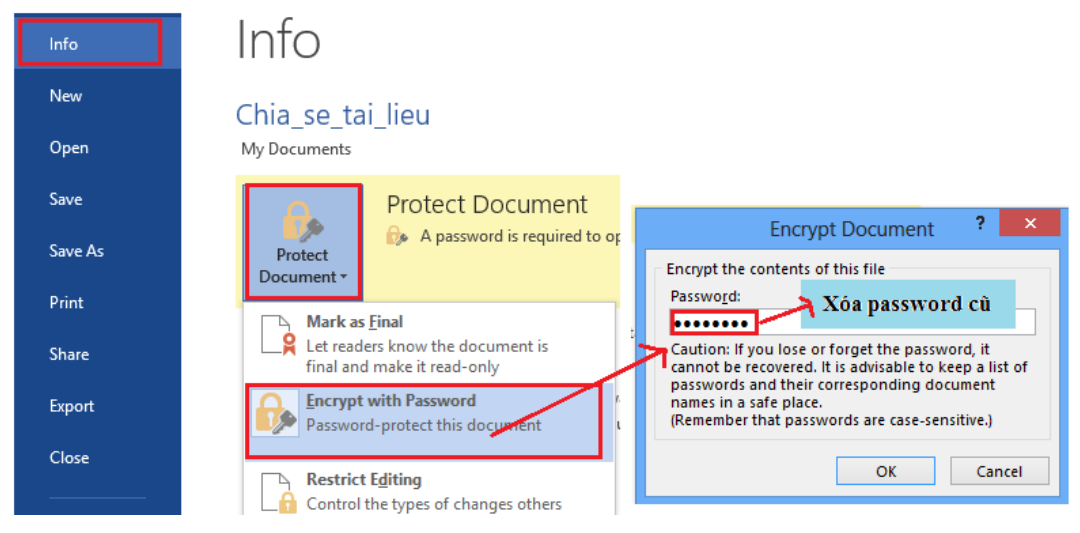

*Hình 32* Xóa mật khẩu bảo vệ tài liệu

#### <span id="page-18-0"></span>**Quản lý các tài liệu khi soạn thảo**

Cũng như những phần mềm Office khác, khi soạn thảo bạn thiết lập chế độ lưu tự động sau một khoảng thời gian. Nhưng có một số trường hợp bạn chưa kịp lưu hay bị sự cố thì bạn hãy yên tâm vì Word đã có chức năng lưu lại các tập tin trong những trường hợp đó.

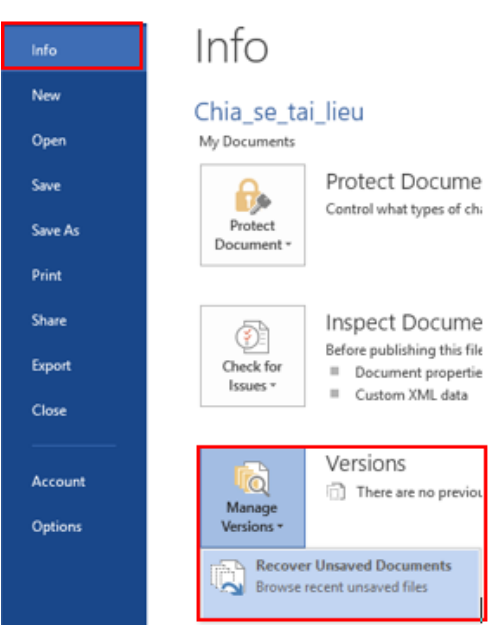

*Hình 33* Quản lý các phiên bản của tài liệu

- Để thiết lập thời gian sao lưu tự động  $\rightarrow$  Tab File  $\rightarrow$  Option  $\rightarrow$  Save Document  $\rightarrow$  Check vào ô Save AutoRecover information every  $\rightarrow$  chọn thời gian sao lưu tự động – đơn vị là phút.

Trung Tâm Tin Học Biên Hòa

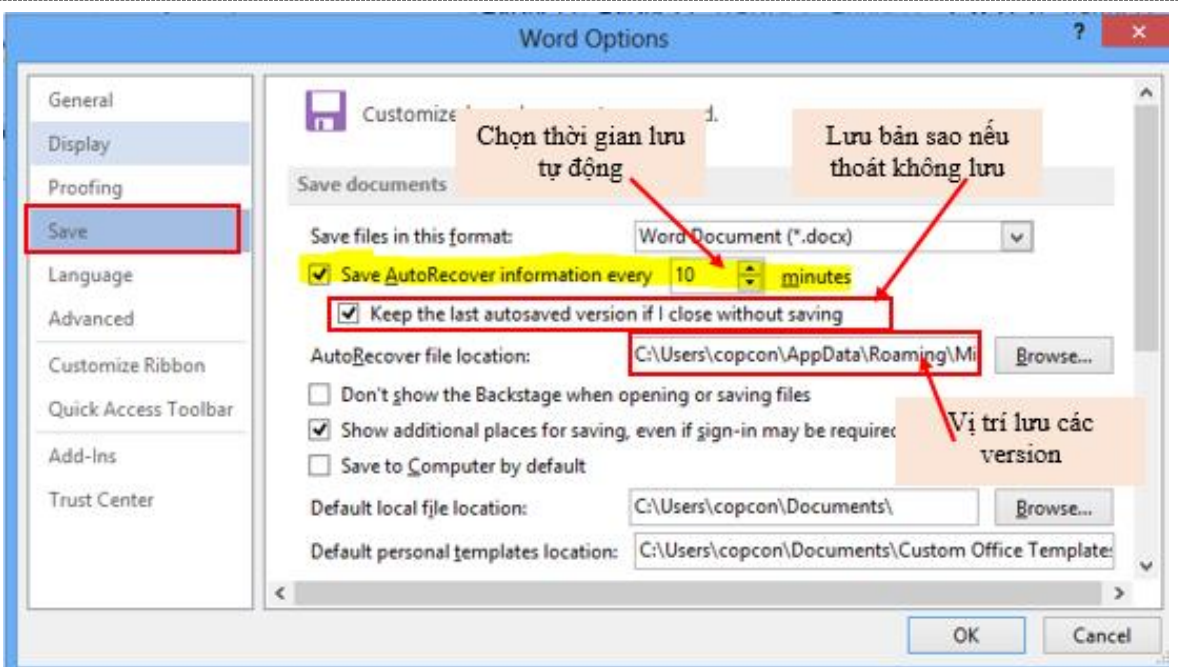

*Hình 34* Thiết lập quản lý các phiên bản tài liệu

- Để hiển thị bản sao lưu cuối cùng của tập tin hiện hành,  $\rightarrow$ Tab File  $\rightarrow$  Info  $\rightarrow$  Version  $\rightarrow$  chọn tập tin bạn muốn hiển thị.

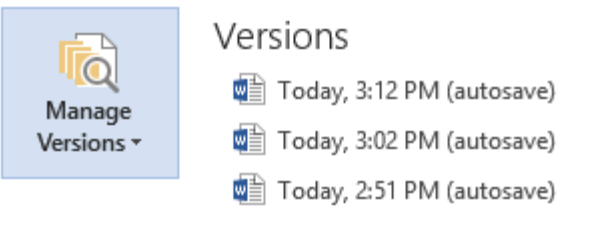

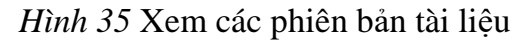

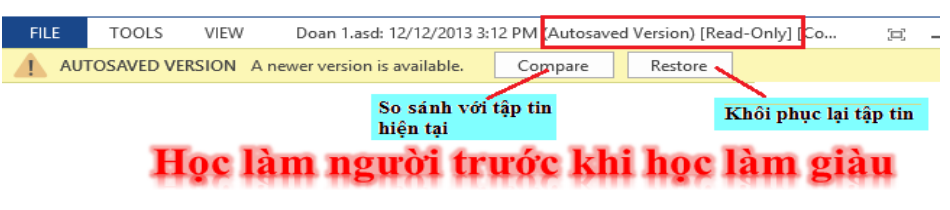

Sống ở đời chẳng ai có thể hoàn thiện mình 100%, nhưng ít nhất phải học cách để sống làm sao cho vẹn toàn. Cách xử sự hay cách sống, sử dụng đồng tiền của các bạn sẽ ảnh hưởng đến con cái, đến cuộc sống sau này.

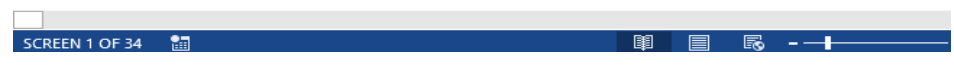

*Hình 36* Khôi phục và so sánh phiên bản tài liệu

 $-\overrightarrow{D}$ ể tìm những tập tin mà chưa được lưu → Tab File → Info → Version →

Recover Unsaved Document.

#### <span id="page-20-0"></span>**Chia sẻ nhanh tài liệu**

Trong công việc cũng như học tập, bạn sẽ có những tài liệu làm việc nhóm, để thuận tiện và nhanh chóng, các bạn dùng hình thức chia sẻ tài liệu, để những thành viên trong nhóm có thể cùng chỉnh sửa, hoàn thành tài liệu cho nhóm khi không thể gặp trực tiếp.

#### <span id="page-20-1"></span>**Tập tin mẫu - Template**

Thường khi soạn thảo tài liệu, bạn thường chỉ sử dụng một trang Word trống  $\rightarrow$  sau đó định dạng theo ý mình. Nhưng có một số trường hợp, bạn cần một mẫu để áp dụng cho nhiều tài liệu, hay một mẫu CV để xin việc, hay mẫu đơn,….

Word 2016 có rất nhiều mẫu tài liệu cần thiết cho người sử dụng, hay bạn cũng có thể tự tạo cho mình một mẫu để áp dụng cho những tài liệu phục vụ công việc của bạn.

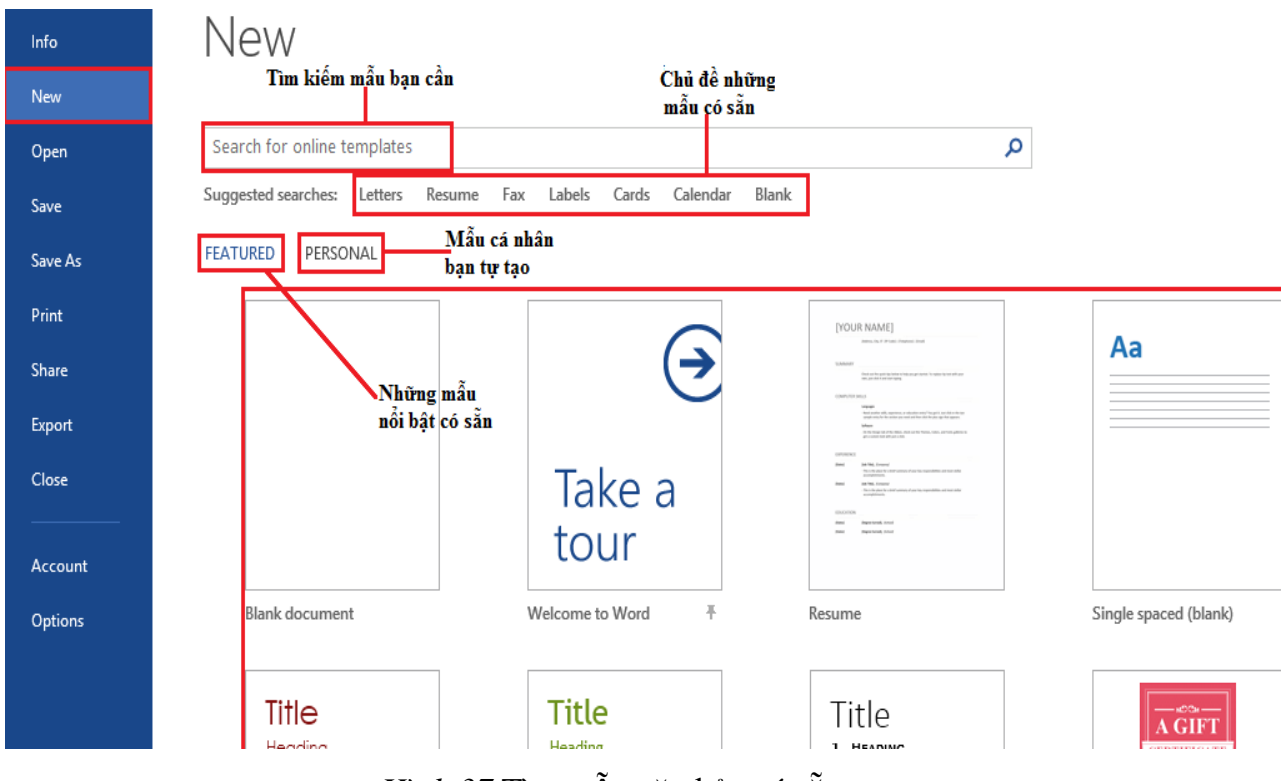

*Hình 37* Tìm mẫu văn bản có sẵn

*Ví dụ:* Bạn muốn tìm một mẫu Sơ yếu lý lịch → Tab File → New → Suggested

searches → Resume

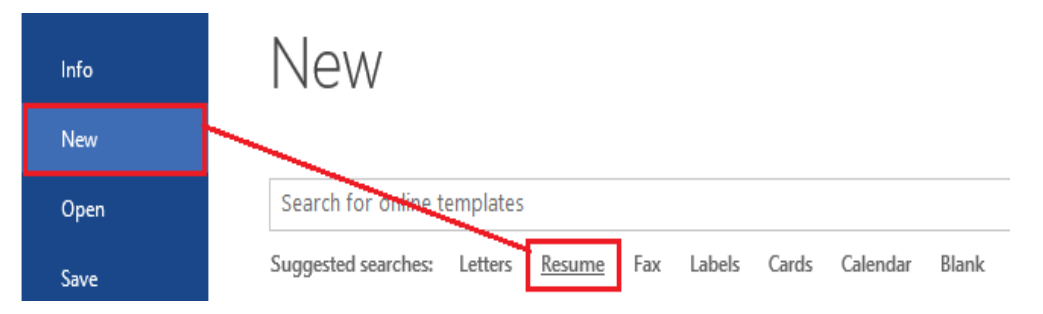

*Hình 38* Tạo mới văn bản sơ yếu lý lịch

#### <span id="page-21-0"></span>**Định dạng tài liệu - Formatting Content**

#### **Định dạng Font chữ**

<span id="page-21-1"></span>Thanh công cụ chính để định dạng Font  $\rightarrow$  Tab Home  $\rightarrow$  group Font

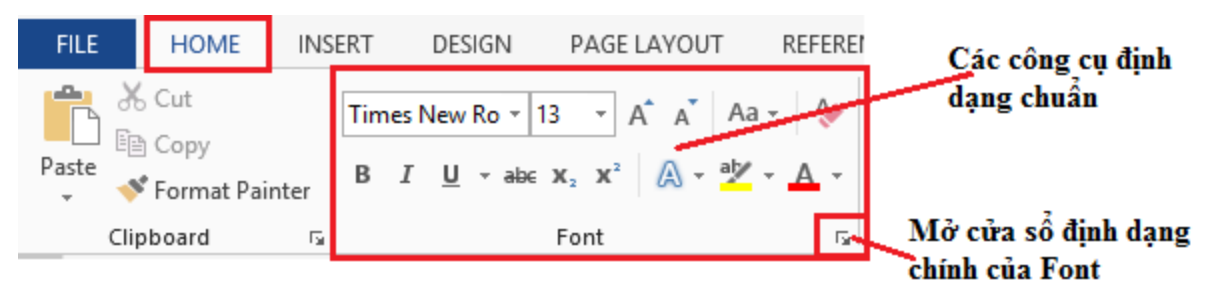

*Hình 39* Định dạng font chữ

Định dạng Font chữ mặc định trong Word khi mở một trang soạn thảo mới là Font Calibri, nhưng bạn cũng có thể thay đổi bất cứ khi nào theo ý mình.

Để thay đổi định dạng font mặc định  $\rightarrow$  bạn mở một trang Word trống  $\rightarrow$  chọn Font và một số định dạng bạn cần  $\rightarrow$  Tab Home  $\rightarrow$  Group Font  $\rightarrow$  Mở cửa sổ Font

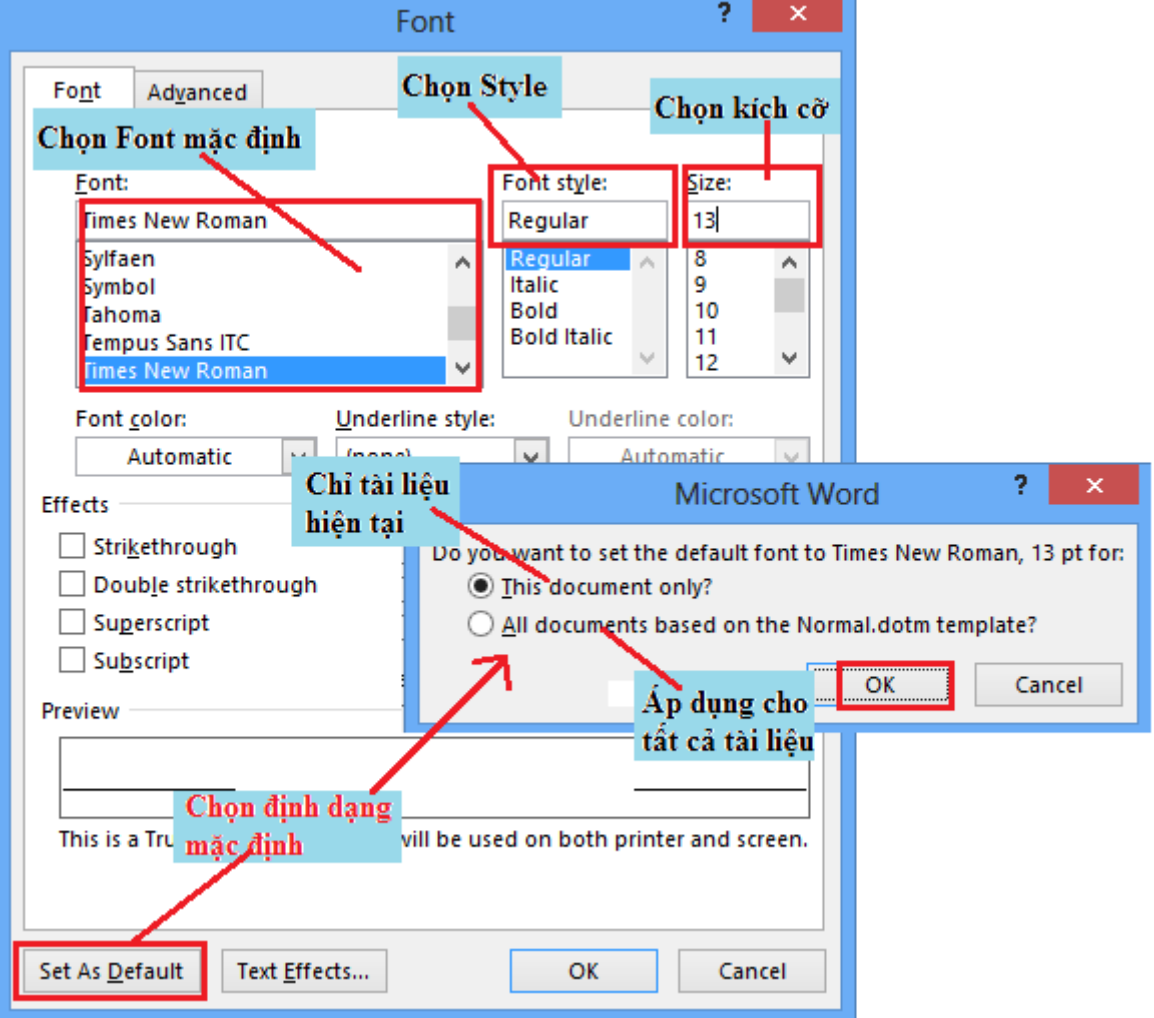

*Hình 40* Thay đổi định dạng font chữ

Trung Tâm Tin Học Biên Hòa

− Để định dạng Font chữ → Chọn khối văn bản cần định dạng

Đi khắp thế gian không ai tốt bằng me Gánh nặng cuộc đời không ai khổ bằng cha Sao khi chon khối văn bản cần đỉnh dang Nước biển đông không đong đầy tình mẹ --> xuất hiện thạnh công cụ mini Mây trời lồng lông không phủ kín công cha Tần tảo sớm hôm mẹ nuôi ta khôn lớn  $\overrightarrow{A}$   $\overrightarrow{A}$   $\overrightarrow{M}$ Cambria (Head +  $13<sup>°</sup>$ Mang cả tấm thân gầy cha che chở cho con **B**  $I$  **U**  $\frac{ab}{b}$   $\rightarrow$   $\mathbf{A}$   $\rightarrow$   $\frac{1}{2}$   $\rightarrow$   $\frac{1}{2}$   $\rightarrow$  Styles Ai còn mẹ xin đừng làm mẹ khóc Đừng để buồn trên mắt mẹ nghe không?

*Hình 41* Định dạng font chữ trong khối

− Hoặc định dạng trên nhóm công cụ Font của Tab Home:

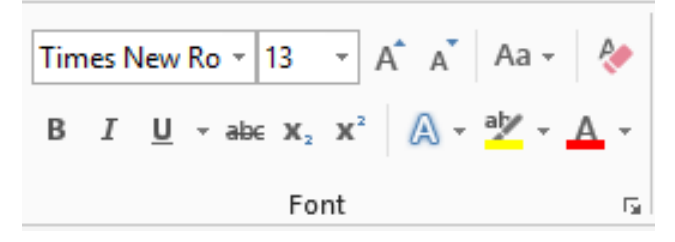

*Hình 42* Kiểu định dạng font chữ

- − Định dạng Font : Click Times New Ro → chọn Font muốn định dạng.
- − Chọn kích thước chữ : <sup>13</sup> → chọn kích cỡ theo danh sách có sẵn, hoặc tự nhập.
- − Tăng kích thước : A
- − Giảm kích thước: A
- − Change Case:  $\overrightarrow{A}$ <sup>a</sup> → chuyển đổi từ chữ hoa → chữ thường, ngược lại, ...

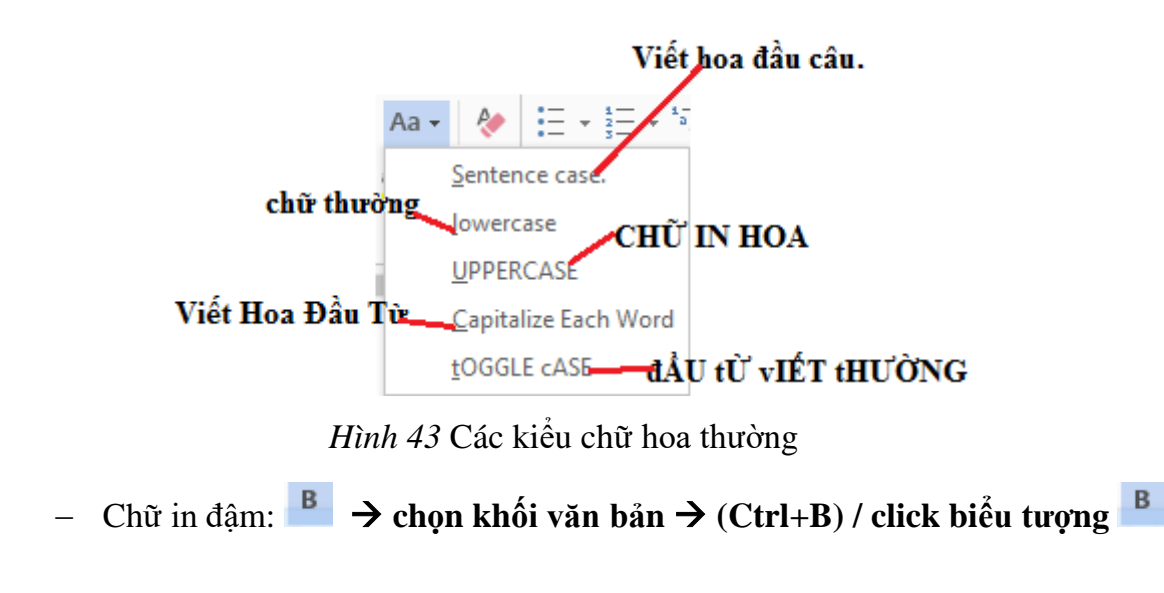

− Chữ in nghiêng: → *chọn khối văn bản* → *(Ctrl+I) / click biểu tượng*  − Chữ gạch dưới:  $\frac{u}{v}$  → chọn khối văn bản → (Ctrl+U) / click biểu tượng  $\frac{u}{v}$  $\underline{\mathsf{U}}$  - abe  $\mathsf{X}_2$   $\mathsf{X}^2$   $\bigotimes$  -  $\frac{\mathsf{a} \mathsf{y}}{\mathsf{a}}$  -None More Underlines... Underline Color

*Hình 44* Các định dạng

- − Gạch giữa từ: abe
- − Chỉ số trên:  $\frac{\mathbf{x}^2}{2}$  → ax<sup>2</sup>+bx=c
- − Chỉ số dưới:  $\frac{\mathbf{x}_2}{\mathbf{x}_3}$  → H<sub>2</sub>O
- − Hiệu ứng font:

| A               | $a\overline{y}$           | $\cdot$ A |  | $\vert \equiv \equiv \equiv \equiv \vert \pm \rangle$ |   |  |
|-----------------|---------------------------|-----------|--|-------------------------------------------------------|---|--|
|                 |                           |           |  | Δ                                                     |   |  |
|                 |                           |           |  | /≙                                                    |   |  |
|                 |                           |           |  |                                                       |   |  |
| A               | <b>Outline</b>            |           |  |                                                       | Þ |  |
| A               | Shadow<br>Þ               |           |  |                                                       |   |  |
| A               | Reflection<br>ь           |           |  |                                                       |   |  |
| A               | Glow<br>Þ                 |           |  |                                                       |   |  |
| 12 <sub>3</sub> | <b>Number Styles</b><br>ь |           |  |                                                       |   |  |
| fi              | Ligatures                 |           |  |                                                       |   |  |
| abc             | Stylistic Sets<br>b       |           |  |                                                       |   |  |

*Hình 45* Các kiểu chữ

- → Một số hiệu ứng cho font chữ, tô nền, viền chữ (Outline ), đổ bóng (Shadow), hiệu ứng gượng (Beflection), phát sáng (Glow), định dạng số (Number Style), các chữ ghép (Ligatures).
- Tô nền font:

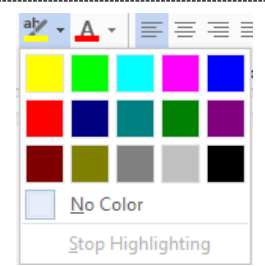

#### Tô màu font:

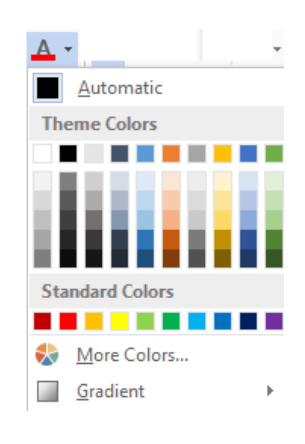

− Xóa định dạng: →  $\frac{1}{\sqrt{2}}$  →  $\frac{1}{\sqrt{2}}$   $\frac{1}{\sqrt{2}}$  × Xóa định dạng

Ngoài ra, bạn có thể thay đổi khoảng cách giữa các từ, vị trí từ trong hàng, …→ mở cửa sổ font → chọn Tab Advance

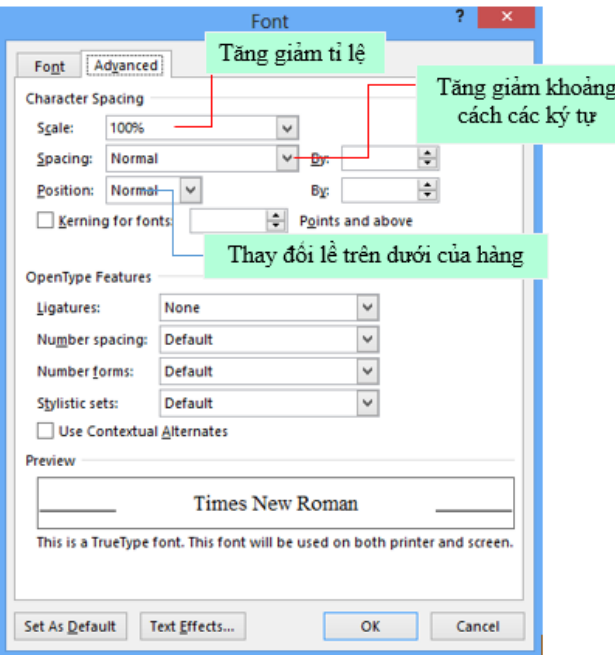

*Hình 46* Điều chỉnh định dạng văn bản

#### <span id="page-24-0"></span>**Đoạn văn trong tài liệu**

Định dạng paragraphs cho phép bạn thay đổi cách nhìn trên toàn bộ tài liệu. Bạn có thể truy cập vào các công cụ của định dạng Paragraphs bằng cách chọn Tab Home, chọn nhóm Paragraph.

Trung Tâm Tin Học Biên Hòa

| <b>FILE</b> | <b>HOME</b>                               | <b>INSERT</b> | DESIGN | PAGE LAYOUT                                                                                                    | <b>REFERENCES</b> | MAILINGS  | <b>REVIEW</b>             | VIEW |  |
|-------------|-------------------------------------------|---------------|--------|----------------------------------------------------------------------------------------------------|-------------------|-----------|---------------------------|------|--|
| Paste       | lin Copy<br>S <sup>t</sup> Format Painter |               |        | Times New Ro $\mathbf{v}$ 12 $\mathbf{v}$   A <sup>*</sup>   Âa $\mathbf{v}$   $\mathbf{A}^*$   $\mathbf{A}$   $\mathbf{B}$   $\mathbf{B}$   $\mathbf{B}$   $\mathbf{B}$   $\mathbf{B}$   $\mathbf{B}$   $\mathbf{B}$   $\mathbf{B}$   $\mathbf{B}$   $\mathbf{A}$   $\mathbf{A}$   $\mathbf{B}$   $\mathbf{B}$ |                   |           | $\mathbf{v}$ $\mathbf{v}$ |      |  |
|             | Clipboard                                 | 履             |        | Font                                                                                                    |                   | Paragraph |                           | Гs.  |  |

*Hình 47* Định dạng văn bản

Canh lề trong Paragraph: Canh lề cho phép bạn thiết lập cách văn bản xuất hiện.

Để thay đổi lề ta thực hiện như sau:

Chọn đoạn văn bản, rồi nhấp vào tab Home, rồi chọn nút thích hợp cho việc

IE E E E canh lề trên nhóm Paragraph:

- Align Left (Ctrl+L): văn bản được canh lề sang mép bên trái.
- Center (Ctrl+E): Văn bản được căn giữa các lề.
- Align Right (Ctrl+R): Văn bản được canh lề sang mép bên phải.
- Justify (Ctrl+J): Văn bản được dàn đều cả hai bên trái và phải.

Thụt lề đoạn: Thụt lề đoạn cho phép bạn xác định văn bản trong một đoạn canh lề khác nhau. Có một số tùy chọn cho việc thụt lề:

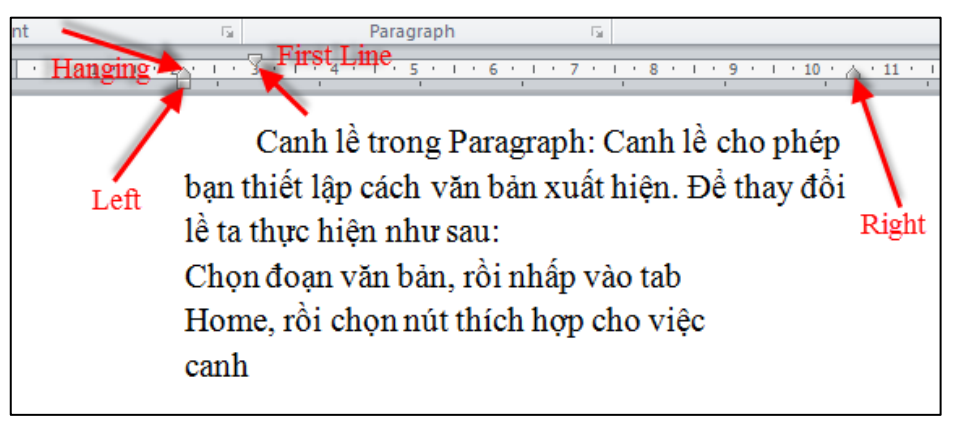

*Hình 48* Định dạng đoạn văn

- First Line: Điều khiển đường biên bên trái cho dòng đầu tiên của đoạn.
- Hanging: Điều khiển đường biên trên trái với tất cả các dòng trong một

đoạn ngoại trừ dòng đầu tiên.

- Left: Điều khiển đường biên bên trái với mọi dòng trong một đoạn.
- Right: Điều khiển đường biên bên phải với mọi dòng trong một đoạn.

Tạo khoảng cách giữa các dòng: Trong văn bản kỹ thuật dàn trang giúp trình bày văn bản rõ ràng và đẹp mắt. Nếu như trước đây bạn thường tạo khoảng cách bằng phím Enter để xuống dòng thì giờ đây bạn sẽ sử dụng các công cụ có sẵn trong chương trình soạn thảo MS Word để làm việc này.

Chọn các dòng cần định dạng khoảng cách cho chúng.

Chọn chức năng Line and Paragraph Spacing

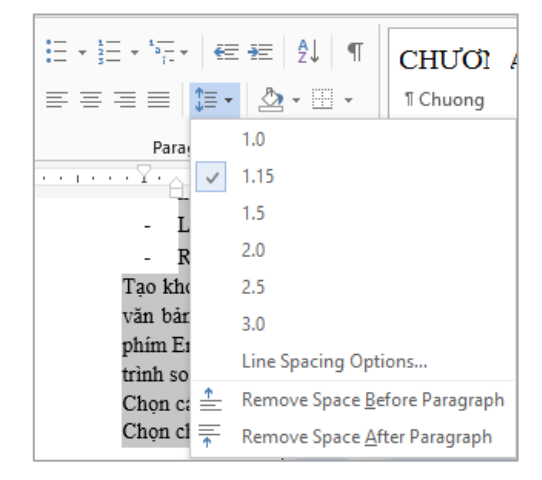

*Hình 49* Thiết lập khoảng cách dãn đoạn văn

Thay đổi các thông số trong phần **Spacing** để tạo khoảng cách giữa các dòng Thêm **đường viền và hiệu ứng tô bóng**: Bạn có thể thêm đường viền và tô bóng cho các đoạn văn bản và toàn trang. Để tạo một đường viền bao quanh một đoạn hoặc các đoạn, ta thực hiện như sau:

Lựa chọn vùng văn bản nơi bạn muốn có đường viền hay hiệu ứng tô bóng. Nhấp nút Borders trên nhóm Paragraph, chọn Border and Shading.

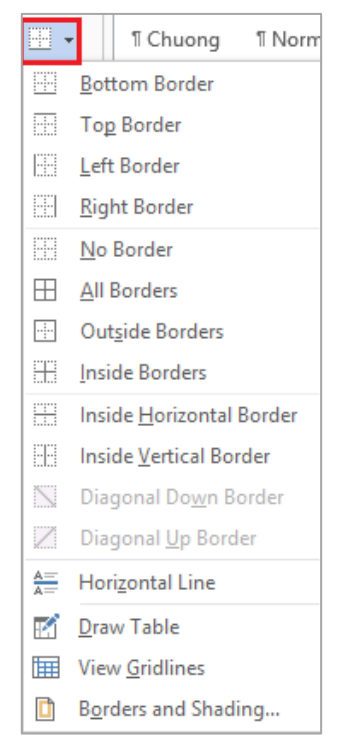

*Hình 50* Đường viền

 $\frac{1}{2}$  **K**<sup>*ė*</sup> **khung** 

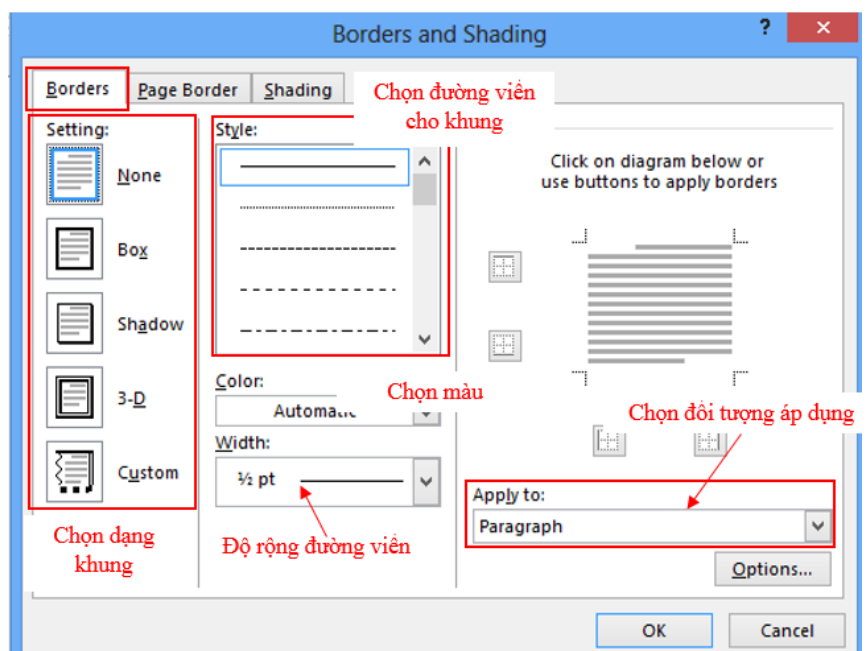

*Hình 51* Chọn khung viền

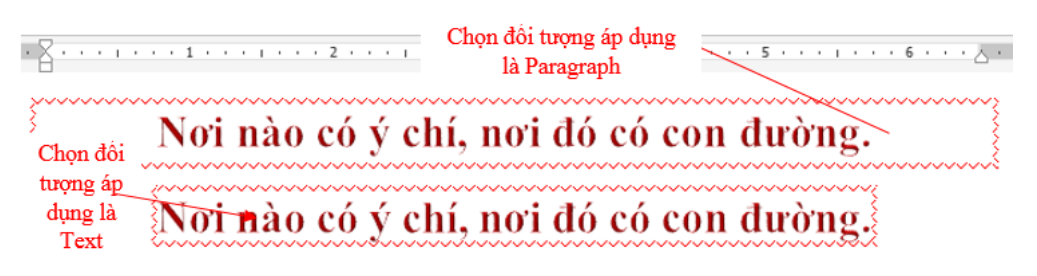

*Hình 52* Chọn kiểu khung viền

#### **Tô bóng**

Trong cửa sổ Borders and Shading → chọn Tab Shading

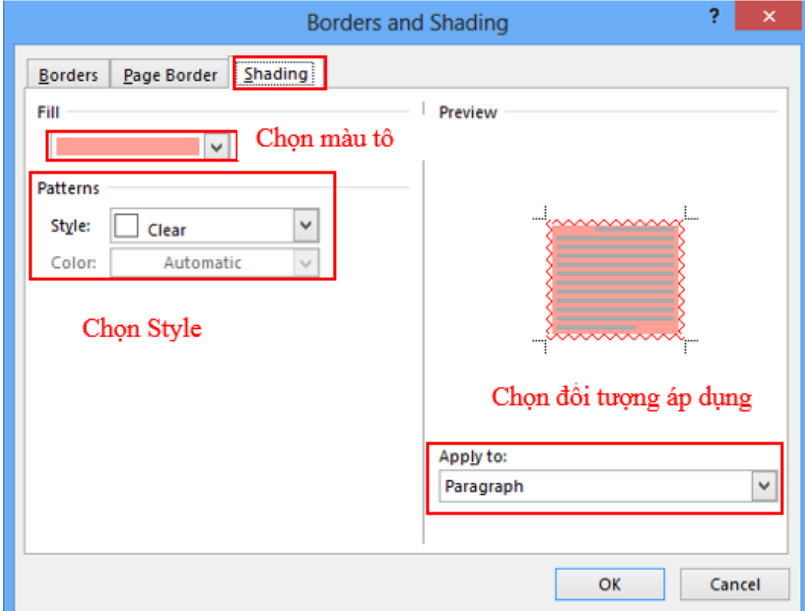

*Hình 53* Chọn tô bóng đoạn

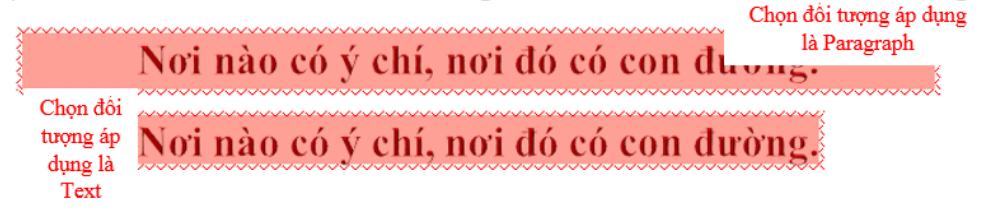

*Hình 54* Kết quả tô bóng đoạn

#### **Bullets and Numbering**

Bạn có một đoạn tài liệu liệt kê dạng danh sách, để tài liệu được định dạng một cách nhanh chóng và đẹp mắt, bạn sử dụng công cụ định dạng Bullet and Numbering.

- Chon đoạn tài liệu cần định dạng.
- Chọn Tab Home → group Paragraph → Bullets/Numbering

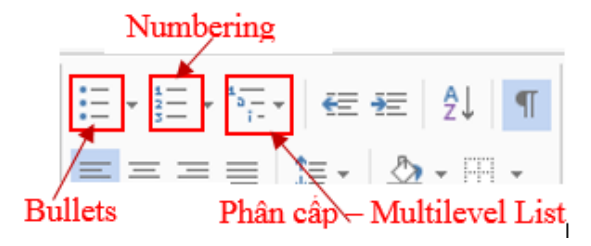

*Hình 55* Chọn bullets and numbering

#### ❖ **Các dạng Bullets:**

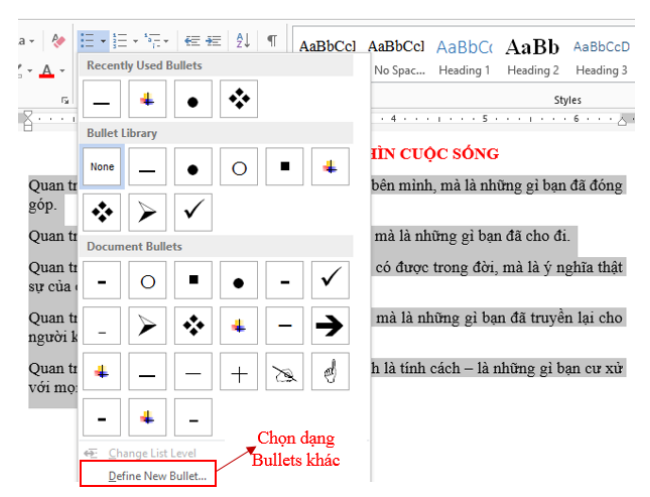

*Hình 56* Các dạng bullets

#### ĐIỀU KỲ DIỆU TỪ CÁCH NHÌN CUỘC SỐNG

- > Quan trọng không phải là những thứ bạn mang theo bên mình, mà là những gì bạn đã đóng góp.
- > Quan trọng không phải là những thứ bạn nhận được mà là những gì bạn đã cho đi.
- $\blacktriangleright$ Quan trọng không phải là những thành công bạn đã có được trong đời, mà là ý nghĩa thật sự của chúng
- > Quan trọng không phải là những thứ bạn học được, mà là những gì bạn đã truyền lại cho người khác.
- $\blacktriangleright$ Quan trọng không còn là năng lực của bạn, mà chính là tính cách - là những gì bạn cư xử với mọi người xung quanh.

#### *Hình 57* kết quả của bullets

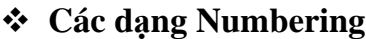

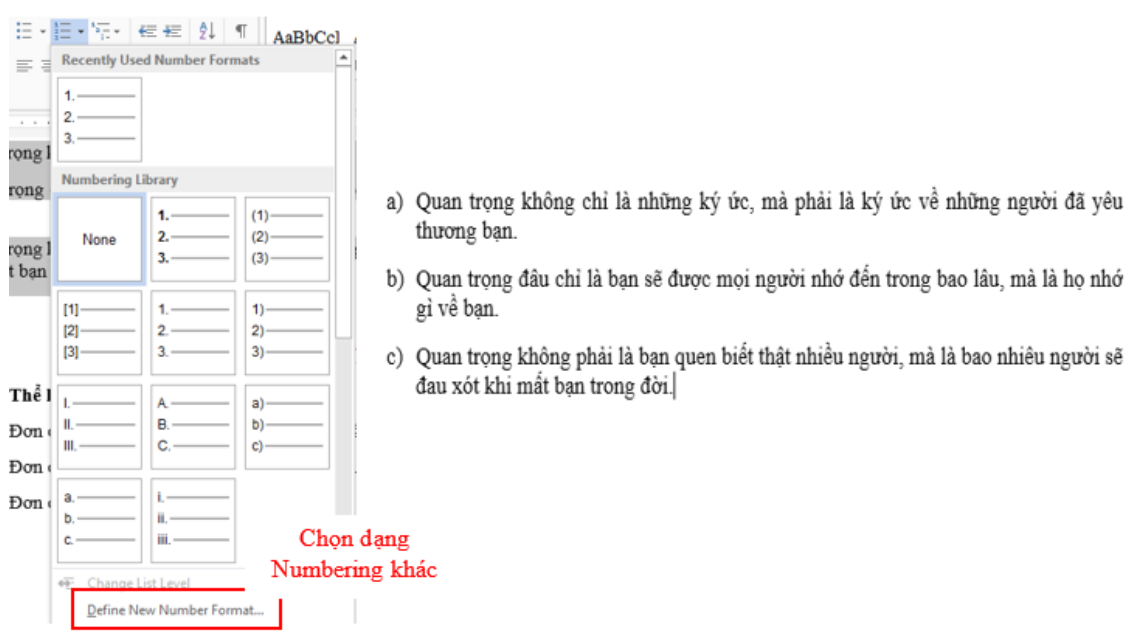

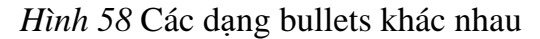

#### ❖ **Dạng phân cấp - Multilevel List**

Có những đoạn tài liệu có nhiều phân cấp, bạn không cần phải chọn từng dạng Numbering và Bullets, Word 2016 sẽ giúp bạn định dạng nhanh chóng chỉ cần một lần cho tất cả các cấp.

#### I) BỘ ĐỊNH DẠNG (style) 1) Khái niệm: Style là một tập hợp các định dạng có sẵn trong Word hoặc do người dùng tạo ra và được gán cho một tên riêng. Style có thể chứa các định dạng ký tự, đoạn văn bản, điểm dừng Tab, ... 2) Thao tác trên Style a) Hộp thoại Style (Format/ Style) b) Tạo một Style mới II) TẬP TIN MẮU (TEMPLATE) 1) Khái niệm Template là một dạng tập tin văn bản đặc biệt (có phần mở rộng .dot) chứa các định dạng tạo sẵn và một số nội dung nào đó. 2) Tạo tập tin mẫu mới a) Chọn lệnh File/New, hộp thoại New sẽ xuất hiện. b) Trong mục Create New, Click chọn Template. Nhập nội dung và định dạng. c) Chọn lệnh File/ Save để lưu lại với phần mở rộng mặc nhiên là .dot. − Chọn đoạn tài liệu muốn định dạng. BỘ ĐỊNH DẠNG (style) Khái niệm<sup>.</sup>

 Style là một tập hợp các định dạng có sẵn trong Word hoặc do người dùng tạo ra và được gán cho một tên riêng. Style có thể chứa các định dạng ký tự, đoạn văn bản, điểm dừng  $\overline{\text{Tab}}$ , . Thao tác trên Style Hộp thoại Style (Format/ Style) Tạo một Style mới TẬP TIN MẦU (TEMPLATE) Khái niệm Template là một dạng tập tin văn bản đặc biệt (có phần mở rộng .dot) chứa các định dạng tạo sẵn và một số nội dung nào đó. Tạo tập tin mẫu mới

*Hình 59* Dạng bullets có phân cấp

− Vào Tab Home → group Paragraph → Multilevel List → Define New

Multilevel List

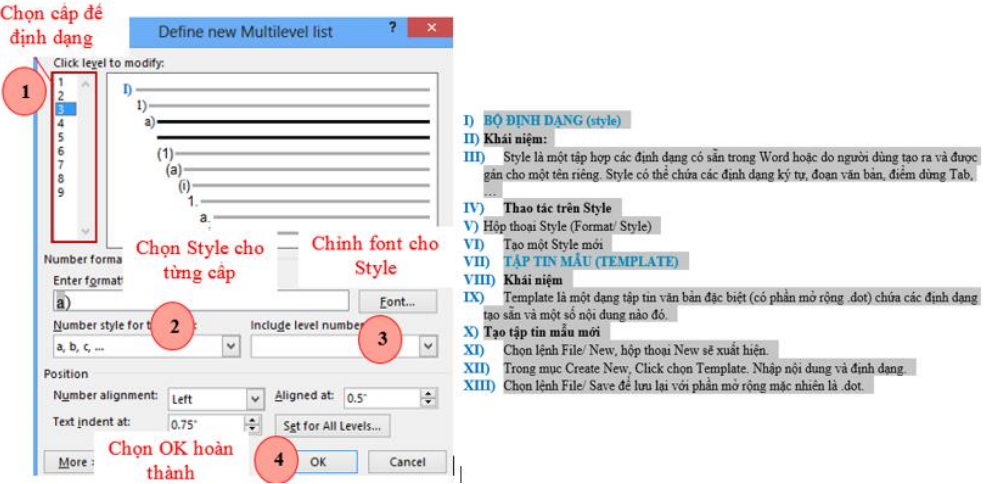

*Hình 60* Các dạng bullets có phân cấp

Sau khi Click OK để hoàn thành thì đoạn văn bản sẽ chạy Cấp đầu tiên, để cho các cấp còn lại theo ý mình, bạn chỉ cần chọn các đối tượng cùng cùng  $\rightarrow$  nhấn phím Tab trên bàn phím. Để lùi ra một Tab thì bạn sử dụng tổ hợp phím Shift + Tab.

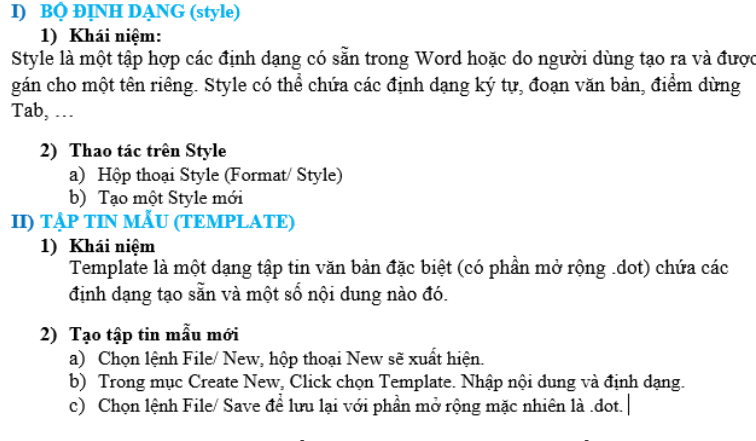

*Hình 61* Kết quả bullets phân cấp

## <span id="page-30-0"></span>**Tìm kiếm, thay thế**

Trong khi soạn thảo một đoạn văn, văn bản có những từ hay cụm từ mà bạn muốn tìm kiếm hay thay thế nó bằng một từ, cụm từ khác. Rất đơn giản với vài thao tác, bạn chọn Tab Home  $\rightarrow$  group Editing

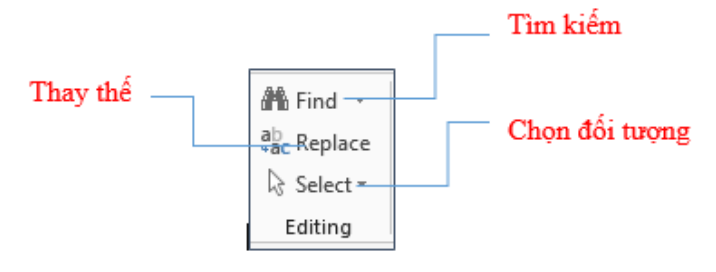

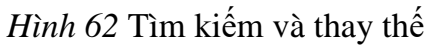

## *Tìm kiếm:*

Để tìm kiếm một từ hay cụm từ, bạn chọn Tab Home → group Editing → Find  $\rightarrow$  gõ từ hay cụm từ bạn muốn tìm vào ô Search document (Find what trong Advance Find )

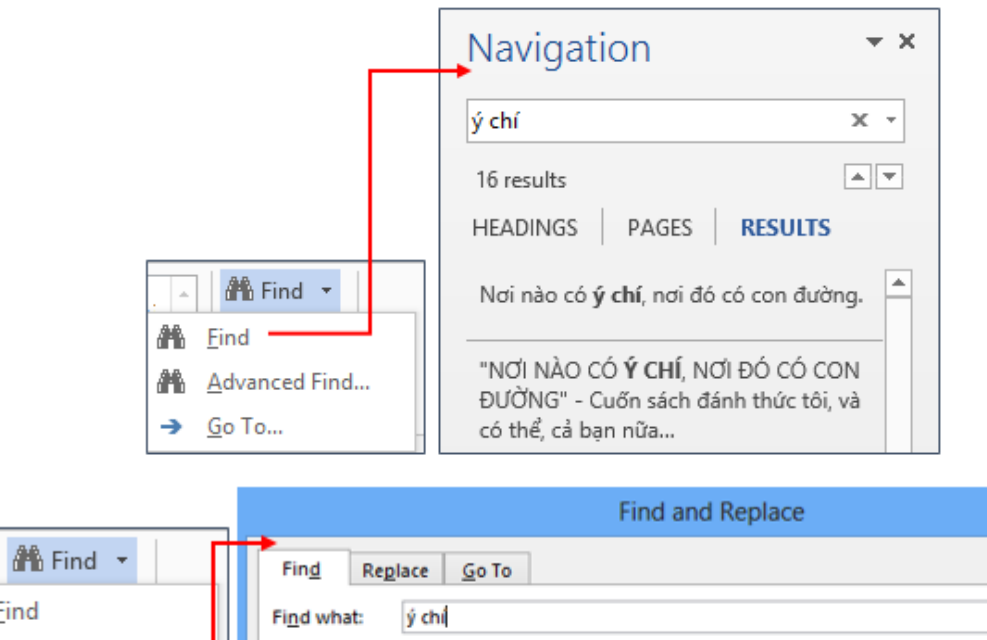

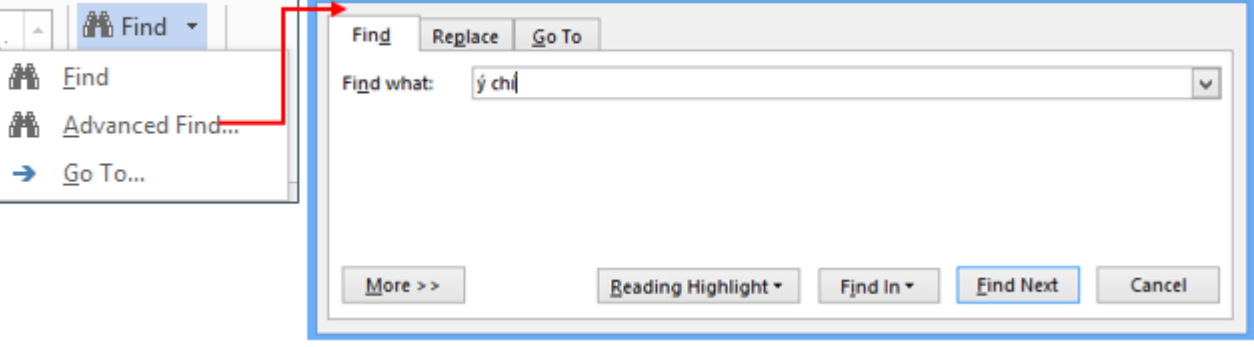

#### *Hình 63* Thao tác tìm kiếm

Các kết quả tìm được sẽ được tô vàng trong đoạn văn bản của bạn.

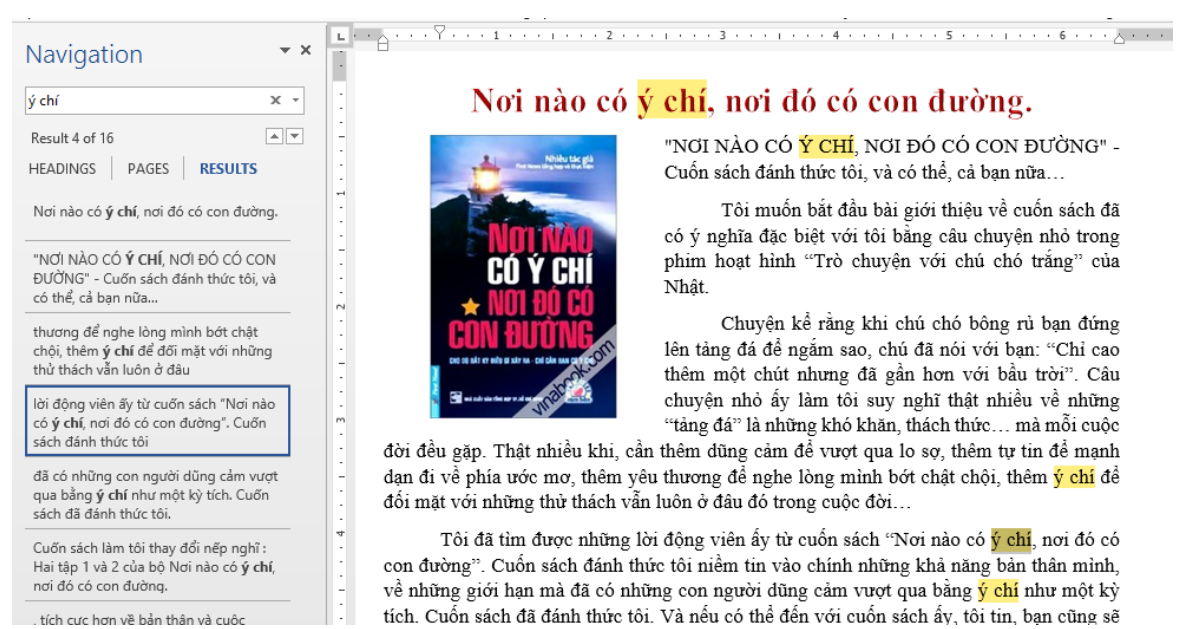

## *Hình 64* Kết quả tìm kiếm

?  $\mathbf{\times}$ 

### *Thay thế*

Tương tự như tìm kiếm, bạn muốn thay thế một từ hay cụm từ trong đoạn văn bản, bạn bôi đen từ/ cụm từ  $\rightarrow$  chọn Replace trong group Editing của Tab Home:

فالله بالمنابه المفات للمراسف

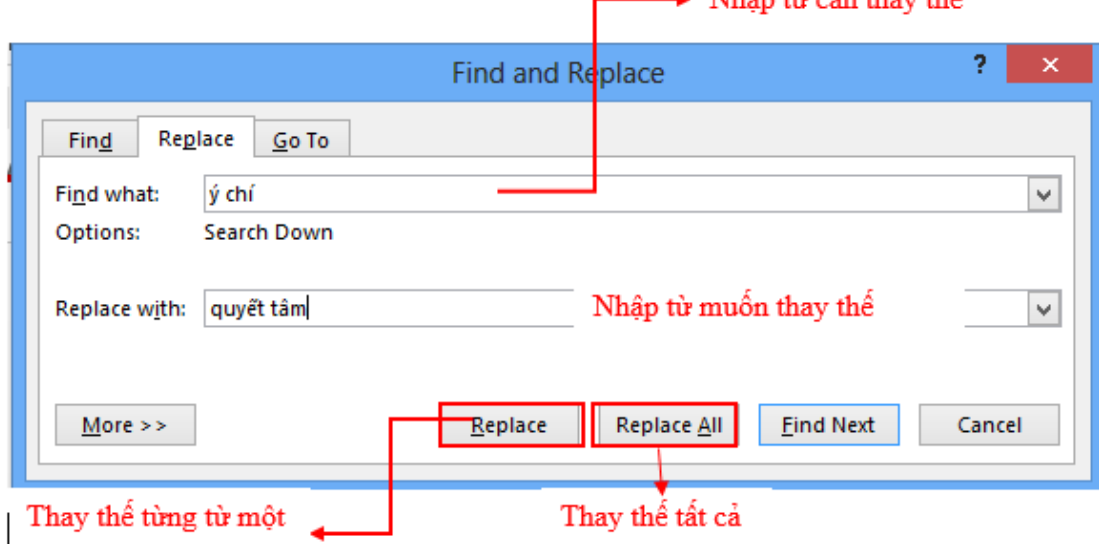

*Hình 65* Tìm kiếm và thay thế

## <span id="page-32-0"></span>**Điểm dừng Tab**

Để đặt điểm dừng Tab cho một văn bản, bạn có thể đặt Tab trực tiếp trên Tab Selector, hoặc mở cửa sổ Tab để thiết kế.

*Đặt trực tiếp trên thước*

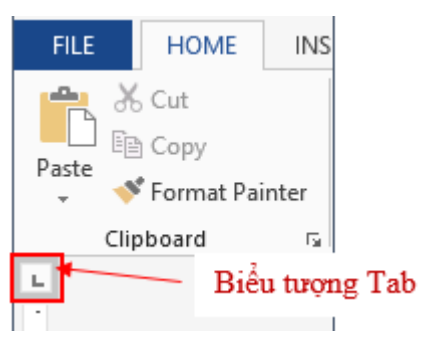

*Hình 66* Thao tác đặt Tab

Các loại Tab:

- − Left tab → Đặt vị trí bắt đầu của đoạn text mà từ đó sẽ chạy sang phải khi bạn nhập liệu.
- − Right tab → Nằm ở bạn phải cuối đoạn text. Khi bạn nhập liệu, đoạn text sẽ di chuyển sang trái kể từ vị trí đặt tab.
- − Center tab → Đặt vị trí chính giữa đoạn text. Đoạn text sẽ nằm giữa vị trí đặt tab khi bạn nhập liệu.
- − Decimal tab → Khi đặt tab này, những dấu chấm phân cách phần thập phân sẽ nằm trên cùng một vị trí.
- − Bar tab → Loại tab này không định vị trí cho text. Nó sẽ chèn một thanh thẳng đứng tới vị trí đặt tab.

Để đặt Tab → chọn Tab từ Tab Selector → Click trên thanh thước ngang tại vị trí muốn đặt tab.

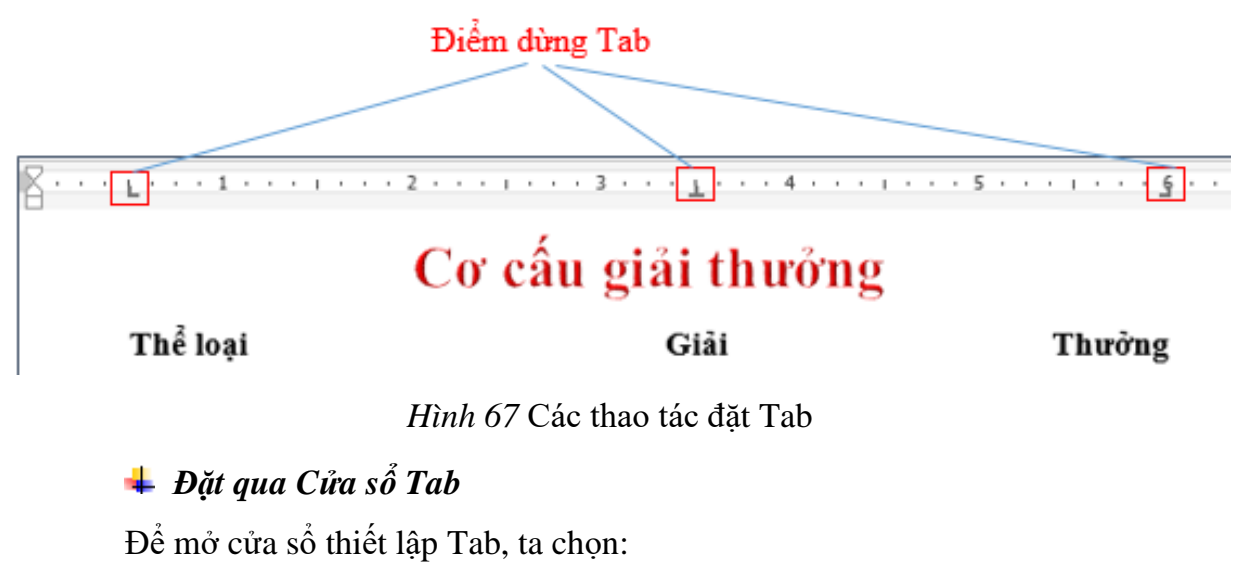

Tab Home → group Paragraph → Paragraph setting

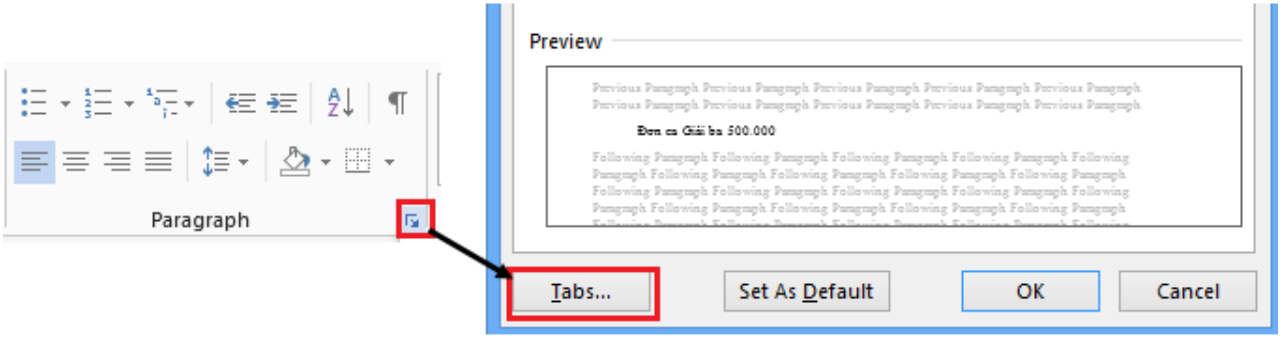

*Hình 68* Định dạng Tab

− Đặt một tab bất kỳ trên thước ngang → double click trên biểu tượng tab

đó:

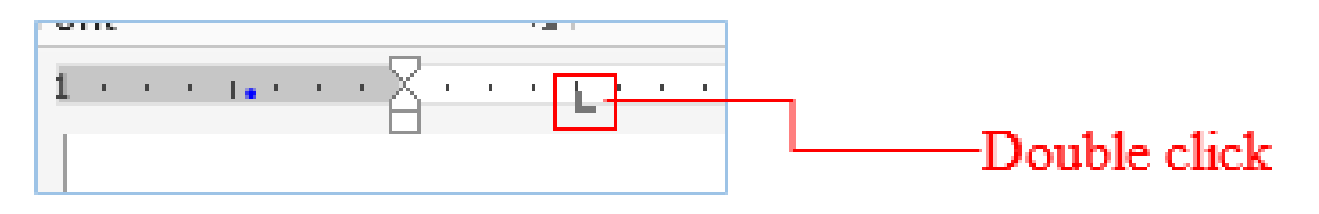

#### Trung Tâm Tin Học Biên Hòa

− Cửa sổ thiết lập Tab:

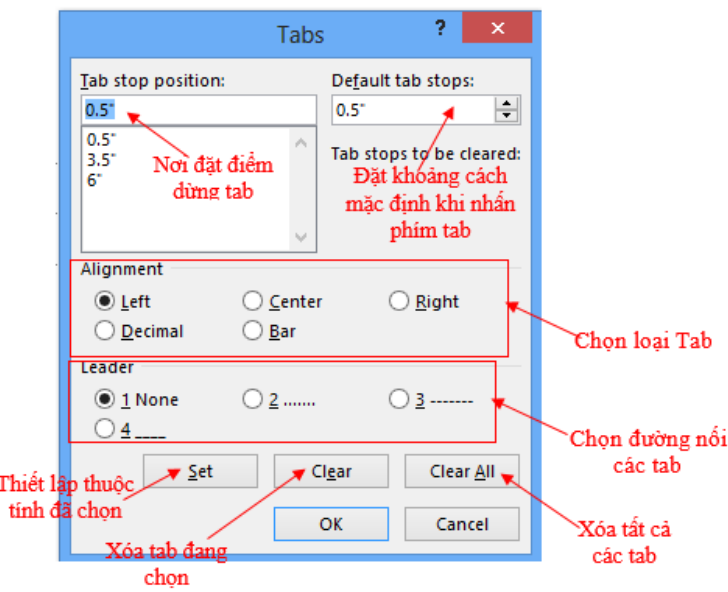

*Hình 69* Các định dạng của Tab

Sau khi đã thiết lập tất cả các thuộc tính cho các Tab, để thực hiện Tab cho mỗi vị trí, bạn chỉ cần nhấn phím Tab trên bàn phím.

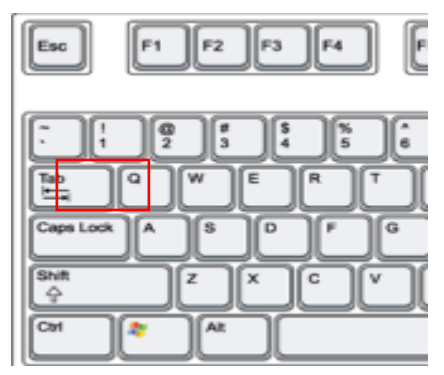

*Hình 70* Thao tác nhấn Tab

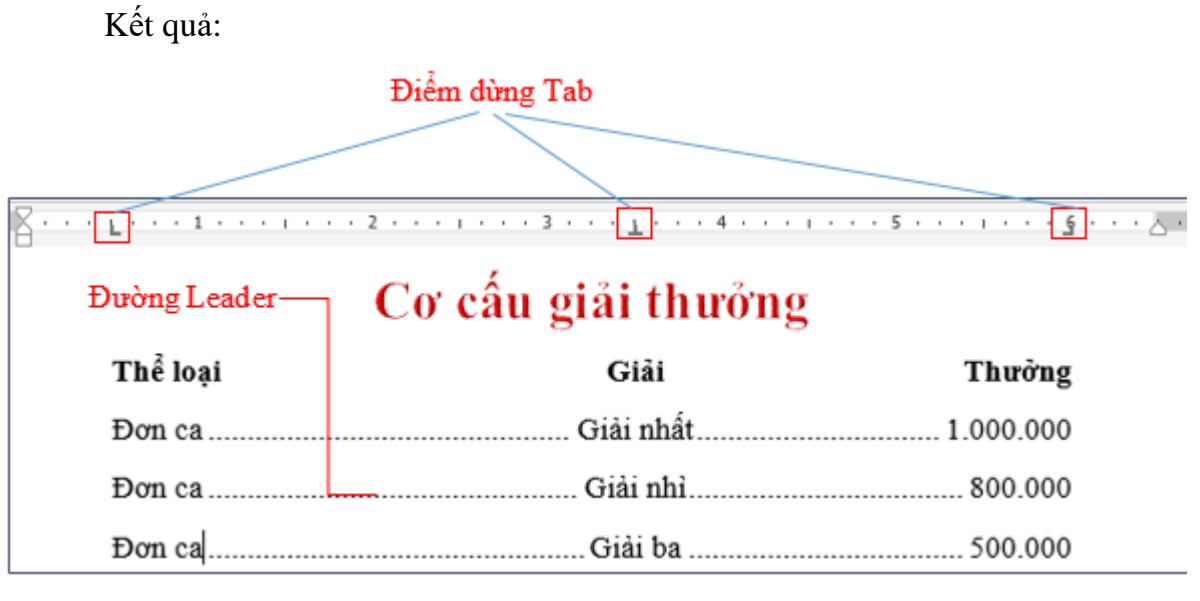

*Hình 71* Kết quả sau khi định dạng Tab

## <span id="page-35-0"></span>**Tạo bảng**

Đặt con trỏ tại vị trí cần chèn bảng → Chọn tab Insert -> chọn Tables

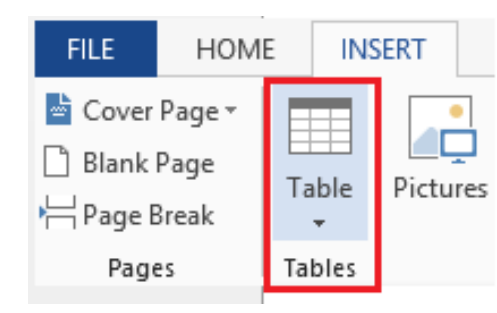

#### *Hình 72* Tạo bảng

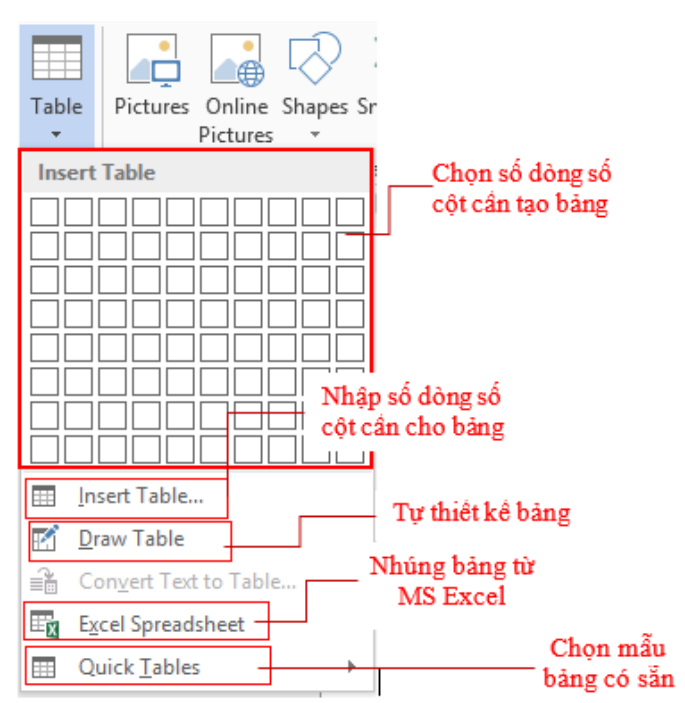

*Hình 73* Các thông tin khi tạo bảng

#### **<sup>↓</sup>** Insert Table

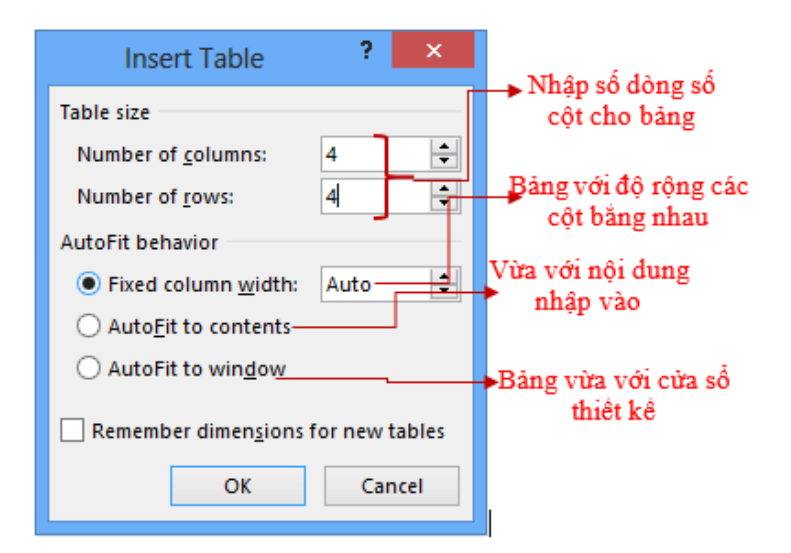

*Hình 74* Chọn các thông tin tạo bảng
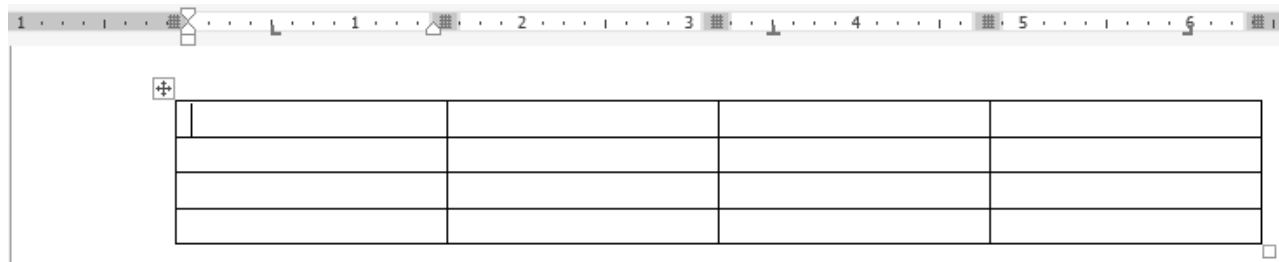

*Hình 75* Kết quả tạo bảng

### **↓** Draw Table

Tự bạn thiết kế bảng với những cột và dòng theo ý bạn, có thể chọn đường kẻ bảng theo ý mình.

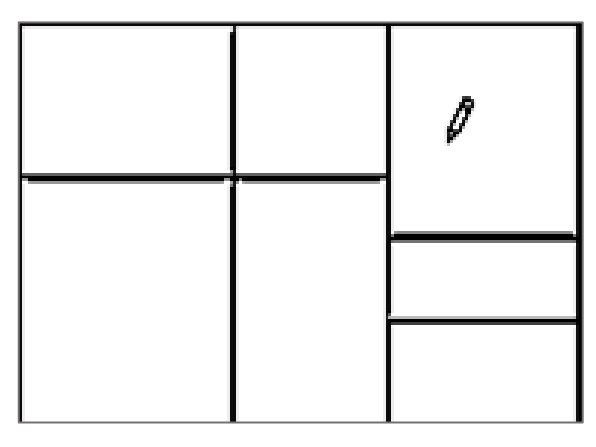

*Hình 76* Vẽ bảng

### **Excel Spreadsheet**

Nhúng bảng từ cửa sổ MS Excel:

| <b>x</b>                                     |                          |                                           |                                           |                                                                                                    | Document <sub>2</sub> - Word |                          |                   |                                                                                                    |   |                   | -0                                                                    |     |
|----------------------------------------------|--------------------------|-------------------------------------------|-------------------------------------------|----------------------------------------------------------------------------------------------------|------------------------------|--------------------------|-------------------|----------------------------------------------------------------------------------------------------|---|-------------------|-----------------------------------------------------------------------|-----|
| Window<br>File                               |                          |                                           |                                           |                                                                                                    |                              |                          |                   |                                                                                                    |   |                   |                                                                       |     |
| $\rightarrow$<br>ᡃ᠂                          | <b>CONTRACTOR</b>        | િ જંદ ∓                                   |                                           |                                                                                                    |                              |                          |                   |                                                                                                    |   |                   |                                                                       |     |
|                                              | <b>HOME</b>              | <b>INSERT</b>                             |                                           | PAGE LAYOUT                                                                                                    | FORMULAS                     | DATA                     | REVIEW            | VIEW                                                                                                   |   | DEVELOPER         | Foxit PDF                                                             | OFF |
| X<br>@ ∙<br>Paste<br>Clipboard <sub>Is</sub> | Calibri                  | $\Box$ - $\triangle$ - $\Delta$ -<br>Font | $v$ 11 $v$<br>$\overline{\mathbb{F}_M}$ . | $\overline{a}$ = $\equiv$ $\equiv$<br><b>B</b> $I \underline{U}$ $\cdot$ $\uparrow$ $\uparrow$ $\uparrow$ $\stackrel{*}{\equiv} \equiv \equiv \equiv \boxdot \cdot$ $\uparrow$ $\uparrow$ $\uparrow$ $\uparrow$ $\uparrow$<br>Alignment is Number is | General                      |                          | Format as Table * | $\mathbf{v}$ $\left\  \mathbf{F}^{\text{II}}_{\text{F}}$ Conditional Formatting $\mathbf{v}$<br>Styles |   | Format *<br>Cells | ※ Insert ▼   ∑ ▼ 숫T ▼<br>A Delete - D - 船 -<br>$\bullet$ -<br>Editing |     |
|                                              |                          |                                           |                                           |                                                                                                    |                              |                          |                   |                                                                                                    |   |                   |                                                                       |     |
| A1                                           | $\overline{\phantom{a}}$ | $\times$                                  | fx<br>$\checkmark$                        |                                                                                                    |                              |                          |                   |                                                                                                    |   |                   |                                                                       |     |
|                                              |                          |                                           |                                           |                                                                                                    |                              |                          |                   |                                                                                                    |   |                   |                                                                       |     |
|                                              |                          |                                           | в                                         |                                                                                                    | D                            | Ε                        |                   | G                                                                                                    |   |                   |                                                                       |     |
|                                              |                          |                                           |                                           |                                                                                                    |                              |                          |                   |                                                                                                    |   |                   |                                                                       |     |
|                                              | 2                        |                                           |                                           |                                                                                                    |                              |                          |                   |                                                                                                    |   |                   |                                                                       |     |
|                                              | 3                        |                                           |                                           | Nhập liệu vào vùng                                                                                                    |                              |                          |                   |                                                                                                    |   |                   |                                                                       |     |
|                                              |                          |                                           |                                           | bảng tính của Excel                                                                                                    |                              |                          |                   |                                                                                                    |   |                   |                                                                       |     |
|                                              | 5                        |                                           |                                           |                                                                                                    |                              |                          |                   |                                                                                                    |   |                   |                                                                       |     |
|                                              | 6                        |                                           |                                           |                                                                                                    |                              |                          |                   |                                                                                                    |   |                   |                                                                       |     |
|                                              |                          |                                           |                                           |                                                                                                    |                              |                          |                   |                                                                                                    |   |                   |                                                                       |     |
|                                              | 8                        |                                           |                                           |                                                                                                    |                              |                          |                   |                                                                                                    |   |                   |                                                                       |     |
|                                              | 9                        |                                           |                                           |                                                                                                    |                              |                          |                   |                                                                                                    |   |                   |                                                                       |     |
|                                              | 10                       |                                           |                                           |                                                                                                    |                              |                          |                   |                                                                                                    | ٠ |                   |                                                                       |     |
|                                              |                          |                                           | Sheet1                                    | Œ                                                                                                    |                              | $\overline{\phantom{a}}$ |                   | ٠                                                                                                    |   |                   |                                                                       |     |

*Hình 77* Tạo bảng từ Excel

### **Quick Table**

Ngoài ra bạn cũng có thể chọn một mẫu Table có sẵn → sau đó bạn sẽ thay đổi dữ liệu với Quick Table

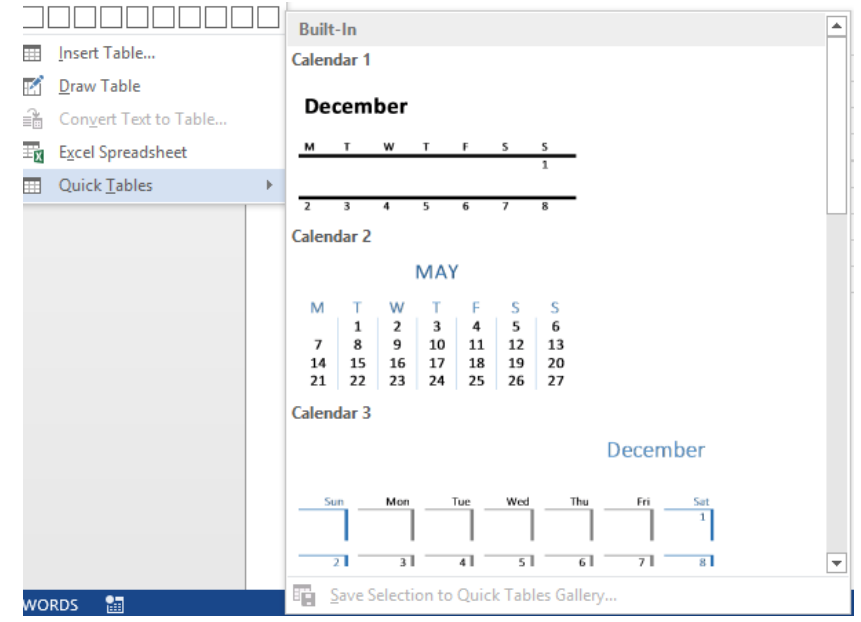

*Hình 78* Tạo bảng nhanh

### **Chỉnh sửa cấu trúc bảng và định dạng bảng**

Các công cụ để định dạng và chỉnh sửa cấu trúc bảng:

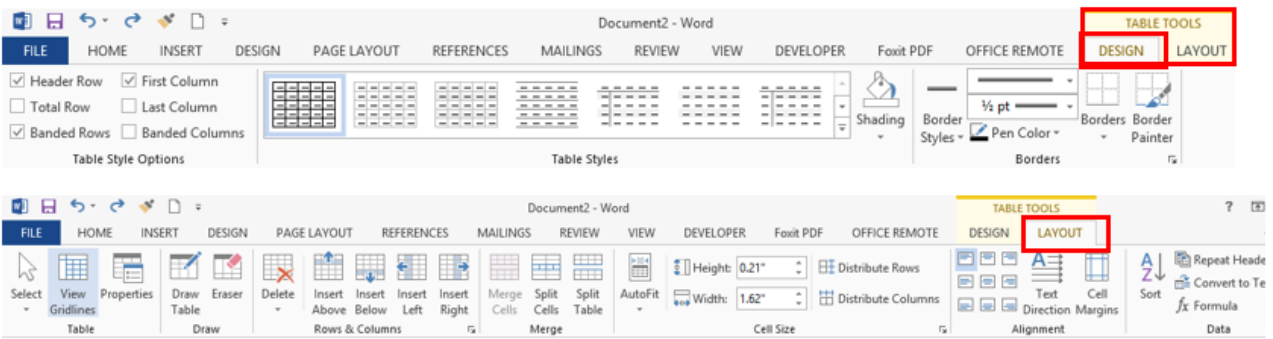

*Hình 79* Chỉnh sửa cấu trúc bảng

### ❖ **Chọn đối tượng muốn định dạng:**

− Chọn ô: Click chuột vào ô cần chọn

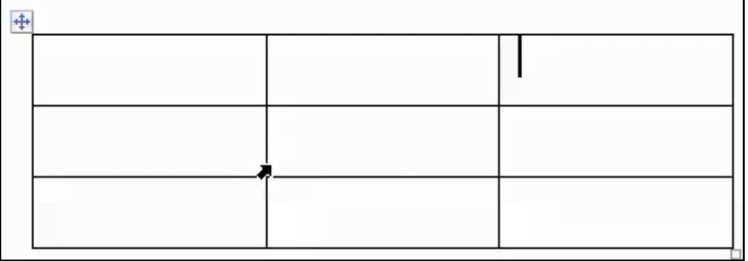

*Hình 80* Chọn đối tượng định dạng

#### ❖ **Thao tác thêm, xóa hàng và cột**

− Click chuột vào trong bảng, chọn tab Layout -> group Rows & Column:

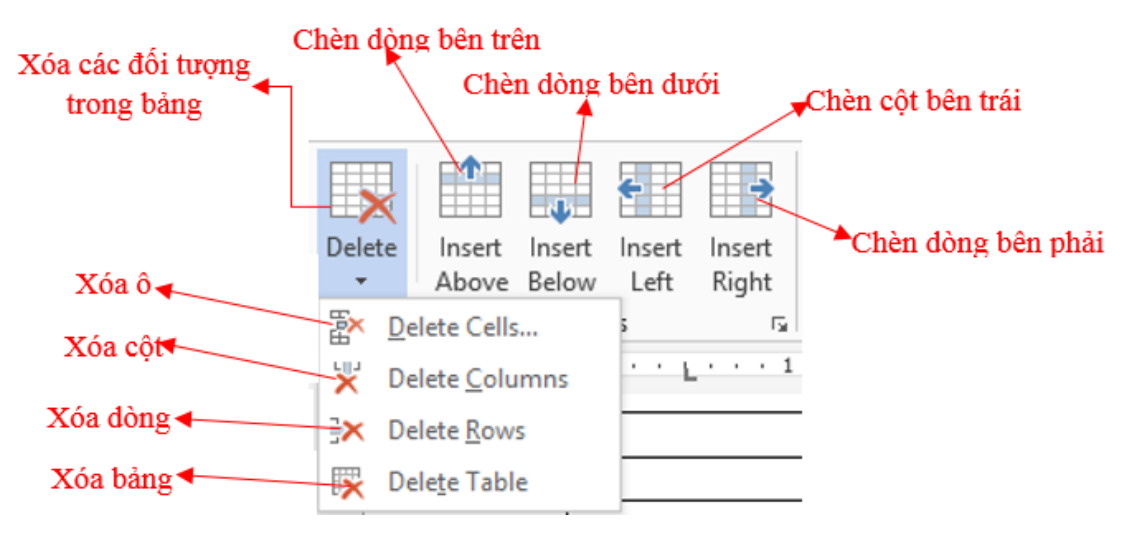

*Hình 81* Các thao tác liên quan tới bảng

- + Insert Above: Thêm một hàng ở phía trên hàng chứ con trỏ.
- + Insert Below: Thêm một hàng ở phía dưới hàng chứ con trỏ.
- + Insert Left: Thêm cột bên trái cột chứ con trỏ.
- + Insert Right: Thêm cột bên phải cột chứ con trỏ.
- − Các thao tác xóa bảng, hàng, cột: chọn bảng, hàng, cột cần xóa.
	- + Delete Cells: Xóa ô.
	- + Delete Columns: Xóa cột.
	- + Delete Rows: Xóa hàng.
	- + Delete Table: Xóa bảng.

#### ❖ **Trộn hoặc tách các ô**

− Chọn các ô cần trộn, chọn Tab Layout -> Group Merge có các chức năng sau:

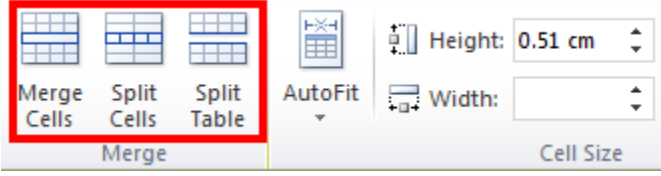

*Hình 82* Thao tác trộn hoặc tách ô

- + Merge Cell: Trộn các ô đang chọn thành một ô duy nhất.
- + Split Cells: Tách thành nhiều ô.
- + Split Table: Tách thành hai bảng khác nhau.

### ❖ **Canh lề cho dữ liệu trong ô**

− Chọn các ô cần canh lề dữ liệu, Tab Layout → group Alignment :

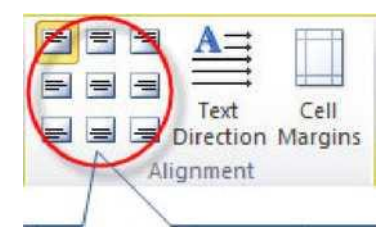

*Hình 83* Các thao tác canh lề trong ô

- + Text Direction: Thay đổi hướng của dữ liệu trong ô.
- + Cell Margins: Thiết lập khoảng cách giữa dữ liệu và lề ô.

### ❖ **Định dạng bảng**

Chọn đối tượng cần định dạng  $\rightarrow$  Tab Design  $\rightarrow$ 

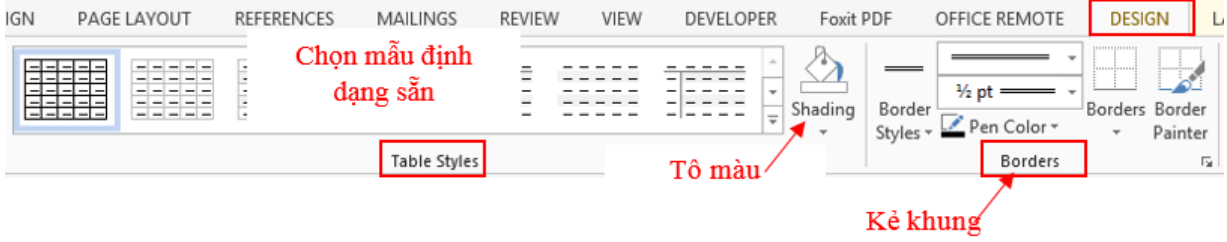

*Hình 84* Định dạng bảng

### **Thiết lập cấu trúc trang và tái sử dụng nội dung**

### **Thiết lập cấu trúc trang**

Khi viết một tài liệu, không chỉ để xem và lưu trữ, mà có những văn bản ban cần phải in ra để báo cáo, hay để lưu trữ lại. Thì chúc năng Page Layout trong Word sẽ giúp bạn.

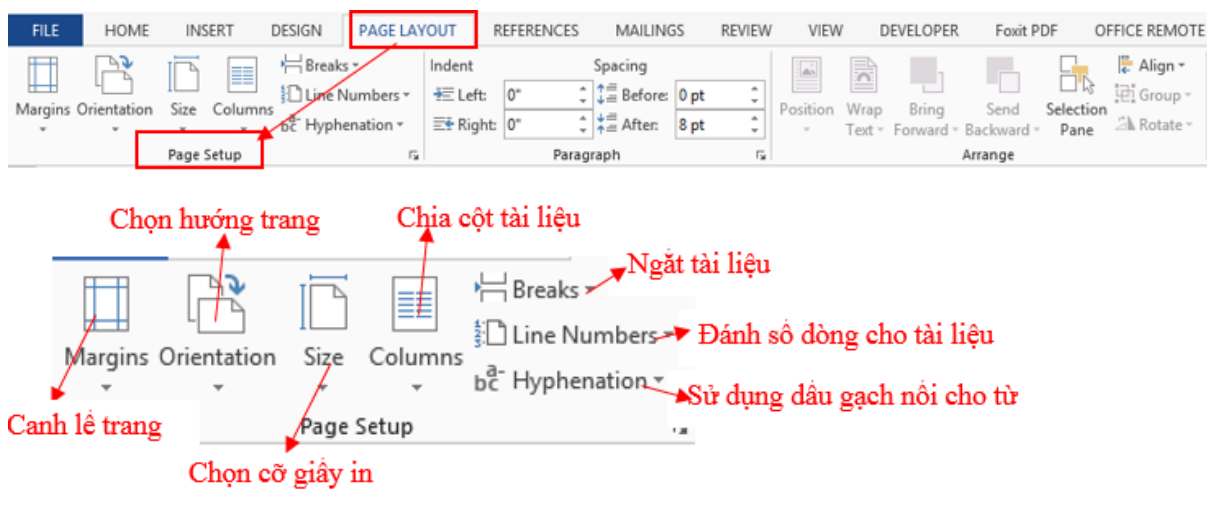

*Hình 85* Thiết lập cấu trúc trang

− Canh lề trang in: Vào Tab Page Layout → group Page Setup → Margins

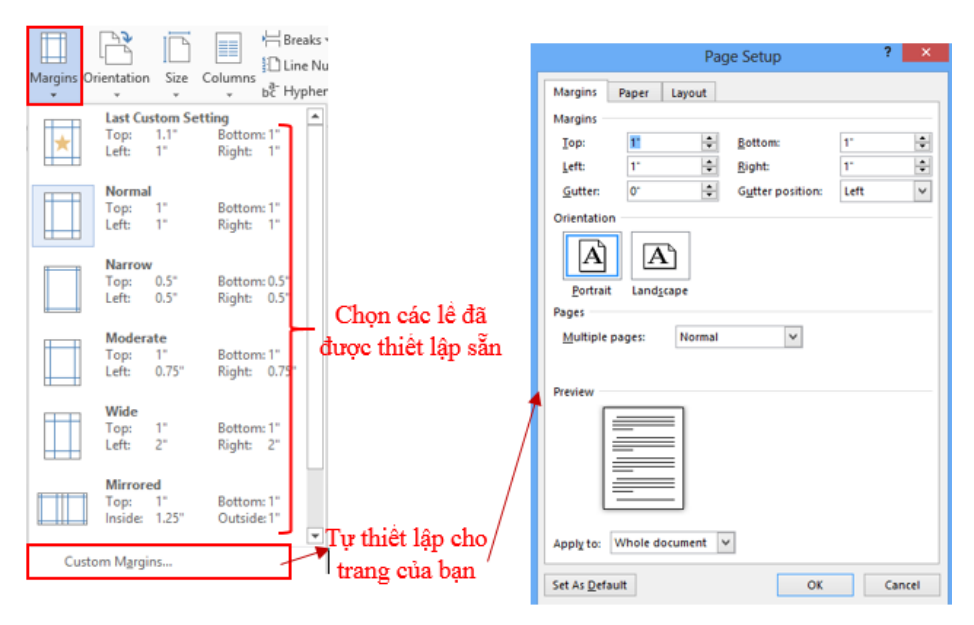

*Hình 86* Thiết lập canh lề trang

− Chọn hướng cho trang : Vào Tab Page Layout → group Page Setup → **Orientation** 

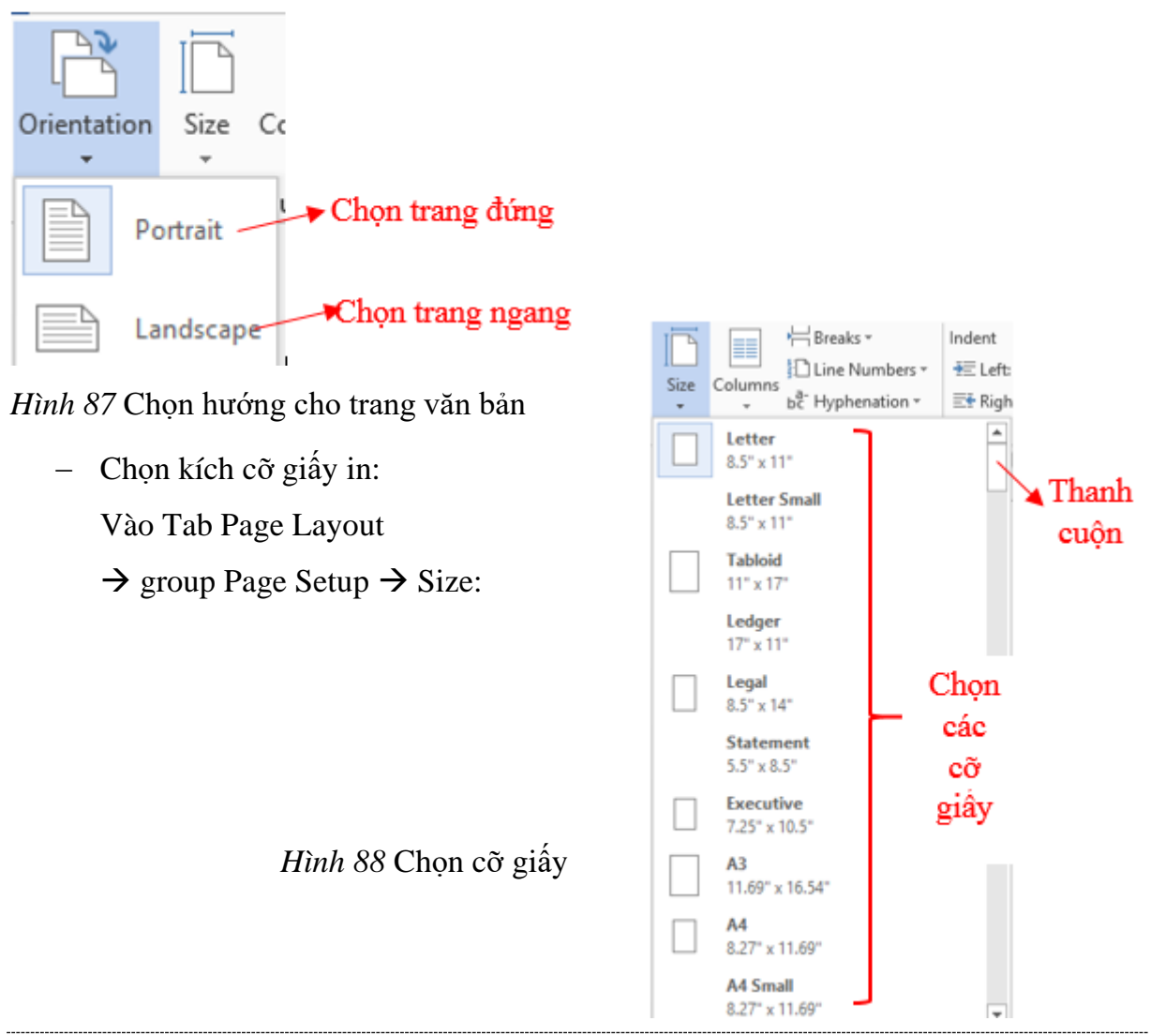

− Chia cột đoạn văn bản: Vào Tab Page Layout → group Page Setup → Column:

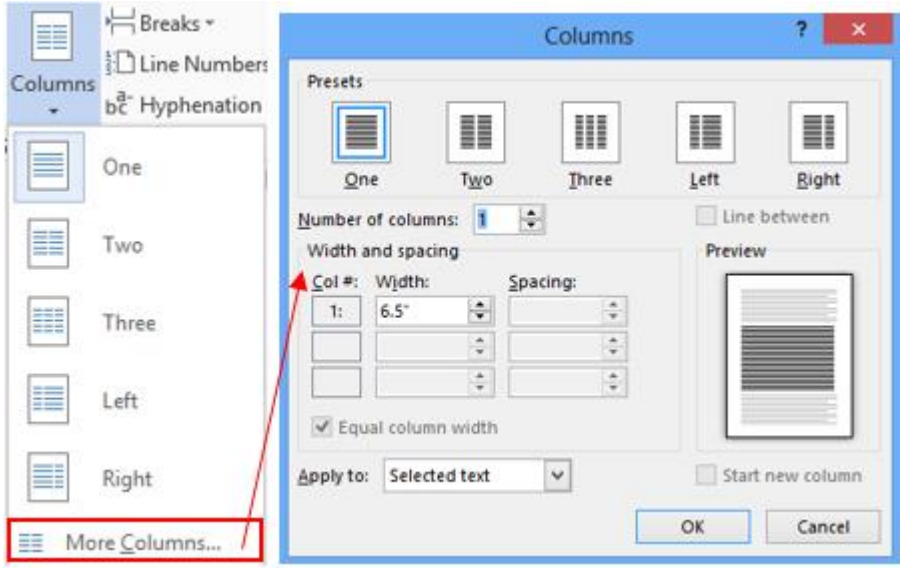

*Hình 89* Chia cột văn bản

- + One: đưa đoạn văn về một cột
- + Two: Chia đoạn văn thành hai cột bằng nhau
- + Three: Chia đoạn văn thành ba cột bằng nhau
- + Left: Chia đoạn văn thành hai cột, lệch trái
- + Right: chia đoạn văn thành hai cột, lệch phải
- + Number of column: chọn số cột bạn muốn chia.
- + Width and spacing: Thiết lập độ rộng và khoảng các của các cột.

### **Thiết lập chủ đề cho trang tài liệu**

Như bạn đã biết, các theme có ảnh hưởng tới phong cách của toàn bộ tài liệu. Một theme thực chất là tập hợp của rất nhiều các phong cách (style) trong một tài liệu gồm cỡ chữ, màu chữ, phông chữ, đề mục, các gạch đầu dòng, số thứ tự, khoảng cách chữ, khoảng cách dòng,… trong Word 2016 bạn có thể sử dụng nhiều mẫu theme có sẵn, rất đẹp và tiện lợi được đặt trong Tab Design.

| <b>FILE</b>                       | HOMF                                                                                                    | INSERT                      | DESIGN                                   | PAGE LAYOUT |                                                                                                    | REFERENCES                                                                    | MAILINGS                                                                                                    | REVIEW                                                                                    | VIEW                                                 | DEVELOPER                                                                                                    | Foxit PDF                                    | OFFICE REMOTE                                                                                                    |                   |                                                      |                     |                 | cop con |
|-----------------------------------|----------------------------------------------------------------------------------------------------|-----------------------------|------------------------------------------|-------------|----------------------------------------------------------------------------------------------------|-------------------------------------------------------------------------------|----------------------------------------------------------------------------------------------------|-------------------------------------------------------------------------------------------|------------------------------------------------------|----------------------------------------------------------------------------------------------------|----------------------------------------------|----------------------------------------------------------------------------------------------------|-------------------|------------------------------------------------------|---------------------|-----------------|---------|
| $\frac{A_0}{\text{mm}}$<br>Themes | As as Adopt's socket a<br>senthalizer deposition<br>has plate is testible.<br>bolo chi, are popo sel der | TITLE<br>Art America Market | <b>Calle Institute for goldstandings</b> | Title       | TTLE<br><b>IEADING 1</b><br>Della kasi lab, de galleira in<br>m kalas dalam kacamatan<br>leader, linker, his, anno papa, and | Title<br>HARM)<br>Delta basé ida de galeries industri<br><b>Annatolicitat</b> | Title<br>Низио<br>Ceda burtok da udata lekal<br>tas fiz za daigužis za drzis vi<br>to conditated you docent. For an<br>em Henry politica da Institution,<br>Anadora, Tontora, Tais, arear propos, and | lik<br>Öndu burnık du salarla kılalı<br>trains fairs like are pape of<br>du Annahöligkida | TITLE<br>Heeding<br>renditek o' yar dagani. Fa sa pa | Hugen 1<br>is in test to be advised to be took<br>down to render plans<br>orata: Luko has la sorsu<br>at du announce une | True Title<br>holes, his over pops, out also | Title<br>De Au Insert kali, Au spelarise bekele ins<br><b>Barandalperis scribes citris</b><br>and let of per depend for com-<br>ing object is training to the | A<br>Colors Fonts | Paragraph Spacing<br><b>H</b> ects<br>Set as Default | Watermark Page Page | Color * Borders |         |
| Document Formatting               |                                                                                                    |                             |                                          |             |                                                                                                    |                                                                               |                                                                                                    |                                                                                           |                                                      | Page Background                                                                                                    |                                              |                                                                                                    |                   |                                                      |                     |                 |         |

*Hình 90* Chọn chủ đề cho tài liệu

Trong thư viện Themes, chon theme mong muốn.

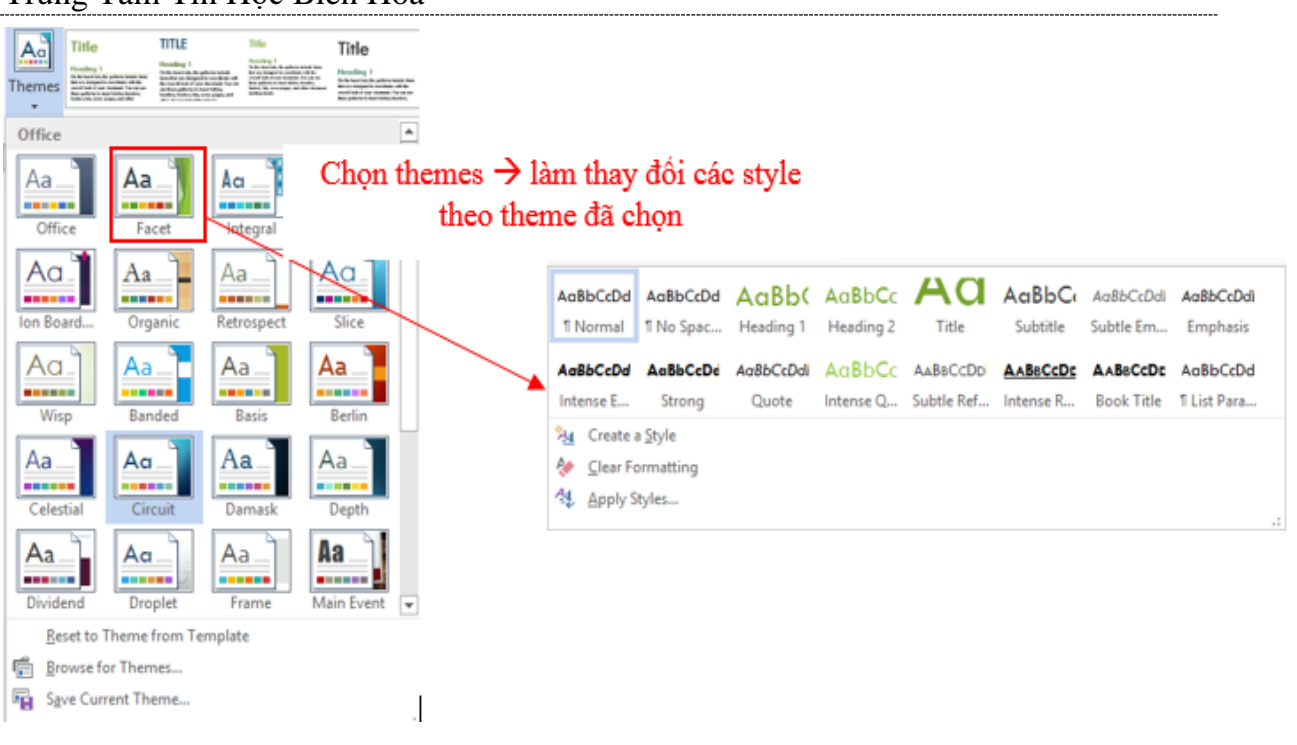

*Hình 91* Chủ đề cho tài liệu

- Sau khi chọn Theme bạn cũng có thể thay đổi một số tính năng trong theme đó.
- + Color: Điều chỉnh màu cho các tiêu đề, các chương, mục trong tài liệu
- + Font: Thay đổi font chữ cho các yếu tố trong theme.
- + Effect: Thay đổi hiệu ứng

| Colors Fonts<br>÷<br>Paragraph Spacing -<br>А<br><b>CHects</b>    | Effects | Paragraph Spacing<br>Set as Default<br>- Paragraph Spacing<br>A<br>Fonts Effects - | Þ,                       | Office     |           |            |               |
|-------------------------------------------------------------------|---------|------------------------------------------------------------------------------------|--------------------------|------------|-----------|------------|---------------|
| Colors Fonts<br>Set as Default<br>٠                               | W       | Set as Default<br>٠                                                                | Waterman<br>÷            |            |           |            |               |
| Office                                                            | ۰       | Office                                                                             | $\overline{\phantom{a}}$ |            |           |            |               |
| Office                                                            |         | <b>Office</b>                                                                      |                          |            |           |            |               |
| Office 2007 - 2010                                                |         | Calibri Light<br>Aa                                                                |                          | Office     | Office 20 | Subtle So  | Banded E      |
| Grayscale                                                         |         | Calibri                                                                            |                          |            |           |            |               |
| Blue Warm                                                         |         | Office 2007 - 2018                                                                 |                          |            |           |            |               |
| Blue                                                              |         | Cambria<br>Aa<br>Calibri                                                           |                          |            |           |            |               |
| Blue II                                                           |         |                                                                                    |                          |            |           |            |               |
| Blue Green<br>Green                                               |         | Calibri<br>Calibri                                                                 |                          | Smokey G   | Glow Edge | Grunge T   | Frosted G     |
| Green Vellow                                                      |         | Aa<br>Calibri                                                                      |                          |            |           |            |               |
| Yellow<br><b>THE REAL</b>                                         |         | Arial                                                                              |                          |            |           |            |               |
| <b>Yellow Orange</b>                                              |         | Arial<br>Aa                                                                        |                          |            |           |            |               |
| <b>Orange</b><br>.<br>m                                           |         | Arial                                                                              |                          | Top Shad   | Inset     | Milk Glass | <b>Riblet</b> |
| Orange Red                                                        |         | Costvel                                                                            |                          |            |           |            |               |
| Red Orange                                                        |         | Corbel<br>Aa                                                                       |                          |            |           |            |               |
| Red                                                               |         | Corbel                                                                             |                          |            |           |            |               |
| Red Violet                                                        |         | Candara                                                                            |                          |            |           |            |               |
| Violet<br><b>THE REAL PROPERTY</b>                                |         | Candara<br>Aa<br>Candara                                                           |                          | Reflection | Extreme S | Glossy     |               |
| Violet II<br><b>THE REAL PROPERTY</b><br>Median<br><b>COLLEGE</b> |         | <b>Franklin Gothic</b>                                                             |                          |            |           |            |               |
| Paper<br>当立(二国前)2                                                 |         | Franklin Gothic M                                                                  |                          |            |           |            |               |
| Marquee<br><b>THE R. P. LEWIS CO., LANSING MICH.</b>              | ٠       | A <sub>a</sub><br>Franklin Gothic Basic                                            | $\overline{\phantom{a}}$ |            |           |            |               |
| Customize Colors                                                  |         | Customize Fonts                                                                    |                          |            |           |            |               |

*Hình 92* Các hiệu ứng

Ngoài ra, bạn cũng có thể tự thiết kế riêng một theme riêng cho tài liệu của mình:

- − Bạn thiết lập tất cả các định dạng cho tài liệu.
- Chọn Tab Design  $\rightarrow$  Themes  $\rightarrow$  Save Current Theme...

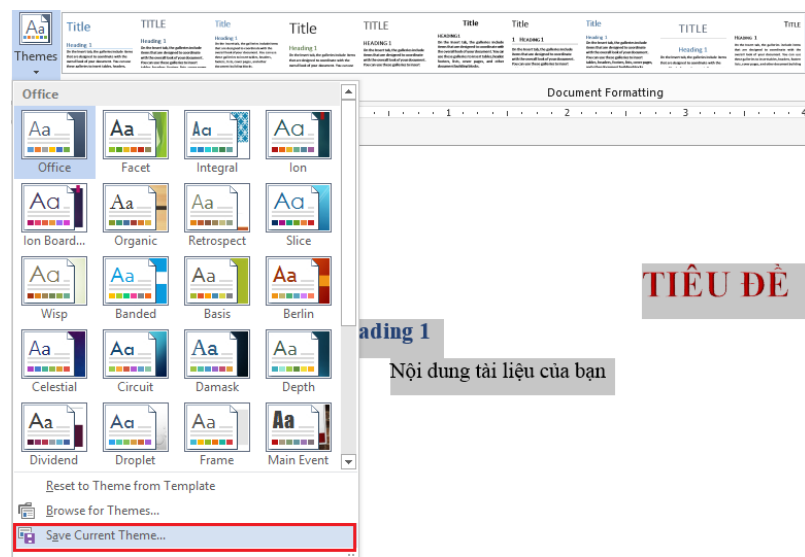

*Hình 93* Thiết lập mẫu tùy chỉnh

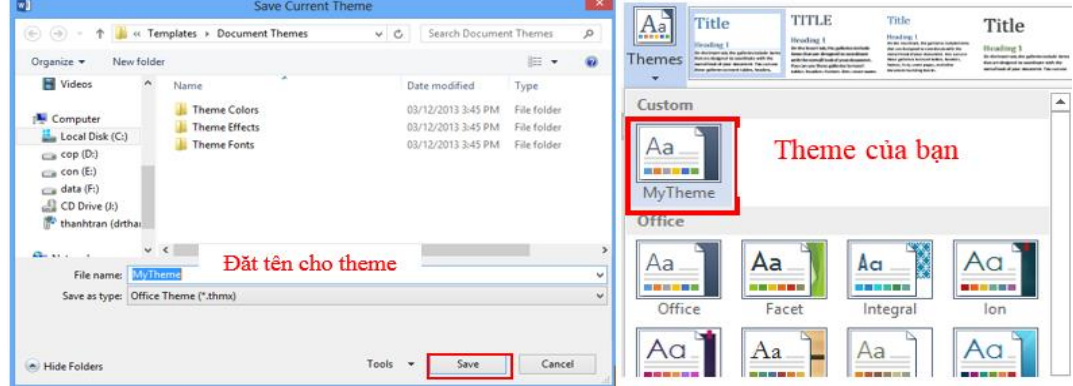

*Hình 94* Đặt tên cho mẫu tùy chỉnh

− Bạn có thể áp dụng theme của mình cho tất cả các tài liệu sau này khi bạn soạn thảo.

### **Tạo nền cho trang tài liệu**

Sau khi soạn thảo xong tài liệu, bạn in ra, hay gởi lên Web, để tài liệu đẹp mắt hơn, hay bạn muốn tên mình hiển thị trên từng trang tài liệu, Word sẽ hỗ trợ bạn trong việc này với những Background đa dạng, phong phú.

− Để tạo nền cho tài liệu của mình, bạn vào Tab Design → group Page Background

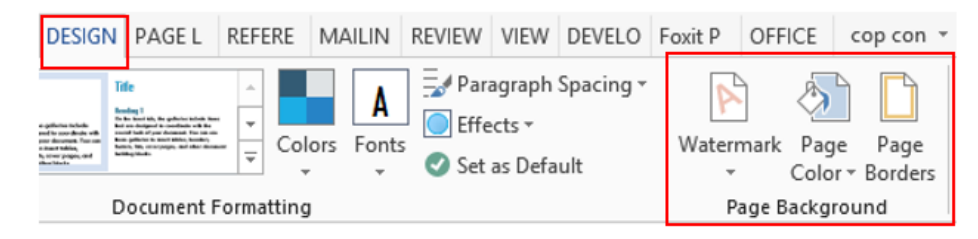

*Hình 95* Tạo nền cho tài liệu

- − **Watermark**: Hiệu ứng tạo ảnh mờ. Watermark là một dấu hiệu được gắn chìm vào tài liệu để tạo nên nét đặc trưng, bảo vệ bản quyền tác giả hoặc nhằm mục đích nào đó của người tạo tài liệu.
	- + Chọn Tab Design  $\rightarrow$  group Page Background  $\rightarrow$  Watermark

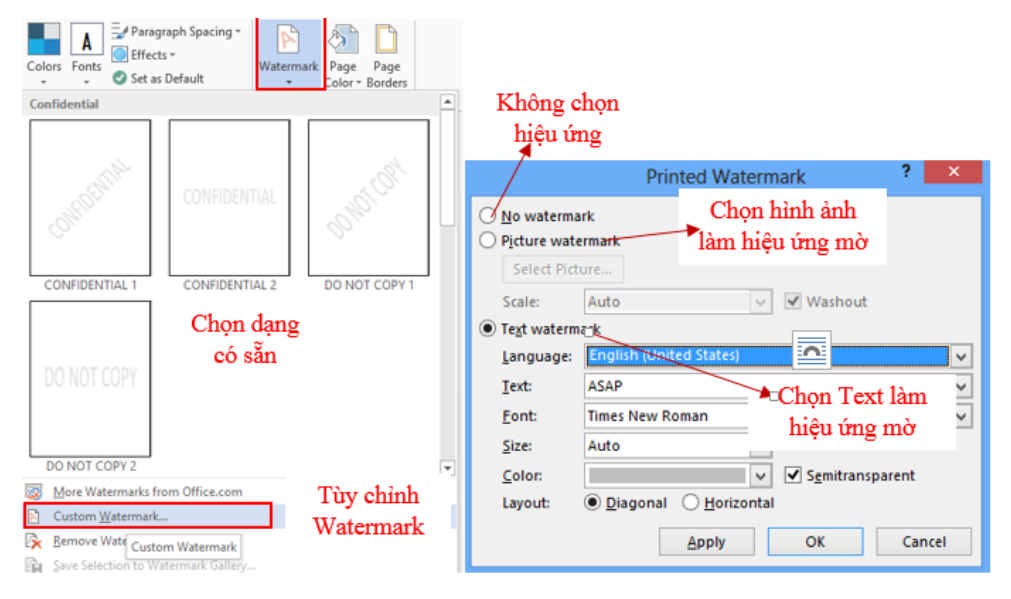

*Hình 96* Tạo watermark

- + Picture watermark
	- Select Picture…: Chọn hình ảnh từ tài nguyên máy tính
	- Scale: Chon tỉ lệ cho hình ảnh chèn vào.
	- Washout: Làm mờ, làm bay màu của hình ảnh chèn vào.

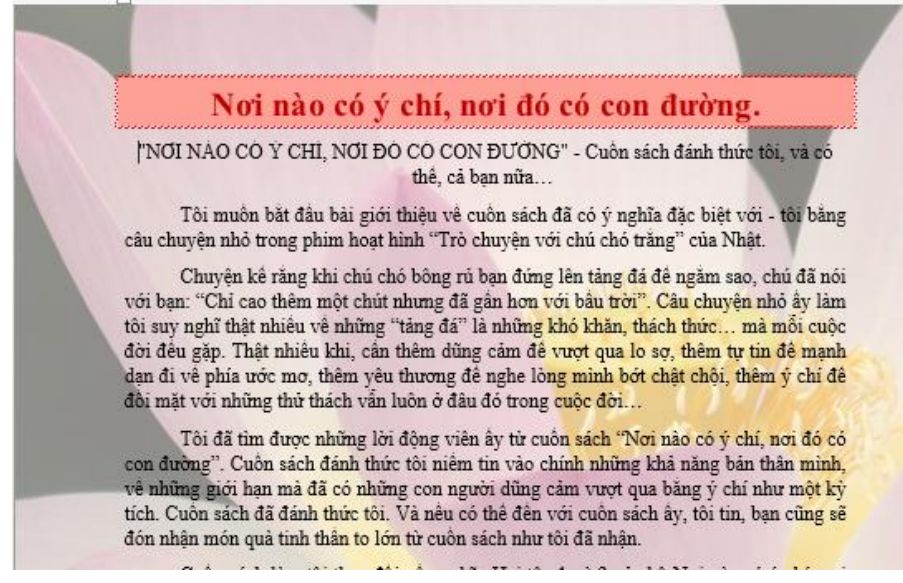

*Hình 97* Tạo hình ảnh watermatk

- + Text watermark: chèn một văn bản nào đó vào tài liệu.
	- Language: chọn ngôn ngữ để tạo văn bản chèn
- Text: nhập văn bản muốn làm hiệu ứng
- Font: thiết lập font chữ
- Size: kích cỡ chữ hiển thi
- Color: chon màu cho văn bản
- Layout: chon dang hiển thị: ngang, xiên.

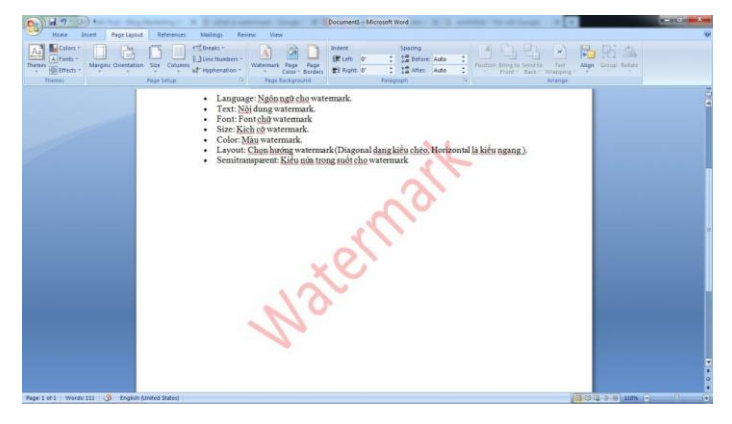

- − **Page Color**: Chọn nền màu cho trang tài liệu. Vào tab Design → Page Background  $\rightarrow$  Page Color
- − **Page Borders:** Kẻ khung viền cho trang tài liệu. Tab Design → group Page Background  $\rightarrow$  Page Borders.

### **Thiết lập Header and Footer cho tài liệu**

Khi soạn thảo tài liệu, giáo trình, tiểu luận, bạn muốn trên mỗi trang sẽ hiển thị tên tài liệu, tác giả, số trang,…Chức năng Header and Footer trong MS Word sẽ giúp bạn giải quyết.

- − Vào Tab Insert → group Header & Footer.
- − Chọn Header/Footer để thiết kế.
- − Tab Design của Header hiển thị khi ta thiết kế.
- − Group Insert → chèn ngày, giờ, thông tin tài liệu, hình ảnh,….
- − Group Navigation → di chuyển giữa Header và Footer, các setion.
- − Group Options → chọn kiểu hiển thị.
- − Group Postion → Canh lề vị trí hiển thị.
- − Group Close → đóng Header & Footer.

Thông thường khi bạn tạo Header & Footer thì nó sẽ hiển thị trên toàn bộ các trang của trang tài liệu. Nhưng thật ra, trên mỗi tài liệu thường có nhiều phần, bạn muốn tạo mỗi phần là một Header & Footer khác nhau. Ta vẫn có thể thiết lập được, như sau:

- − Đến cuối mỗi phần/ chương → Tab Page Layout → group Page Setup → Break
	- $\rightarrow$  Next Page

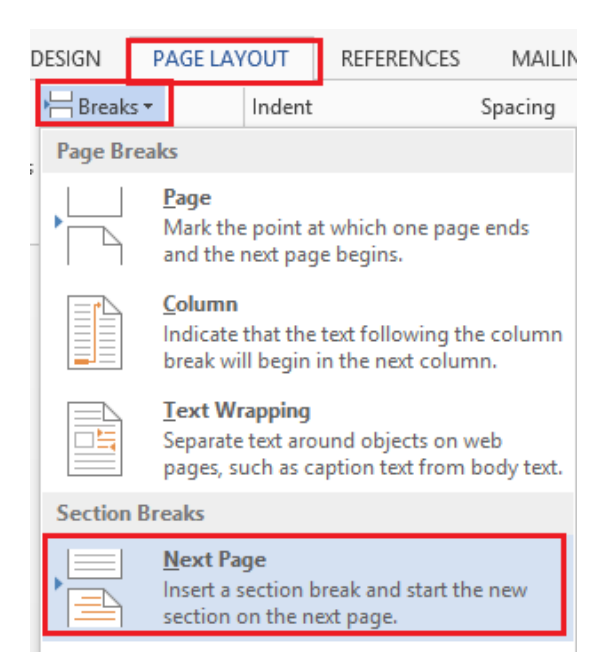

*Hình 98* Thiết lập ngắt trang

− Khi sang trang mới → bạn mở Header & Footer → tab Design của Header & Footer  $\rightarrow$  ban thấy có dòng Same as Previous  $\rightarrow$  group Navigation  $\rightarrow$  bỏ chon Link to Previous  $\rightarrow$  mất dòng Same as Previous.

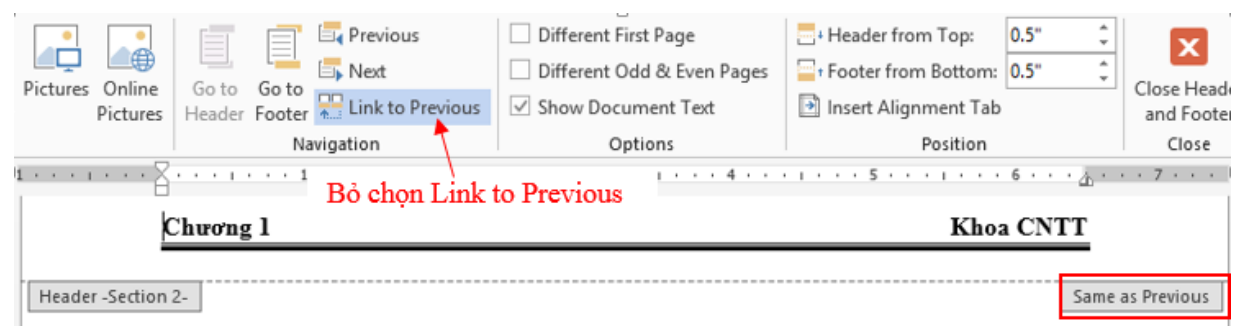

*Hình 99* Bỏ thiết liên kết trang

- − Sau đó bạn chỉnh lại Header & Footer cho phần/chương 2.
- − Các phần còn lại làm tương tự.

### **Chèn hình minh họa – đồ họa cho tài liệu**

### **Chèn hình ảnh vào tài liệu**

Khi soạn thảo tài liệu, để làm cho văn bản trở nên hay, sống động, thực tế hơn, ta thường chèn vào đó một số hình ảnh minh họa. Để chèn hình ảnh :

- − Để con trỏ tại vị trí muốn chèn → Tab Insert → group Illustrations → Pictures
- − Chọn hình ảnh muốn chèn từ thư viện ảnh → Insert

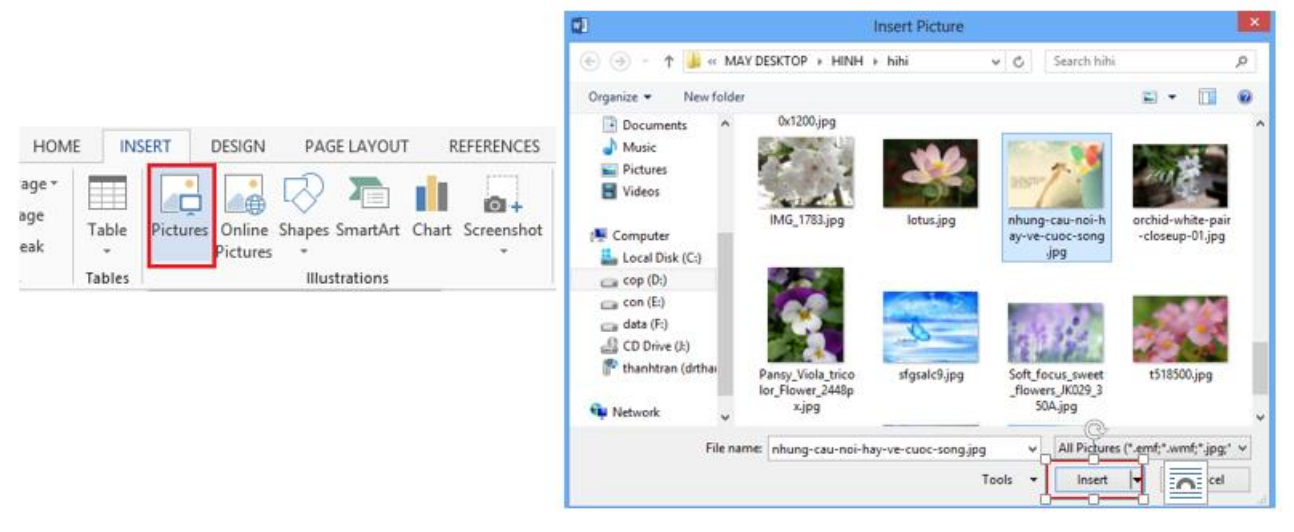

*Hình 100* Chèn hình ảnh vào tài liệu

### **Điều chỉnh hình ảnh**

- Sau khi hình được chèn vào → chỉnh sửa, định dạng, di chuyển đến những vị trí cần.
- Tab Format của Picture → có đầy đủ các chức năng để định dạng cho hình ảnh

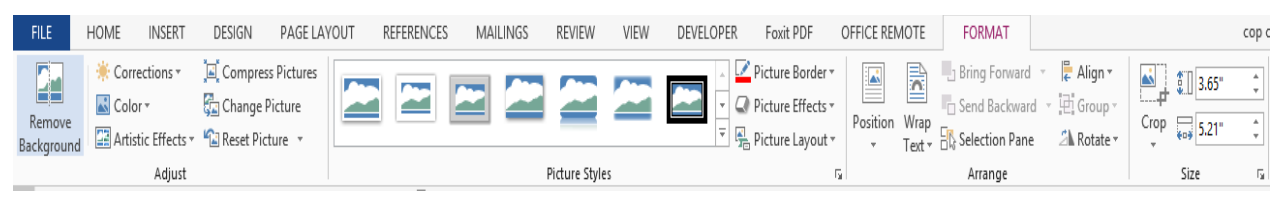

*Hình 101* Điều chỉnh hình chèn

- − **Group Adjust**: Điều chỉnh độ sáng tối, màu, thay đổi hình ảnh
	- + Remove Backgroud: xóa những vùng bạn không cần trên hình ảnh.

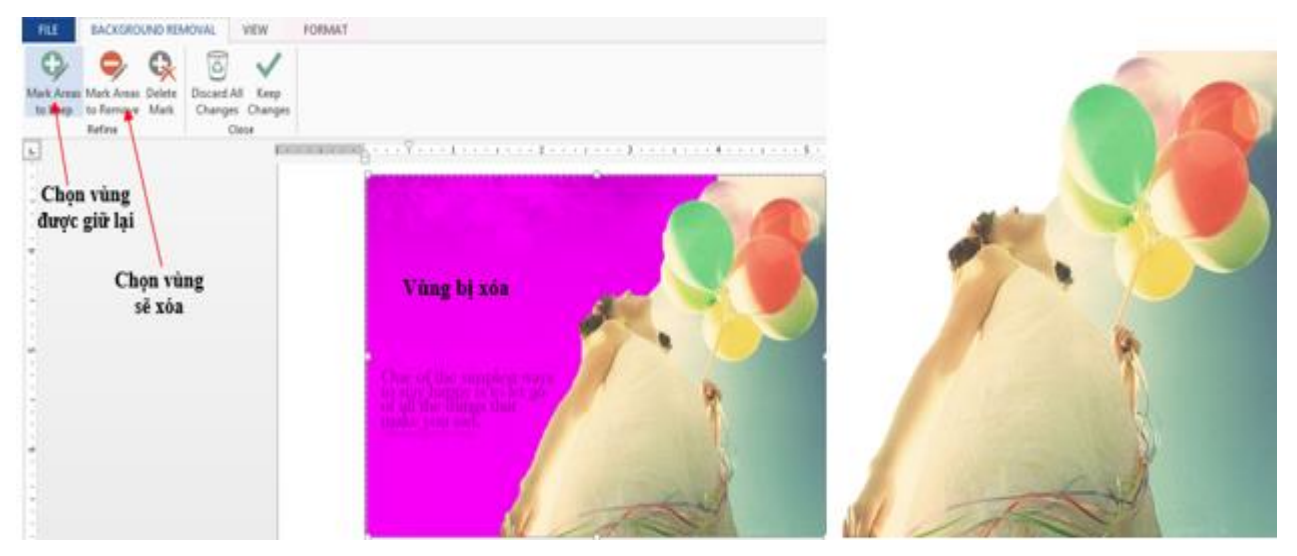

*Hình 102* Điều chỉnh hiệu ứng hình

- + Corrections: Chỉnh độ sáng tối cho hình ảnh.
- + Color: Chỉnh màu cho hình ảnh để phù hợp với nền trang tài liệu.

| Corrections *       | Compress Pictures           |                             | Color *                                       | Change Picture        |              |                             |    |                 |  |  |  |
|---------------------|-----------------------------|-----------------------------|-----------------------------------------------|-----------------------|--------------|-----------------------------|----|-----------------|--|--|--|
| Sharpen/Soften      |                             |                             | <b>Color Saturation</b>                       |                       |              |                             |    |                 |  |  |  |
| 里                   |                             |                             | 國                                             |                       |              | $\mathcal{P}^{\mathcal{A}}$ |    |                 |  |  |  |
| Brightness/Contrast |                             |                             | Color Tone                                    |                       |              |                             |    |                 |  |  |  |
|                     |                             |                             | 鼲                                             |                       | $-7 - 7 - 7$ |                             |    | $-2\frac{1}{2}$ |  |  |  |
|                     |                             |                             | Recolor                                       |                       |              |                             |    |                 |  |  |  |
|                     |                             | ÷                           | 麟                                             |                       |              |                             | 27 | $-2$            |  |  |  |
|                     |                             |                             |                                               |                       |              |                             |    |                 |  |  |  |
|                     |                             | $\mathcal{F}_{\mathcal{A}}$ |                                               |                       |              | s                           |    |                 |  |  |  |
|                     |                             | ¥S.                         | ÷<br>More Variations<br>Set Transparent Color |                       |              |                             |    | ٠               |  |  |  |
| ∾                   | Picture Corrections Options | ÷                           | ∾                                             | Picture Color Options |              |                             |    |                 |  |  |  |

*Hình 103* Hiệu ứng hình chèn

+ Artistic Effect: Một số hiệu ứng nghệ thuật  $\rightarrow$  hình ảnh sống động và đẹp hơn.

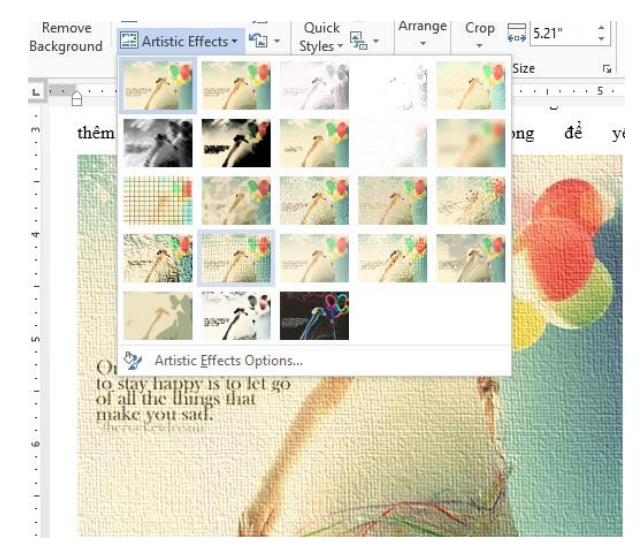

*Hình 104* Hiệu ứng hình ảnh văn bản

- + Compress Picture: Đưa hình ảnh trở về kích thước ban đầu.
- + Change Picture: Đổi hình ảnh khác.
- + Reset Picture: bỏ hết tất cả những hiệu ứng vừa thiết lập  $\rightarrow$  đưa hình ảnh trở về dạng ban đầu khi chèn.
- − **Picture Style:** điều chỉnh và tạo hiệu ứng cho hình ảnh.

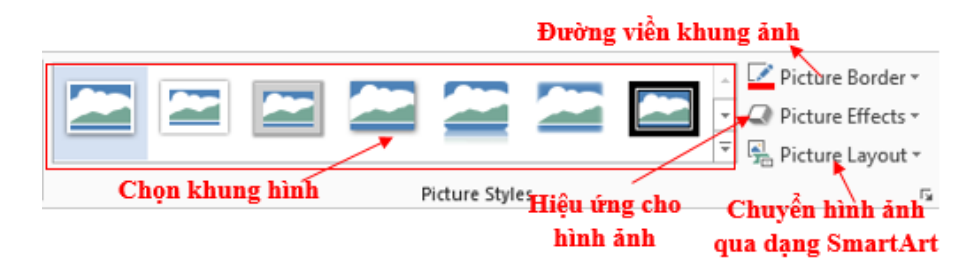

*Hình 105* Hiệu ứng của hình

- + Định dạng khung và đường viền cho hình ảnh: để hình ảnh tạo điểm nhấn hơn, bạn có thể đưa ảnh vào khung hình.
- + Picture Effect: bạn có thể tạo hiệu ứng cho hình ảnh với những hiệu ứng đẹp mắt: đổ bóng, 3-D, phản chiếu gương,…

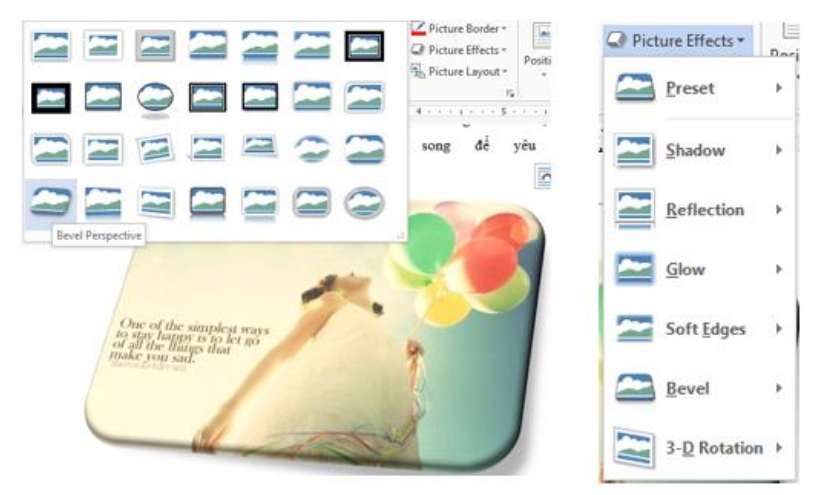

*Hình 106* Các hiệu ứng khác của hình

+ Picture Layout: Ngoài ra bạn còn có thể chuyển hình ảnh vào các lược đồ SmartArt.

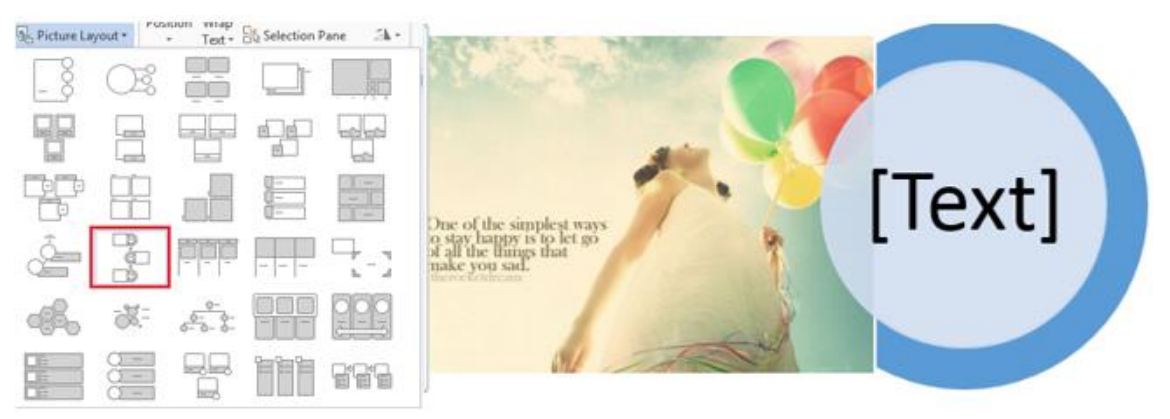

*Hình 107* Các đối tượng hình vẽ

− **Arrange:** Di chuyển và sắp xếp hình ảnh.

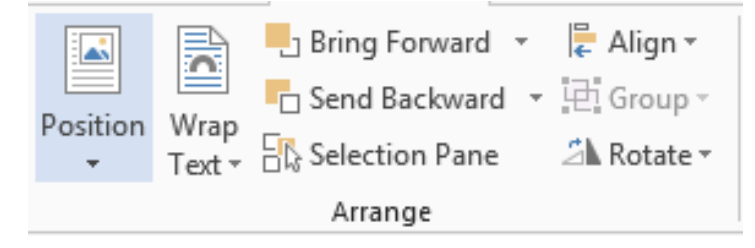

*Hình 108* Vị trí hình ảnh

+ Wrap Text: chọn cách đặt ảnh và có thể di chuyển hình ảnh đến vị trí bạn mong muốn.

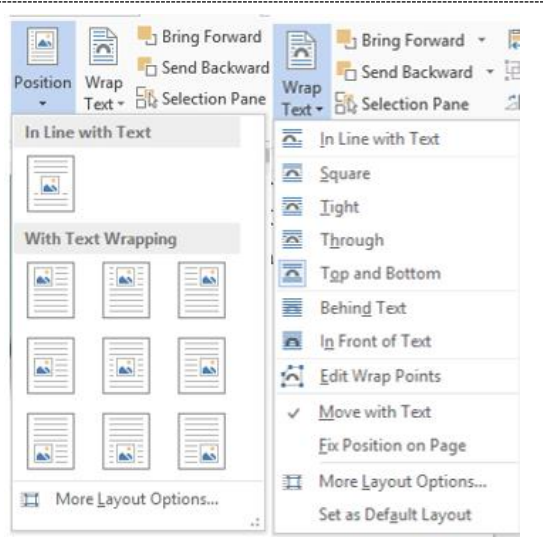

*Hình 109* Cách đặt hình ảnh

- In Line with Text: Hình và chữ cùng nằm trên một hàng.
- Square: Chữ bao quanh hình theo hình vuông.
- Tight: Chữ bao quanh hình theo đường viền của hình.
- Through: Chữ bao quanh xuyên suốt hình.
- Top and Bottom: Chữ canh theo lề trên và lề dưới của hình.
- Behind Text: Hình nằm dưới chữ tạo hình nền.
- In Front of Text: Hình nằm trên bề mặt chữ.
- Edit Wrap Points: Thiết lập giới hạn chữ đề lên hình.
- More Layout Options: Mở màn hình Layout.
- + **Các chức năng khác:**
	- Position: Thiết lập vị trí của đối tượng trên trang.
	- Rotate: Thiết lập góc xoay cho các đối tượng.
	- Align: Canh lề cho đối tượng hai các đối tượng với nhau.
	- Group (Ungroup): Gộp nhóm (bỏ gộp nhóm) cho các đối tượng.
	- **Example 1** Bring Forward: Thiết lập vị trí nằm trên hay nằm dưới giữa các đối tượng.
	- Send Backward: Thiết lập đối tượng nằm dưới đối tượng khác.
	- Selection Pane: Hiển thị các đối tượng dạng danh sách giúp dễ dàng chọn lựa và thực thi các hiệu chỉnh trên đối tượng.

**Lưu ý**: Canh lề cho các đối tượng với nhau hay gộp nhóm chỉ thực hiện được khi ta chọn nhiều đối tượng cùng lúc bằng cách đè và giữ phím Shift kết hợp Click chuột chọn các đối tượng.

− **Group Size:** 

+ Cho phép thiết lập chiều rộng hay chiều cao của đối tượng.

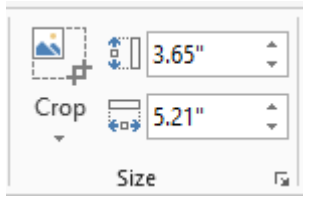

**Lưu ý:** Mở rộng Size, Wrap Text, Position cũng cho các chức năng tương tự như

trên.

+ **Chức năng cắt xén hình ảnh:**

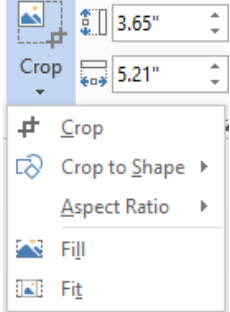

- Crop: Cắt bỏ những phần không cần thiết của hình ảnh.
- Crop to Shape: Cắt theo hình được gợi ý từ Auto Shape.
- Aspect Ratio: Cắt theo tỷ lệ.
- **Fill:** Cắt bỏ những vùng không được chon.
- Fit: Cắt bỏ những vùng được chọn.

### **Chèn đối tượng có sẵn, chữ nghệ thuật, lược đồ**

### **Chèn biểu tượng được xây dựng sẵn (Shapes)**

Để chèn một số hình ảnh có sẵn trong Word, vào Tab Insert → group Illustrations  $\rightarrow$  Shapes:

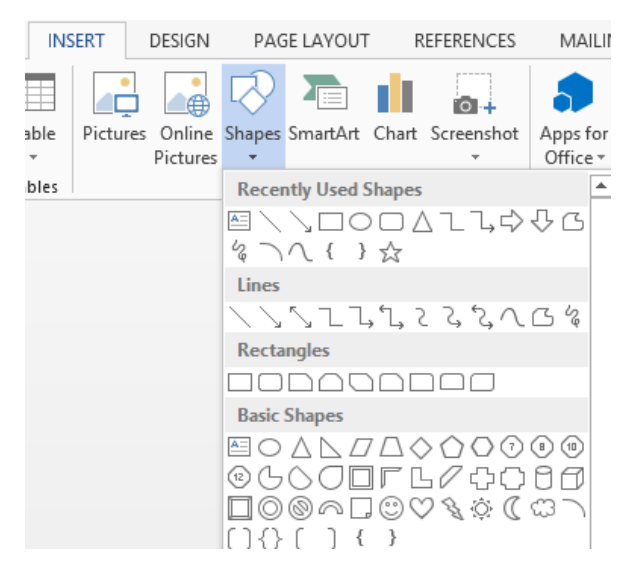

*Hình 110* Chèn các đối tượng hình có sẵn

Chọn hình ảnh bất kỳ và vẽ vào nơi bạn cần, và chỉnh sửa với Tab Format

của Shapes:

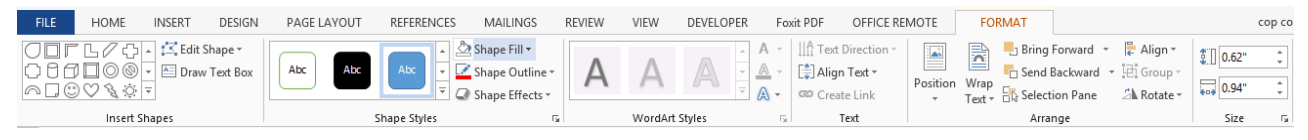

### *Hình 111* Chọn khu vực hình muốn vẽ

#### **Chèn chữ nghệ thuật WordArt.**

Công cụ tạo chữ nghệ thuật trong văn bản, WordArt được xử lý như một hình

ảnh chèn vào văn bản.

#### **Chèn WordArt**

− Chọn Tab Insert → Group Text → WordArt.

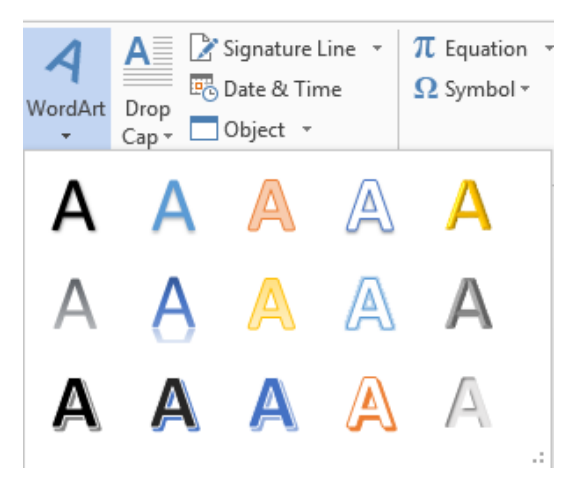

*Hình 112* Chèn chữ nghệ thuật

− Chọn kiểu WordArt và nhập nội dung

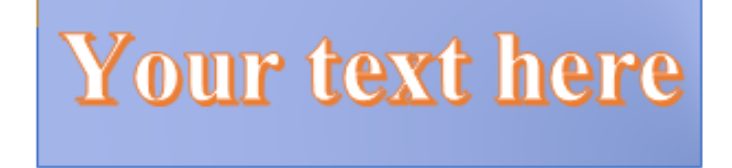

*Hình 113* Chữ nghệ thuật

**Chú ý**: Chọn font thích hợp để hiển thị được Tiếng Việt.

### **Hiệu chỉnh WordArt**

− Chọn đối tượng → Tab Format.

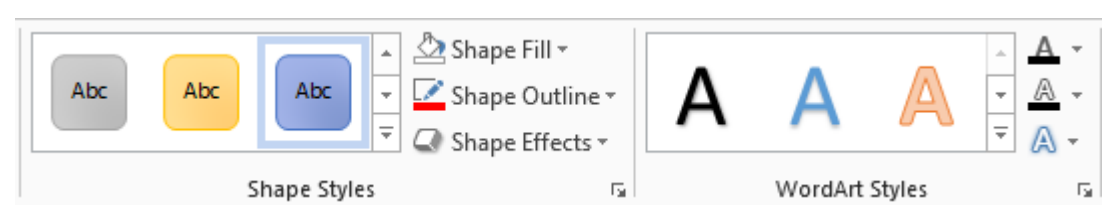

*Hình 114* Hiệu chỉnh chữ nghệ thuật

**Group Shape Styles**: Chọn đối tượng WordArt thực hiện mở rộng

Shape Styles, chọn hiệu ứng tương ứng.

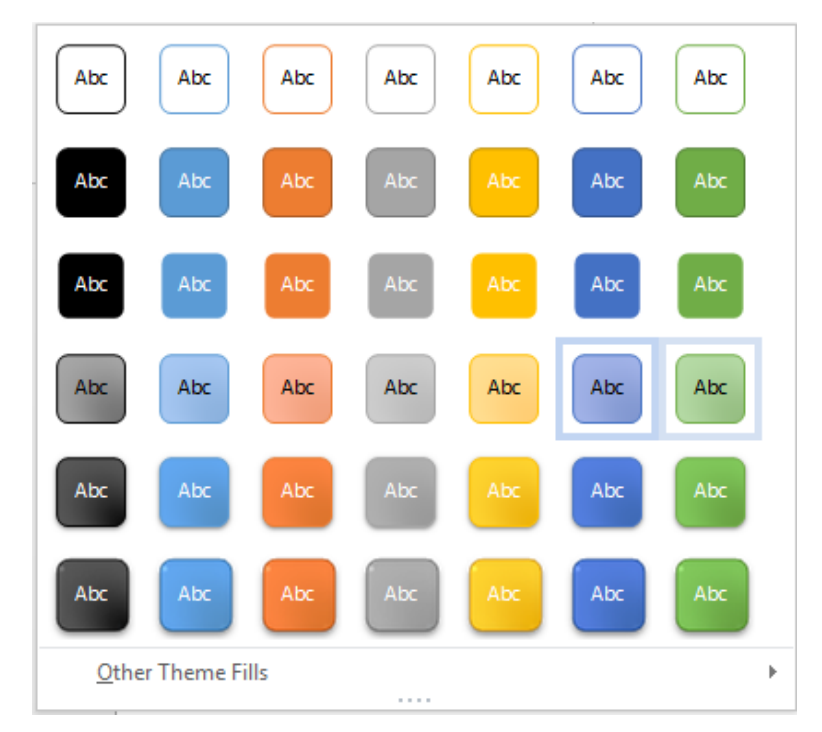

*Hình 115 Cá kiểu hiệu ứng nền chữ*

### **Các chức năng khác:**

- + Shape Fill: Tạo màu nền cho WordArt.
- + Shape Outline: Tạo màu viền cho WordArt.
- + Shape Effects: Tạo hiệu ứng cho WordArt như là bóng, phản chiếu, 3D…

### **Group WordArt Style:**

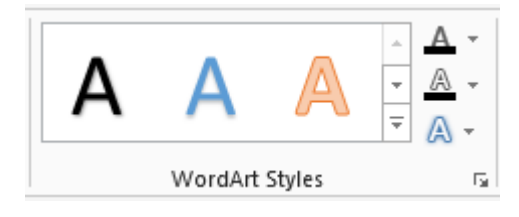

*Hình 116 Kiểu WordArt* 

- $+$  Text Fill  $\Delta$ . Màu nền chữ WordArt.
- + Text Outline <sup>2</sup>. Màu đường viền chữ WordArt.
- $+$  Text Effect  $\boxed{\mathbf{A}^{\bullet}}$ : Hiệu ứng chữ WordArt.
- $+$  More  $\overline{\phantom{a}}$ : Mở rộng WordArt Styles.

### **Hiệu ứng cho WordArt:**

Ngoài các hiệu ứng như bóng, phản chiếu, 3D… người dùng có thể thay đổi hình dạng của WordArt bằng chức năng Transform.

 $\begin{array}{ccccc} &\circ^{\mathsf{c}}\circ^{\mathsf{d}}\circ^{\mathsf{e}}&\circ^{\mathsf{c}}\circ^{\mathsf{e}}\circ\\ &\circ^{\mathsf{c}}\circ^{\mathsf{d}}\circ^{\mathsf{e}}&\circ^{\mathsf{c}}\circ\mathsf{h}\,\mathsf{id}^{\mathsf{e}}\\ &\circ^{\mathsf{c}}\circ^{\mathsf{d}}\circ^{\mathsf{e}}&\circ^{\mathsf{c}}\circ^{\mathsf{d}}\circ\\ &\circ^{\mathsf{c}}\circ^{\mathsf{d}}\circ^{\mathsf{e}}&\circ^{\mathsf{c}}\circ^{\mathsf{d}}\circ\end{array$  $\int_a^b c \, d\phi$  $3-D$  Rotation  $\rightarrow$  $\partial$ OC Iransform Warp abcde abcde abcde abcde  $abcde$   $abcde$   $B^B$   $B^3$ 

*Hình 117 Kiểu hiệu ứng chữ WordArt*

### **Chèn hình ảnh SmartArt**

Có những thông tin bạn cần phải đưa vào một tổ chức để thể hiện rõ nội dung, SmartArt trong Word có thể giải quyết vấn đề đó giúp bạn.

> − Đặt con trỏ tại vị trí muốn chèn → Tab Insert → group Illustrations → SmartArt.

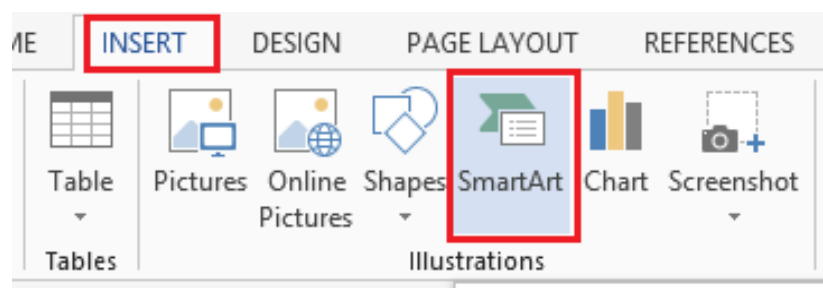

*Hình 118 Đối tượng hình ảnh SmartArt*

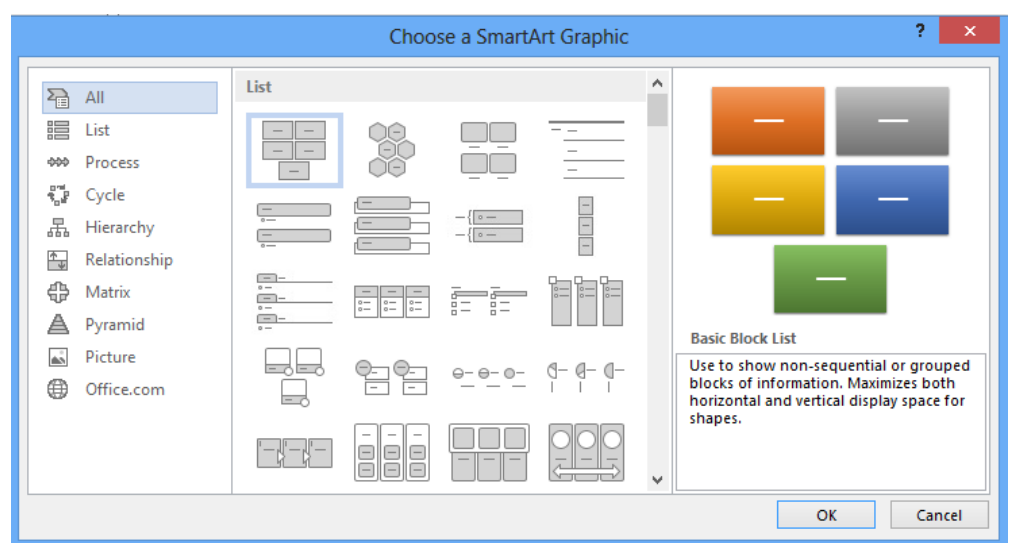

*Hình 119 Chèn đối tượng SmartArt*

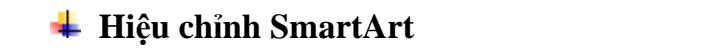

− Để hiệu chỉnh SmartArt sau khi chèn vào → group Tab SmartArt Tools →

### Tab Design

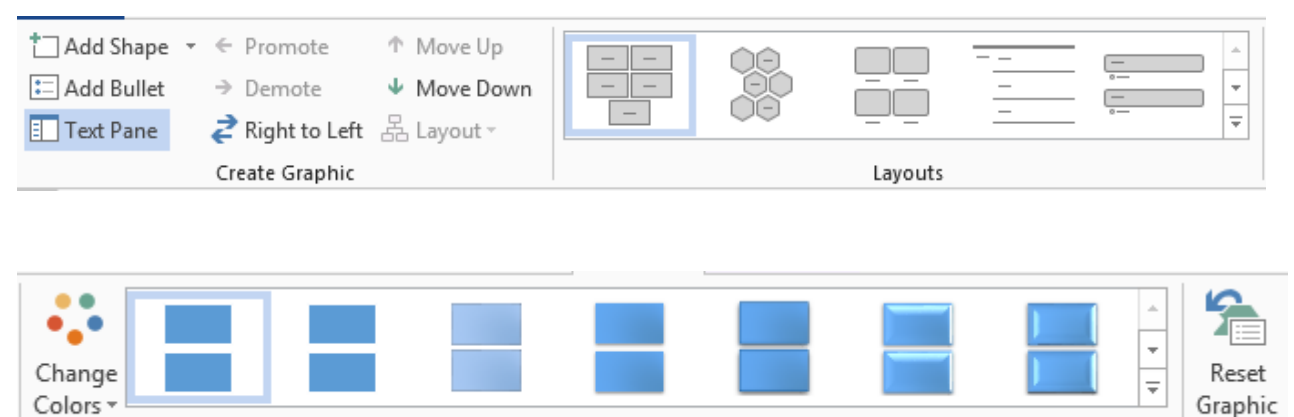

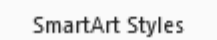

*Hình 120 Hiệu chỉnh đối tượng SmartArt*

- − Group Create Graphic: tạo một số đồ họa cho SmartArt, thêm Shape, Bullet, di chuyển vị trí trái- phải – trên – dưới.
- Group Layouts: chon lại dạng lược đồ khác.
- − Change Color: đổi màu cho các lược đồ.
- SmartArt Style: đổi dạng hiển thị cho các đối tượng trong lược đồ.
- − Reset: đưa lược đồ về dạng ban đầu.

### **Chèn và định dạng hình ảnh từ thư viện Office (Online Pictures)**

Khác với những Word phiên bản trước, Word 2016 để tập thư viện ảnh của mình Online, khi máy bạn kết nối Internet thì bạn mới có thể tải và chèn những hình ảnh đó vào tài liệu.

− Để chèn clip art → Tab Insert → group Illustrations → Online Pictures:

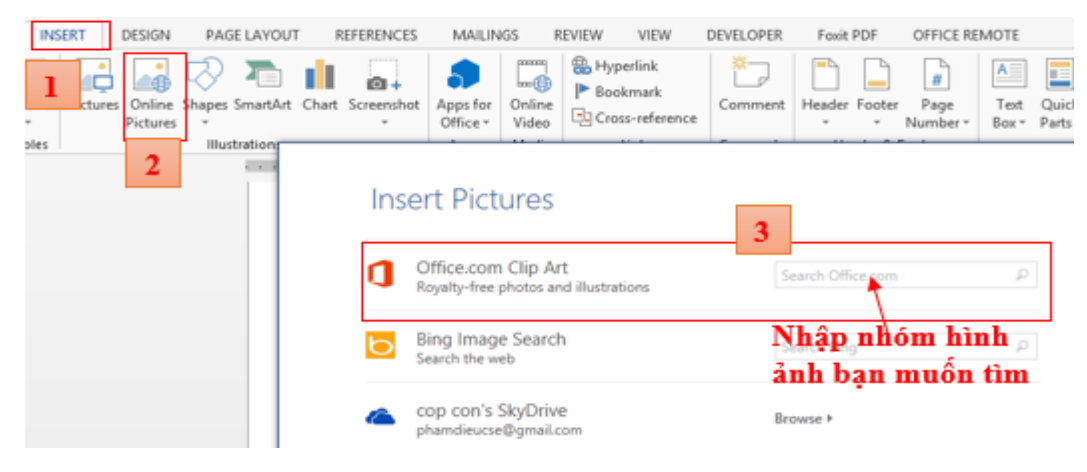

Reset

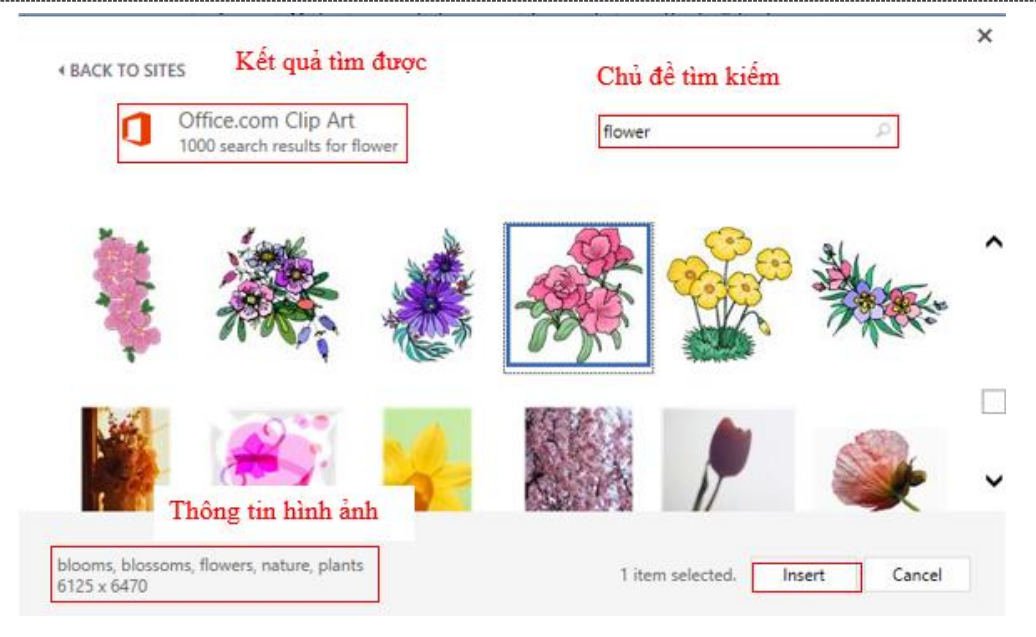

*Hình 121 Chèn hình ảnh từ thư viện Office Online*

- Sau khi đã chọn được hình ảnh cần cho tài liệu → chọn và click Insert để chèn.
- − Để hiệu chỉnh hình ảnh từ thư viện, bạn làm tương tự như chèn hình ảnh từ tài nguyên máy tính.

### **Chèn Text Box**

Text Box là các ô cho phép người dùng nhập dữ liệu vào Text Box và có thể được đặt bất cứ đâu trong tài liệu.

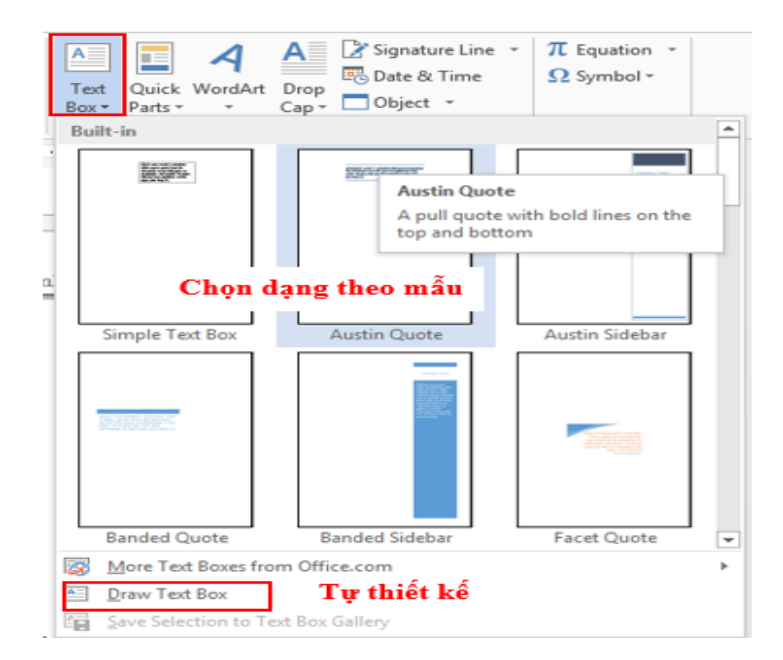

− **Thực hiện**: Tab Insert → Group Text → Text Box.

*Hình 122 Chèn TextBox*

Người dùng có thể chọn Text Box mẫu mà Word 2016 cung cấp hay tự thiết kế Text Box riêng cho mình bằng cách chon Draw Text Box.

Điều chỉnh và đưa Text vào với thanh công cụ Format của Text Box.

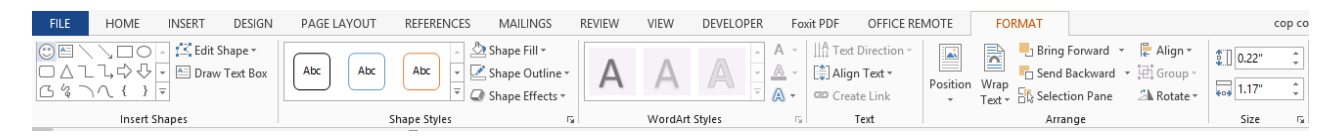

### *Hình 123 Chèn TextBox từ thanh công cụ*

### **Kiểm tra lỗi chính tả và văn phạm.**

Khi bạn soạn thảo tài liệu, Word tự động kiểm tra lỗi chính tả và văn phạm cho văn bản đó, với những đường màu gạch dưới.

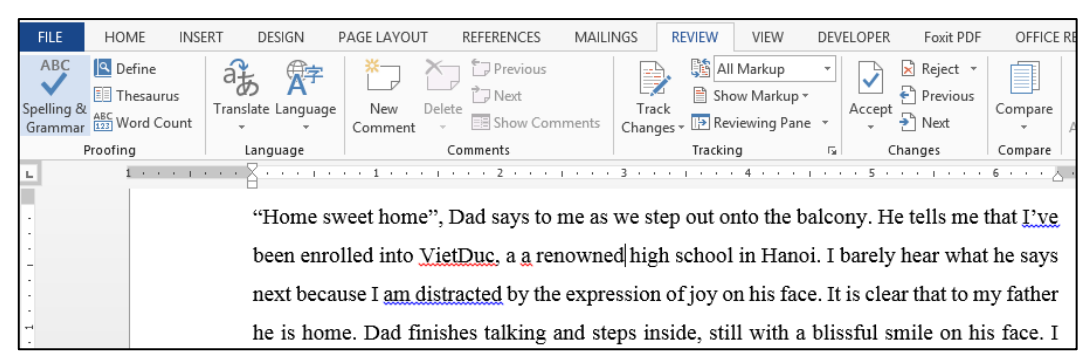

### *Hình 124 Kiểm tra lỗi chính tả*

Nhưng chức năng này chỉ phù hợp với các văn bản tiếng Anh, còn với tiếng Việt hiện tại chưa được update.

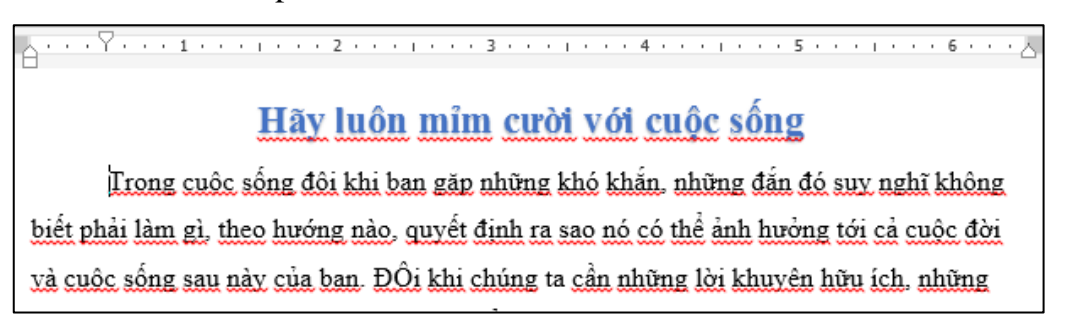

*Hình 125 Chức năng hiển thị lỗi chính tả*

Vì vậy khi ta soạn thảo tài liệu thì những đường kiẻm tra lỗi lại gây phiền toái, nên thường chúng ta muốn bỏ nó đi. Để loại bỏ những chức năng kiểm tra lỗi này, bạn vào Tab File  $\rightarrow$  Option  $\rightarrow$  Proofing  $\rightarrow$  When correcting spelling and grammar in Word  $\rightarrow$  bỏ chon các chức năng kiểm tra lỗi.

## **Chương 2. BÀI TẤP SOAN THẢO VĂN BẢN BÀI TẬP 1 (***Nội dung***:** *trình bày font – paragraph***)**

# *Có tình yêu nào hơn tình yêu của Cha và Mẹ*

Khi đến mùa báo hiếu Vu Lan, con lại ngơ ngần bồi hồi nghĩ về mẹ. "Mg" là tiếng gọi mà từ khi ấu thơ con bập bẹ, và theo cả cuộc đời con, con vẫn gọi nhưng chẳng mấy ai hiểu được ý nghĩa thiêng liêng, chiều sâu và bến bờ của tiếng gọi đó. Phải chăng trong trái tim của mỗi chúng ta, mẹ gần gũi và quen thuộc.... và mẹ chính là đôi mắt sáng, là bờ vai, là giọng nói ấm áp, là cơm ăn, áo mặc, mẹ cũng là quê hương, là bến bờ chờ đợi con về sau mỗi khó khăn, vấp ngã hay là khi con thành đạt, vinh danh....

*Suốt cả cuộc đời, tấm thân gầy của mẹ chỉ biết sống, hy sinh cho hạnh phúc của con, vì con mà mẹ chịu bao vất vả gian nan và cay đắng nghiệt ngã. Trong giông tố mẹ bảo bọc đời con, mẹ là ánh sáng soi đường, mẹ vô hình trong mỗi bước chân con, để con không bị lạc giữa đêm dài tăm tối. Nhiều lúc con như rơi xuống hố sâu tuyệt vọng trước những cạm bẫy nghiệt ngã của cuộc đời. Mẹ luôn là người có mặt bên con dắt dìu, an ủi, động viên, chắp cho con đôi cánh của niềm tin và hy vọng để con có nghị lực vươn lên đối mặt và tranh đấu cho sự sống vĩnh hằng.*

*"Lòng mẹ bao la như biển Thái Bình"* – Vâng! Biển Thái Bình mênh mông nước thì tình thương yêu của mẹ dành cho con cũng dạt dào như thế.

Với tình yêu thương, sự hy sinh vô bờ bến đó có lẽ chỉ những ai làm cha, làm mẹ mới có thể thấu hiểu 1 cách trọn vẹn nỗi đắng cay cơ cực hay sự thống khổ đoạn trường của mẹ cha. Cô giáo Hồng Vân khi chăm con cũng đã công nhận: "Có con mới hiểu lòng cha mẹ" – Và bao người mẹ khác khi làm mẹ mới hiểu được.

> Dòng thời gian cứ trôi, con của cha mẹ ngày càng lớn khôn và chúng con cũng dần dần phải xa cha mẹ. Tuổi thanh xuân tươi tắn hồn nhiên của chúng con được đắp đổi bằng những nếp nhăn trên gò má già nua kiệt sức, tiều tụy của cha mẹ. Sự khôn lớn của chúng con là nỗi cay đắng, gian nan vất vả của cha mẹ, vì sợ con mình thua chúng kém bạn mà cha mẹ phải lao tâm khổ trí, buôn tảo bán tần không ngại gian lao, không nề khó nhọc, thức khuya dậy sớm, một nắng hai sương .... Vất vả ngược xuôi, mẹ cha vật lộn với đời cho con manh áo, miếng cơm, cái chữ… Dáng còng của cha dạy cho con sự nhẫn

nại, kiên trì biết vươn lên trong cuộc sống, đôi vai mẹ hao gầy, khô cứng để con được cơm no, mặc ấm, được giấc say nồng.

> "Vai mẹ gầy nhấp nhô làm gối Lưng đưa nôi và tim hát thành lời"

"Thương con cha cực trăm chiều Đầu đêm sương trắng chịu nhiều gian truân Thức khuya dậy sớm tảo tần Con thành trai tráng cho còng lưng cha"

Tình yêu thương của cha bao giờ cũng kín đáo, cứng rắn và nghiêm khắc. Trái tim cha luôn luôn phải se lại, Cha trở nên một người lạnh lùng, nghiêm khắc trong ánh mắt nhìn con, lời nói của cha cứng rắn mỗi khi cha giáo dục cho con. Cha muốn con lắng nghe để hiểu, bởi:

"Cá không ăn muối cá ươn

Con cãi cha mẹ trăm đường con hư"

### *(Nội dung: Bullets and Numbering, Border and Shading)*

**1.** Dùng chức năng Bullets and Numbering, Border and Shading để định dạng đoạn văn bản sau:

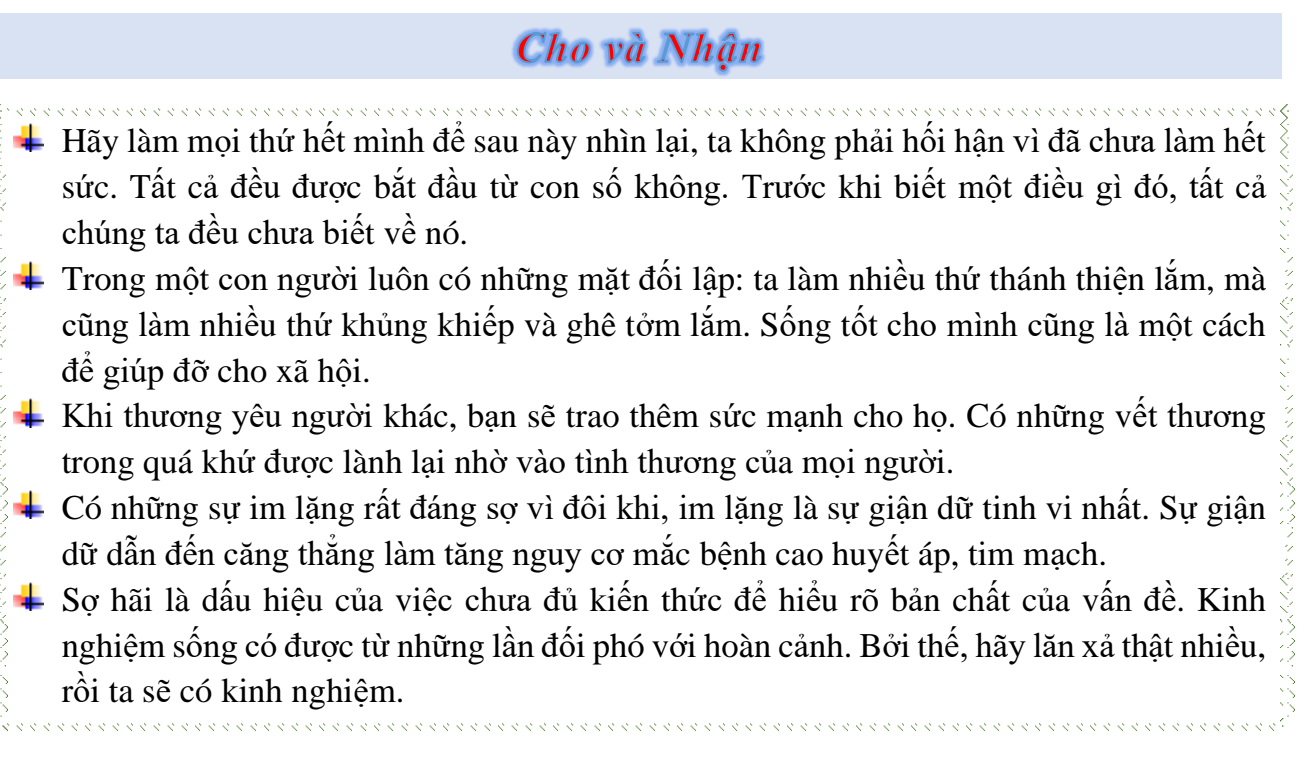

**2.** Dùng chức năng Bullets and Numbering để trình bày đoạn văn bản sau:

### **I) BỘ ĐỊNH DẠNG (style)**

- *1) Khái niệm*
- *2) Thao tác trên Style*

### **II) TẬP TIN MẪU (TEMPLATE)**

### *1) Khái niệm*

- *2) Tạo tập tin mẫu mới* 
	- a) Tạo một trang văn bản mới chứa những thông tin chung và định dạng
	- b) Lưu trang văn bản có phần mở rộng .dot

### **III) ĐỊNH DẠNG FONT CHỮ**

- *1) Font size*
- *2) Font Color*
- *3) Text effects*
	- a) Outline
	- b) Shadow
		- No Shadow
	- c) Glow
	- d) Reflection

### **IV) ĐỊNH DẠNG ĐOẠN VĂN**

- *1) Bullet and Numbering*
- *2) Border and Shading*

*(Nội dung: Tab kết hợp với Bullet and Numbering,* 

*WordArt )*

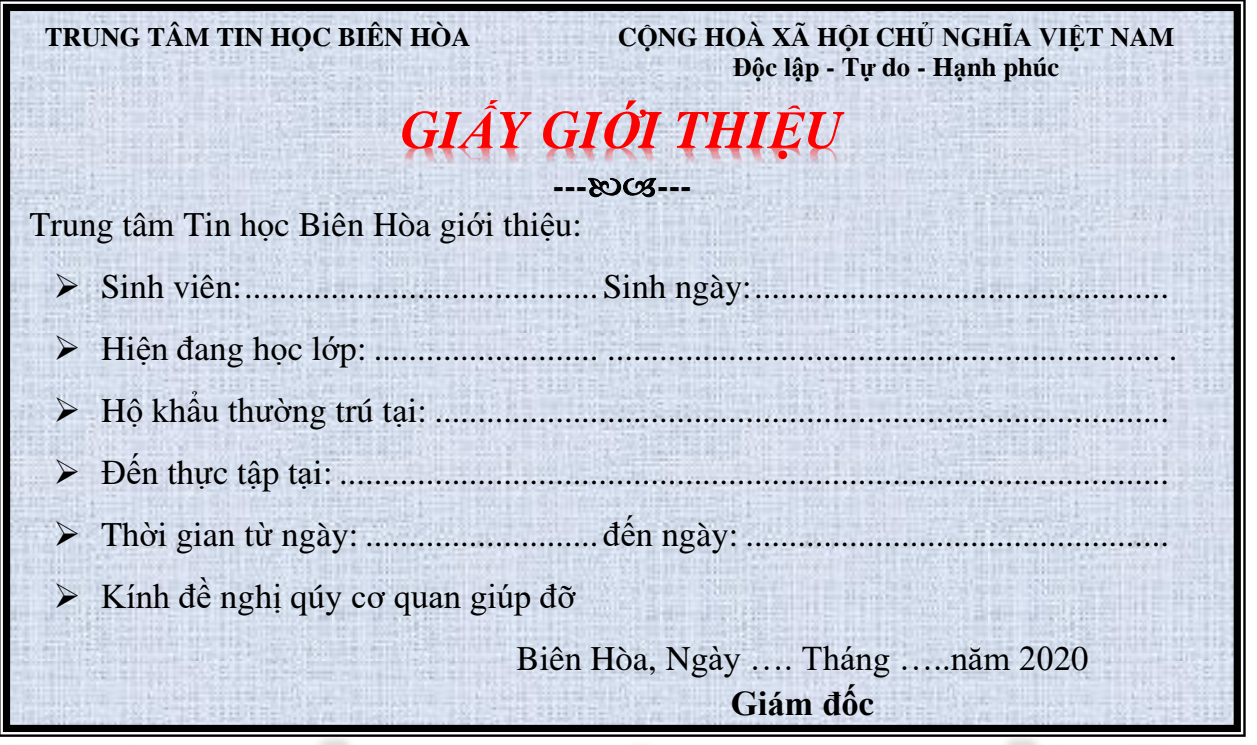

# DANH SÁCH I E BÔNG

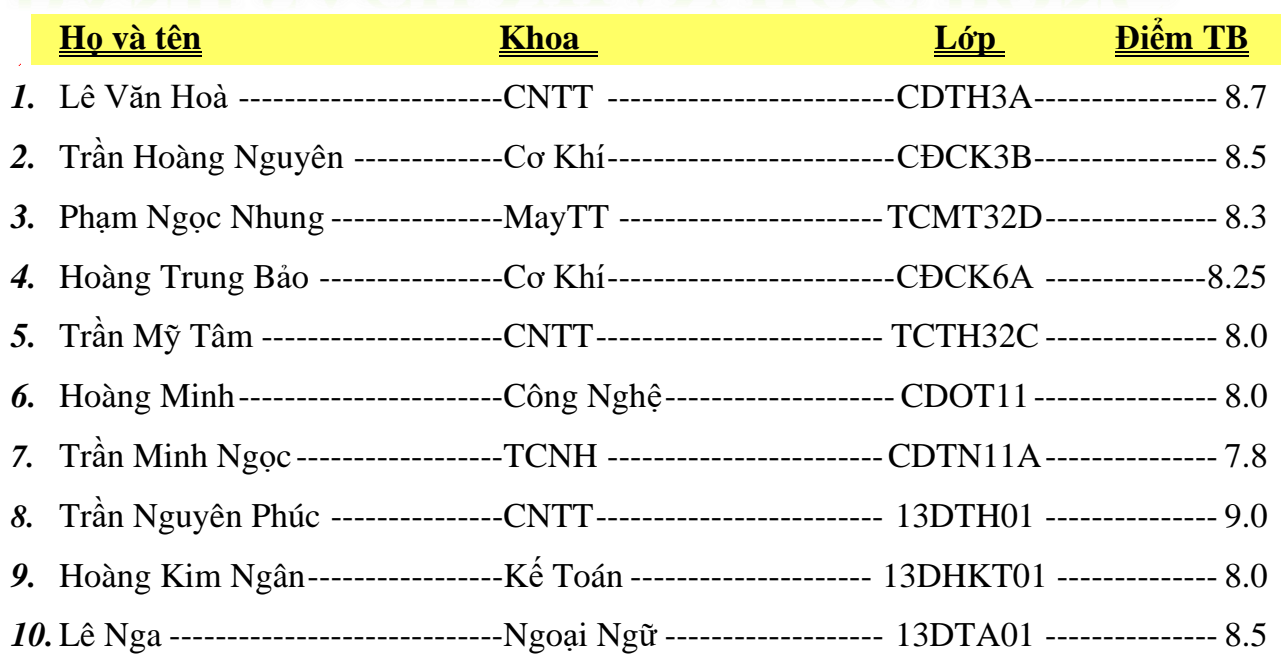

*( Nội dung: WordArt, ClipArt )*

*Câu 1:Nhập và định dạng bài thơ sau:*

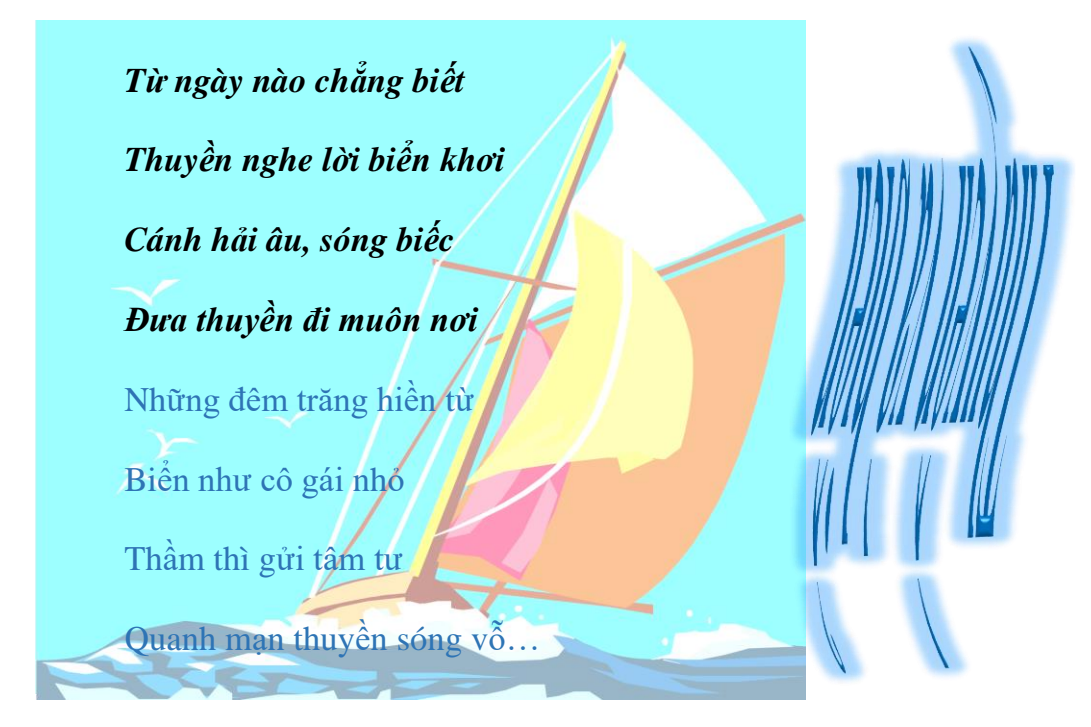

**Câu 2: Thiết kế phiếu theo mẫu:**

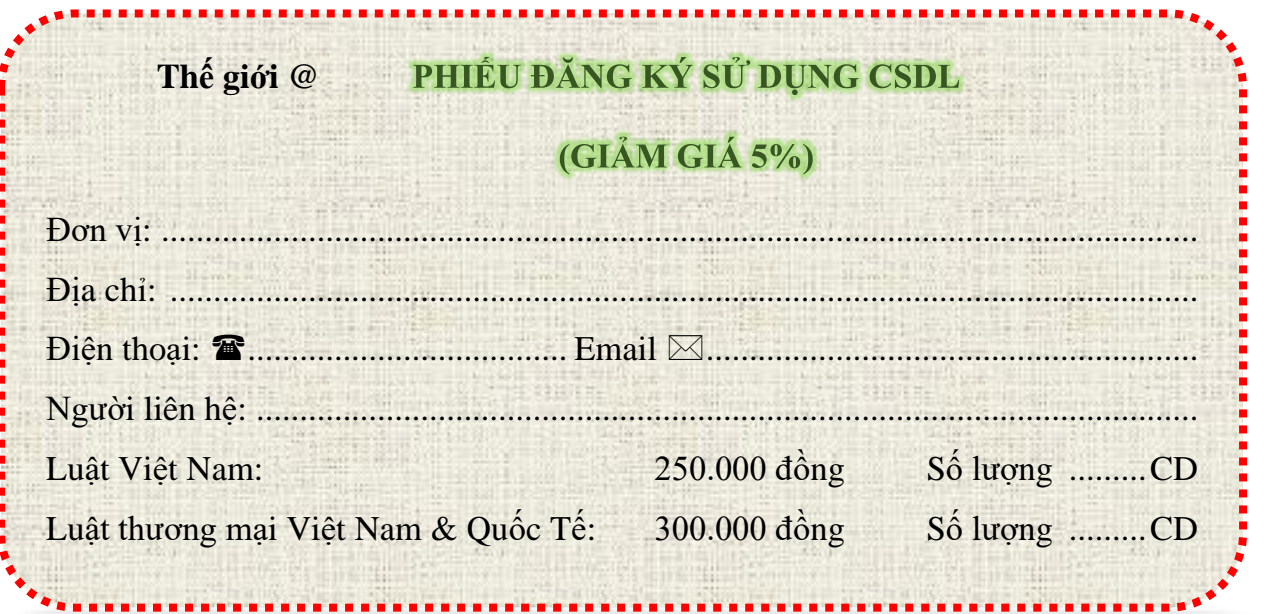

*( Nội dung: WordArt, Shape, Text Box )*

Vu lan về con cài lên ngực Bông hồng vàng báo hiếu mẹ cha Tháng bảy mưa ngâu hay nước mắt nhạt nhoà Của những đứa con nhớ về cha mẹ

Một nén hương thơm nồng nàn lặng lẽ Nỗi lòng con gửi gắm những niềm thương Dù bao năm dù có hoá vô thường Công sinh dưỡng vẫn là công lớn nhất

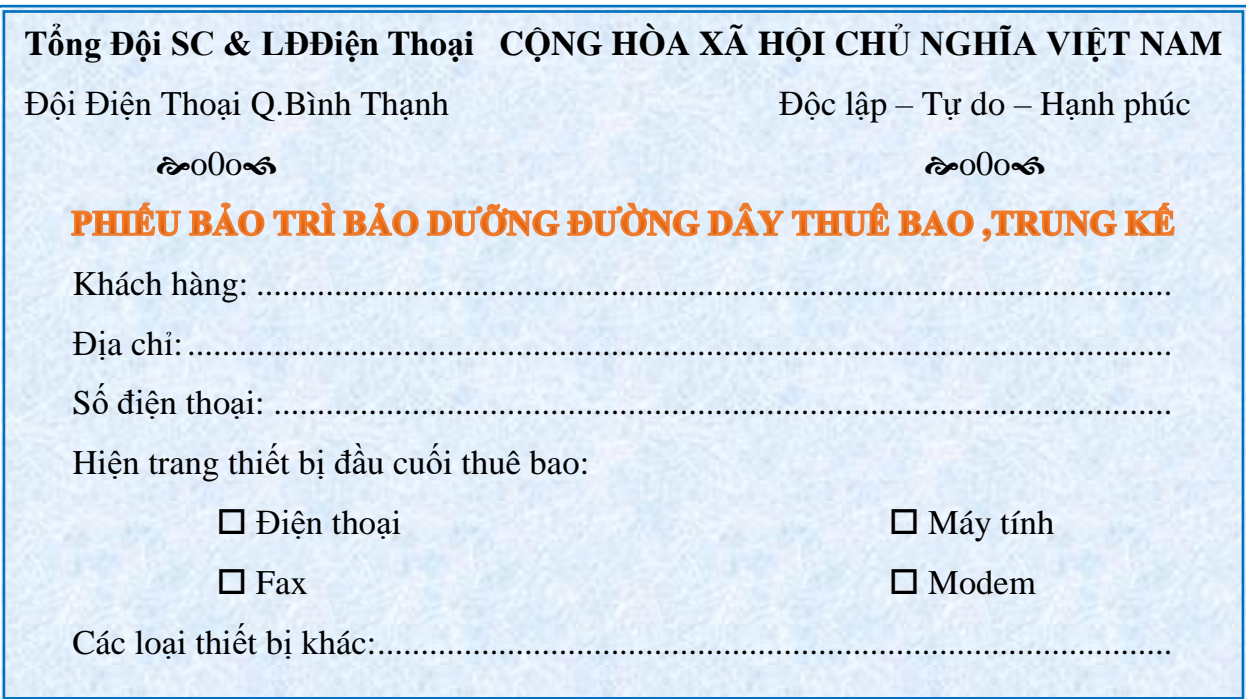

*( Nội dung: WordArt, Shape, Clip Art , Watermark)*

**Kiến thức y học**

**C**ác nhà khoa học trường Đại học Nottingham, Anh, vừa phát hiện ra một chất trong ớt có khả năng tiêu diệt tế bào ung thư. Đó là chất capsaicin, thuộc nhóm vanilloids, có khả năng

BENH UNG THU

(mitochondria), nguồn sản sinh  $\bigcap_{n\in\mathbb{N}}$  năng lượng để nuôi tế bào.

 $\overline{\bigcirc}$ 

*khoa học khuyên bệnh nhân ung* thư nên theo chế độ ăn uống có *thêm chất cay để việc trị bệnh tốt hơn.*

diết chết tế bào ung thư bằng cách trực tiếp tấn công vào ty lạp thể

**PIÈU TR** 

*Capsaicin, chất có vị cay, và các chất khác thuộc nhóm vanilloids vốn an toàn với sức khỏe con người. Vì thế, các nhà* 

 $V$  Các mô hình 3D 1) Mô hình khung dây 2): Mô hình mặt a. Măt tròn xoay b. Măt tru c. Măt kế d. Măt ghênh phức II/ Toa độ một điểm trong không gian 3D 1) Toa đồ tuyệt đối 2) Toa độ tương đối Các hệ tọa độ trong không gian 3D **HI** 1) Hệ tọa độ WCS 2) Hệ toa độ UCS

(Nội dung: Soạn thảo một số CV cơ bản)

### 1. Mẫu Sơ yếu lý lịch

CÔNG HÒA XÃ HÔI CHỦ NGHĨA VIÊT NAM Độc lập - Tự do - Hạnh phúc SƠ YẾU LÝ LỊCH  $3x4$ PHẦN I: LỊCH SỬ BẢN THÂN 10. Quá trình bản thân (tóm tắt từ lúc 12 tuổi đến nay, làm gì? ở đâu?)  $\frac{1}{2}$  ,  $\frac{1}{2}$  ,  $\frac{1$  $\frac{1}{2}$  ,  $\frac{1}{2}$  ,  $\frac{1$ 

# PHẦN II: QUAN HỆ GIA ĐÌNH

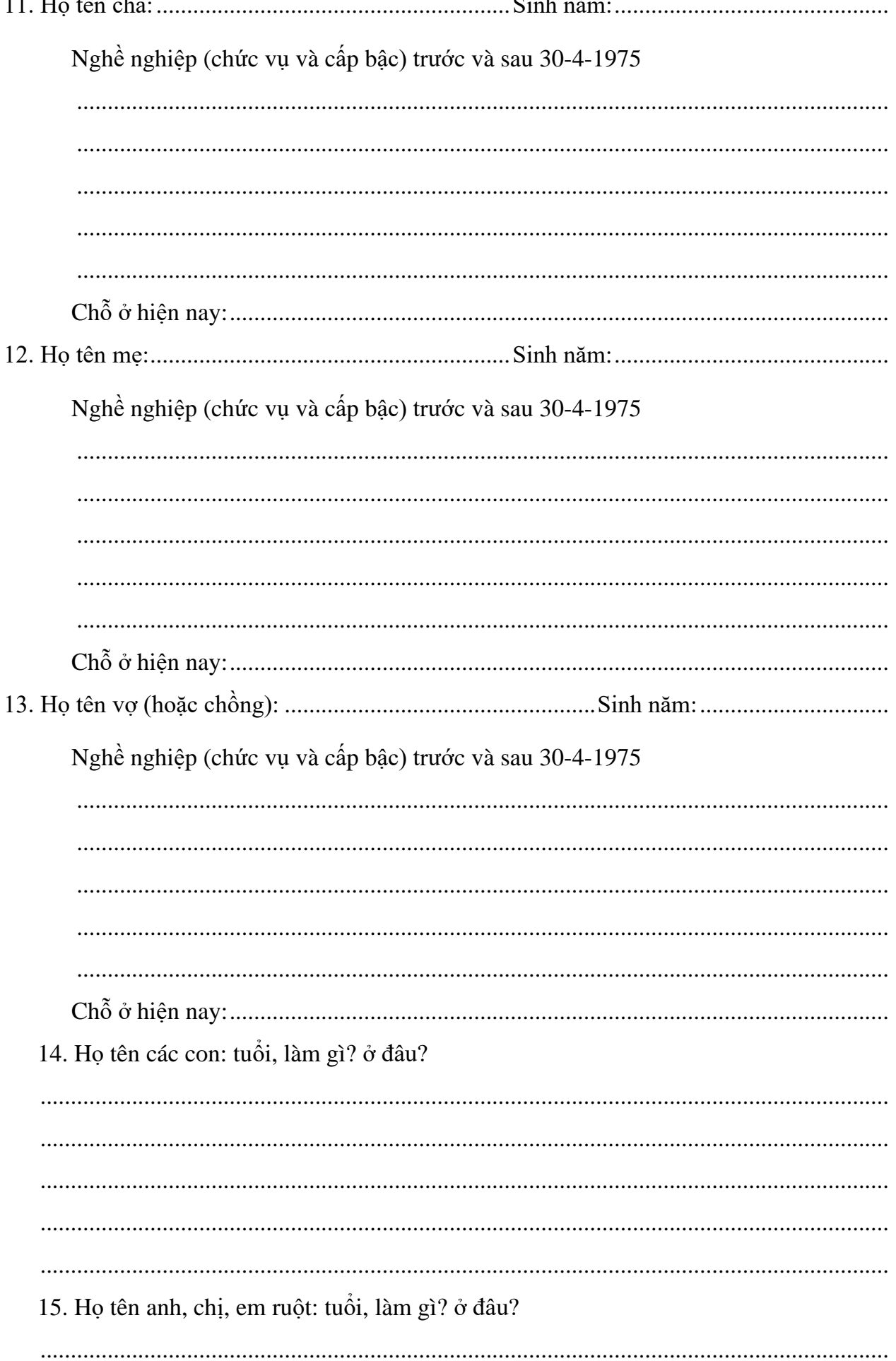

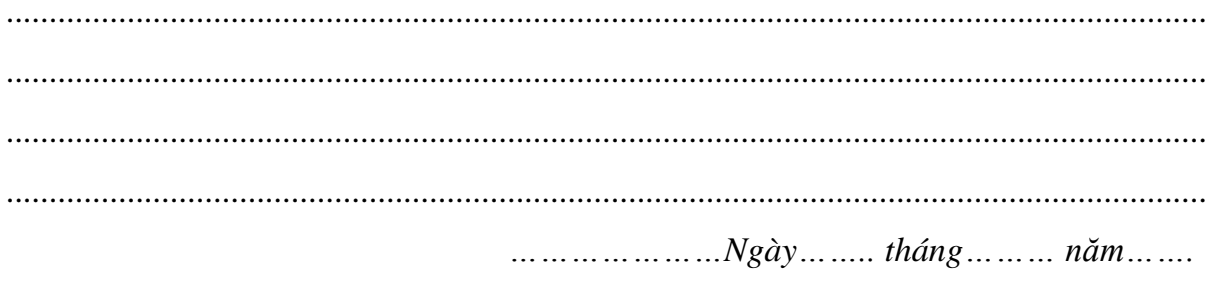

### Người làm đơn

 $(kj t<sub>én</sub>)$ 

## NHẬN XÉT VÀ CHỨNG NHẬN CỦA CHÍNH QUYỀN ĐỊA PHƯƠNG

... ... ... ... ... ... ... Ngày ... ..... tháng ... ..... năm ... ....

**UBND Phường, Xã** 

## 2. Mẫu đơn xin việc cơ bản

CỘNG HÒA XÃ HỘI CHỦ NGHĨA VIỆT NAM

Độc lập - Tự do - Hạnh phúc

# ĐƠN XIN VIỆC

![](_page_68_Picture_36.jpeg)

![](_page_68_Picture_37.jpeg)

Hiện nay chưa có việc làm, tôi làm đơn này xin Nhà nước tuyển dụng và bố trí công việc làm.

Nếu được Nhà nước chấp nhận tôi xin cam đoan thực hiện các công việc được giao và thực hiện các chủ trương chính sách chế độ nội quy, kỷ luật của cơ quan xí nghiệp.

Kính mong cơ quan xí nghiệp chấp nhận.

......................., ngày ...tháng ....năm ........ Kính đơn ký tên

### *3. Mẫu Resume*

![](_page_69_Picture_216.jpeg)

### $+$  **MUC TIÊU NGHỀ NGHIỆP**

- − Trở thành nhân viên hành chánh văn phòng xuất sắc
- − Được làm việc trong môi trường chuyên nghiệp, nhiều cơ hội thăng tiến
- − Tích lũy thêm nhiều kinh nghiệm xử lý công việc hiệu quả, nhanh chóng

### **KỸ NĂNG CHUYÊN MÔN**

- − Nhiều kinh nghiệm xử lý các công việc văn phòng nhanh và hiệu quả
- − Thành thạo vi tính văn phòng, lưu loát các kỹ năng nghe nói đọc viết ngoại ngữ Anh – Nga
- − Có khả năng giao tiếp tốt

### **QUÁ TRÌNH HỌC TẬP**

➢ **Cử Nhân**

### *Từ 1998 - 2002 :*

- − Tốt nghiệp: .............................. <Địa Điểm>.......................Thời gian: .............
- − Tốt nghiệp:.................................... <Địa điểm>.......................Thời gian: .............

### **KINH NGHIỆM**

### ➢ **3 năm kinh nghiệm:**

- − Thư Ký Phòng Kinh Doanh 3/2003 Hiện Nay ................... <Địa Điểm > ........
	- $\triangleright$  Xử lý và sắp xếp các giấy tờ hồ sơ liên quan
	- ➢ Lên bảng báo giá cho từng đơn đặt hàng
	- ➢ Soạn thảo nhiều văn bản, hợp đồng bằng tiếng Anh và Việt
	- ➢ Quản lý vật dụng văn phòng và các theo dõi các dịch vụ thiết yếu khác
- − Nhân Viên Hành Chánh Văn Phòng 12/2002 02/2003....... <Địa Điểm >
	- $\triangleright$  Hỗ trợ chương trình hậu mãi khách hàng
	- $\triangleright$  Sắp xếp, lên lịch hợp, bố trí phòng họp
	- ➢ Soạn thảo văn bản và xử lý các công việc hành chánh khác

### **CÁC HOẠT ĐỘNG KHÁC**

- − Hiện đang theo học nghiệp vụ Thư Ký Giám Đốc tại <Địa Điểm>để nâng cao hiệu quả xử lý công việc
- − Tham gia hoạt động tình nguyện Chiến Sĩ Mùa Hè Xanh xuất sắc năm 2001

### **NGƯỜI THAM KHẢO**

**1. Ms. .........................................................**

Phone: < xxxxxxxxxx> Email: ...................................

**2. Mr. .........................................................**

Phone: < xxxxxxxxxx> Email: ....................................

**THƠ XUÂN DIỆU:**

# *Chiều*

Hôm nay, trời nhẹ lên cao, Tôi buồn không hiểu vì sao tôi buồn…

Lá hồng rơi lặng ngõ thuôn, Sương trinh rơi kín từ nguồn yêu thương.

> Phất phơ hồn của bông hường, Trong hơi phiêu bạt còn vương máu hồng.

### *Nghe chừng gió nhớ qua sông, E bên lau lách thuyền không vắng bờ.*

Không gian như có dây tơ, Bước đi sẽ đứt, động hờ sẽ tiêu.

> Êm êm chiều ngẩn ngơ chiều, Lòng không sao cả, hiu hiu khẽ buồn…

*Xuân Diệu*

# **THƠ XUÂN QUỲNH:**

## *Bài tay em*

Gia tài em chỉ có bàn tay, Em trao tặng cho anh từ ngày ấy.

Những năm tháng cùng nhau anh chỉ thấy, Quá khứ dài là mái tóc em đen.

> Vui, buồn trong tiếng nói, nụ cười em, Qua gương mặt anh hiểu điều lo lắng.

> > *Hồ Xuân Hương*
#### **CỘNG HÒA XÃ HỘI CHỦ NGHĨA VIỆT NAM Độc lập - Tự do - Hạnh phúc ----- o0o -----**

## **PHIẾU ĐĂNG KÝ DỰ HỌC**

#### **Kính gửi: TRUNG TÂM TIN HỌC BIÊN HÒA**

Tên tôi là:........................................................................................................................................ Sinh ngày:...................................Nguyên quán:............................................................................. Chức vụ và đơn vị công tác:........................................................................................................... Số điện thoại (Zalo):....................................................................................................................... Sau khi nghiên cứu các hình thức và nội dung đào tạo của Trung tâm. Căn cứ vào điều kiện và khả năng học tập của bản thân. Tôi xin đề nghị Trung tâm thu nhận tôi dự học. 1) Lớp: ....................................................................................................................................... 2) Thời gian:............................................................................................................................... 3) Lớp học khai giảng ngày: ...................................................................................................... Tôi xin chấp hành mọi quy chế học tập của trung tâm đề ra.

*TP. Hồ Chí Minh, Ngày …… tháng …… năm 20………*

Người đăng ký *(Ký và ghi rõ họ tên)*

...................................................

#### CỘNG HÒA XÃ HỘI CHỦ NGHĨA VIỆT NAM Độc lập - Tự do - Hạnh phúc  $--- 000$  -----

## SƠ YẾU LÝ LỊCH

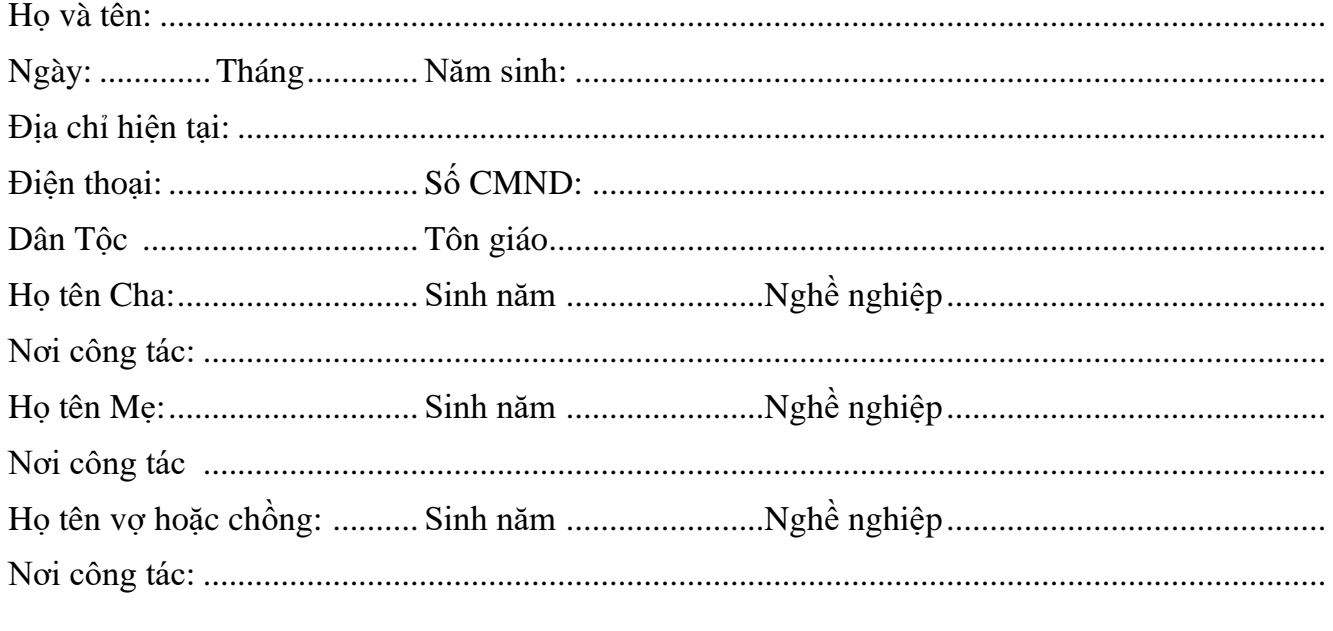

Họ tên các con: Tuổi, làm gì ? ở đâu ?

....................., Ngày ...... tháng ...... năm 20.........

Người làm đơn  $(K$ ý và ghi rõ họ tên)

#### XÁC NHẬN CỦA CHÍNH QUYỀN ĐỊA PHƯƠNG (Hoặc cơ quan chủ quản)

............, Ngày ...... tháng ...... năm 20.........

#### **CỘNG HÒA XÃ HỘI CHỦ NGHĨA VIỆT NAM Độc lập - Tự do - Hạnh phúc**

---o0o---

#### **BIÊN BẢN**

#### **V/v: Đối chiếu công nợ và thanh lý hợp đồng Số: 99/HD-MB-PTTS**

Hôm nay ngày 13 tháng 11 năm 2019, đại diện hai bên là:

#### **BÊN A: CÔNG TY PINACO**

Địa chỉ: 333 Lê Văn Sỹ, Quận 3, TP. Hồ Chí Minh Điện thoại: (028) 8888 899

#### **BÊN B: CÔNG TY TNHH LOLO**

Địa chỉ: 132 Lương Thế Vinh, P. Thanh Xuân Bắc, Quận Thanh Xuân, TP. Hà Nội Điện thoại: (024) 8555 321

Hai bên tiến hành đối chiếu chứng từ và thanh lý hợp đồng **Số 99/HD-MB-PTTS** ngày 26 tháng 11 năm 2019 gồm các điều khoản sau:

#### **Điều 1: Dựa vào Điều 1 của hợp đồng, Bên A đã giao cho Bên B gồm:**

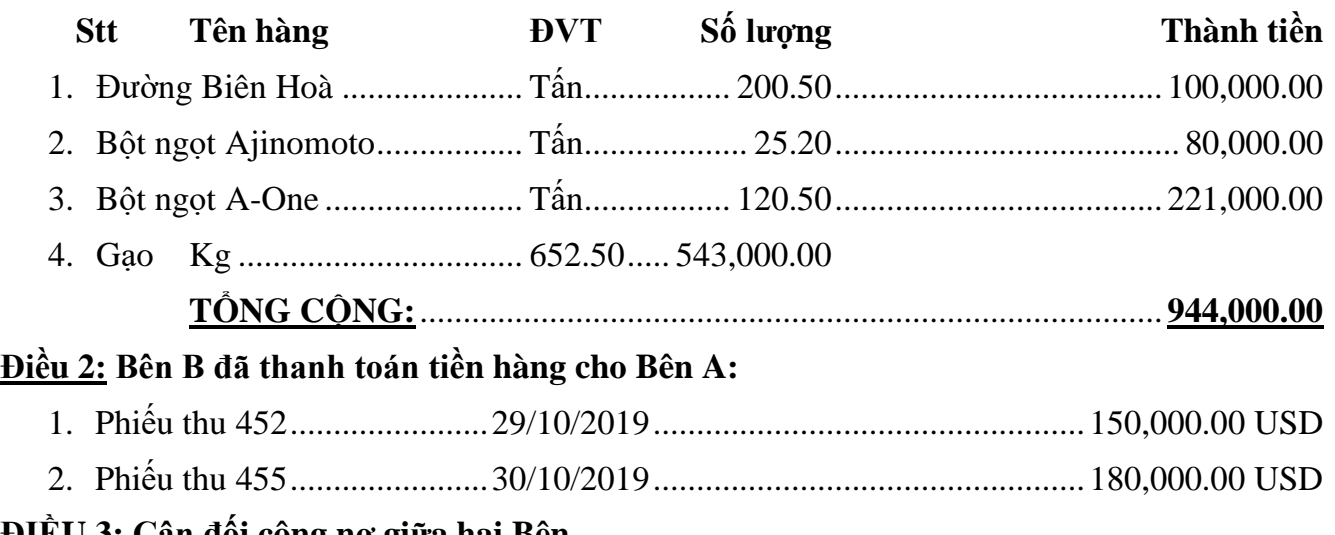

#### **ĐIỀU 3: Cân đối công nợ giữa hai Bên**

- 1. Tính đến ngày 12/11/2019, Bên A còn nợ lại Bên B số tiền 5,000.00 USD. Bên A sẽ hoàn lại cho Bên B ngay sau khi văn bản được hai bên ký.
- 2. Sau khi bên A thanh toán xong, hợp đồng được thanh lý.

**ĐẠI DIỆN BÊN A ĐẠI DIỆN BÊN B**

Tạp chí giao tận tay bạn, sẽ tiết kiệm được 9600 đồng và cước phí bưu điện. Bạn chỉ việc điền vào phiếu đăng ký sau đây:

\_\_\_\_\_\_\_\_\_\_\_\_\_\_\_\_\_\_\_\_\_\_\_\_\_\_\_\_\_\_\_\_\_\_\_\_\_\_\_\_\_\_\_\_\_\_\_\_\_\_\_\_\_\_\_\_\_\_\_\_\_\_\_\_\_\_\_\_\_\_

Họ và tên (Name):\_\_\_\_\_\_\_\_\_\_\_\_\_\_\_\_\_\_\_\_\_\_\_\_\_\_\_\_\_\_\_\_\_\_\_\_\_\_\_\_\_\_\_\_\_\_\_\_\_\_\_\_\_\_

Tên công ty (Company):  $\Box$ 

Địa chỉ (Address): \_\_\_\_\_\_\_\_\_\_\_\_\_\_\_\_\_\_\_\_\_\_\_\_\_\_\_\_\_\_\_\_\_\_\_\_\_\_\_\_\_\_\_\_\_\_\_\_\_\_\_\_\_\_

Số điện thoại (Phone number): \_\_\_\_\_\_\_\_\_\_\_\_\_\_\_\_\_\_\_\_\_\_\_\_\_\_\_\_\_\_\_\_\_\_\_\_\_\_\_\_\_\_\_\_

# TIN HỌC VỚI ĐỜI SỐNG **PC World**

TẠP CHÍ VỀ CÔNG NGHỆ THÔNG TIN VIỆT NAM, ĐƯỢC SỰ HỖ TRỢ CỦA IDG. Giá 50,500 đồng cho 12 số báo bao gồm cả cước phí bưu điện, được áp dụng trong cả nước Việt nam. Bạn đọc thuộc các tỉnh ngoài Hà Nội và thành phố Hồ Chí minh có nhu cầu gửi bảo đảm qua bưu điện đóng thêm 2,000 đồng cho một số.

# **CÁC DỰ ÁN ĐẦU TƯ TRONG NĂM 2019 CỦA NGÀNH CÔNG NGHIỆP XE HƠI**

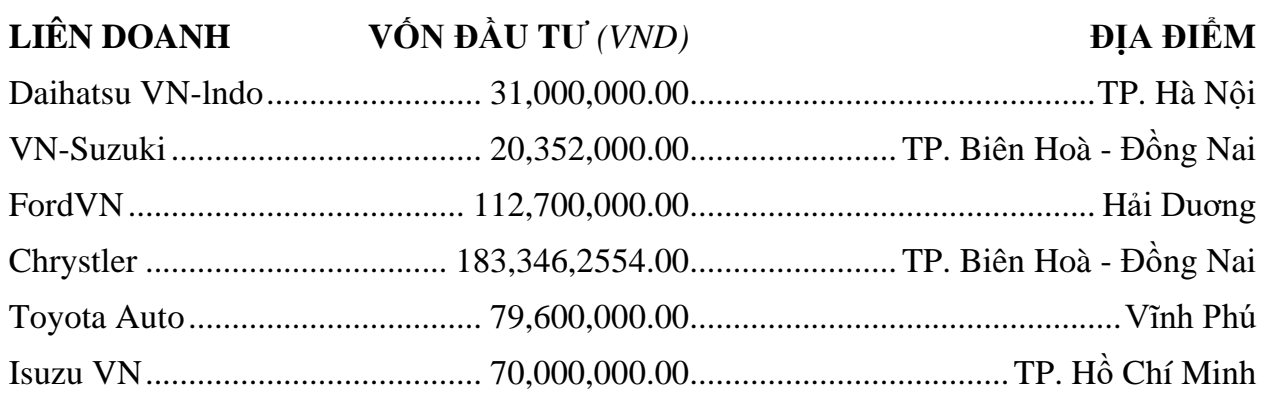

## **BÀI TẬP 13 [MICROSOFT CHÍNH THỨC PHÁT HÀNH OFFICE 2019](https://www.thegioididong.com/tin-tuc/moi-ban-tai-ve-microsoft-office-2019-phien-ban-moi-nhat-1120585)**

**Microsoft vừa chính thức phát hành phiên bản Office 2019 cho máy tính Windows với nhiều cải tiến đáng giá, đặc biệt phải kể đến tính năng điều khiển bằng giọng nói (Word), xuất video 4K (PowerPoint). Ngay bây giờ hãy cùng tìm hiểu các tải về cũng như cài đặt Microsoft Office 2019 nhé!**

#### **MICROSOFT OFFICE 2019 CÓ GÌ MỚI?**

Office 2019 mang đến rất nhiều cải tiến so với phiên bản trước đó, chi tiết như sau:

- Thêm tính năng vẽ tự do bằng bút chì.
- Thêm một số dạng biểu đồ mới trong Word và Excel.
- Nâng cấp tính năng đám mây.
- Thêm tính năng đưa mô hình nhân vật 3D vào PowerPoint.
- Hỗ trợ giao diện ban đêm Black Theme, tính năng điều khiển bằng giọng nói (Word).

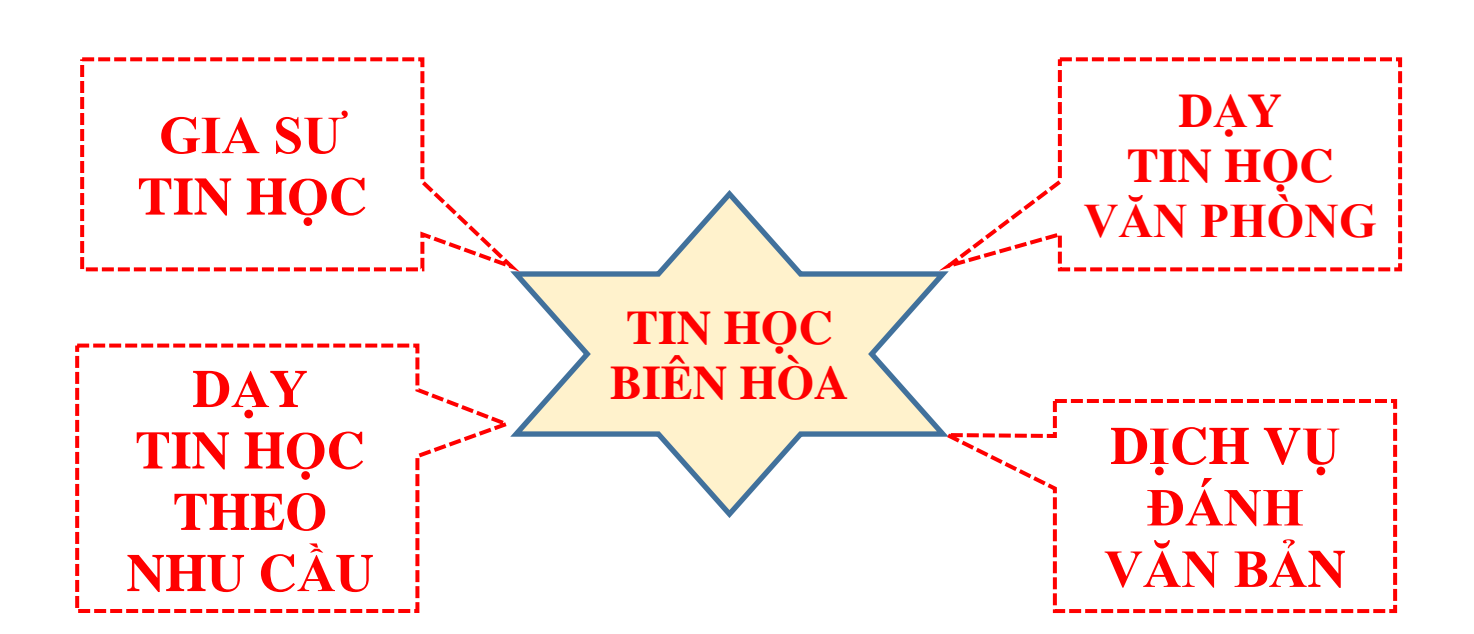

#### **a) Tạo bảng biểu:**

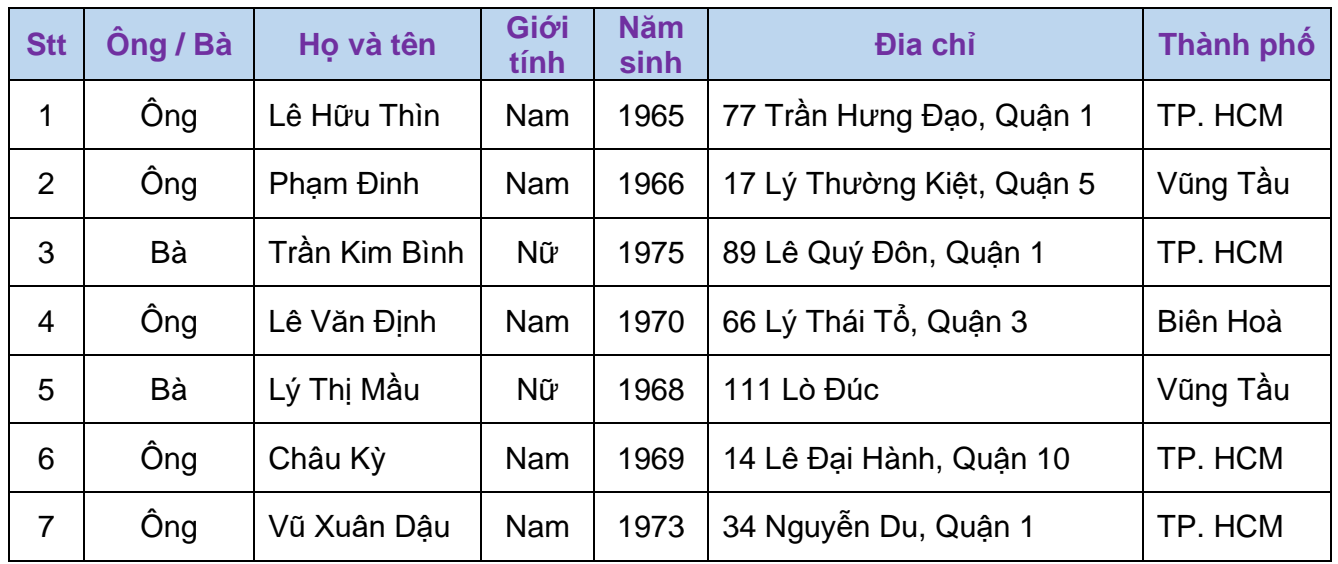

## **b)Danh sách học viên của TRUNG TÂM TIN HỌC BIÊN HÒA:**

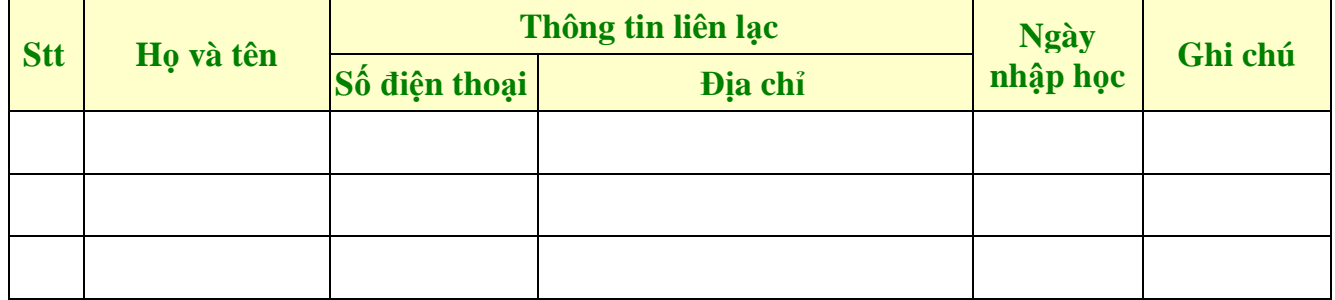

## **c) Một số tắt phím dùng trong Table:**

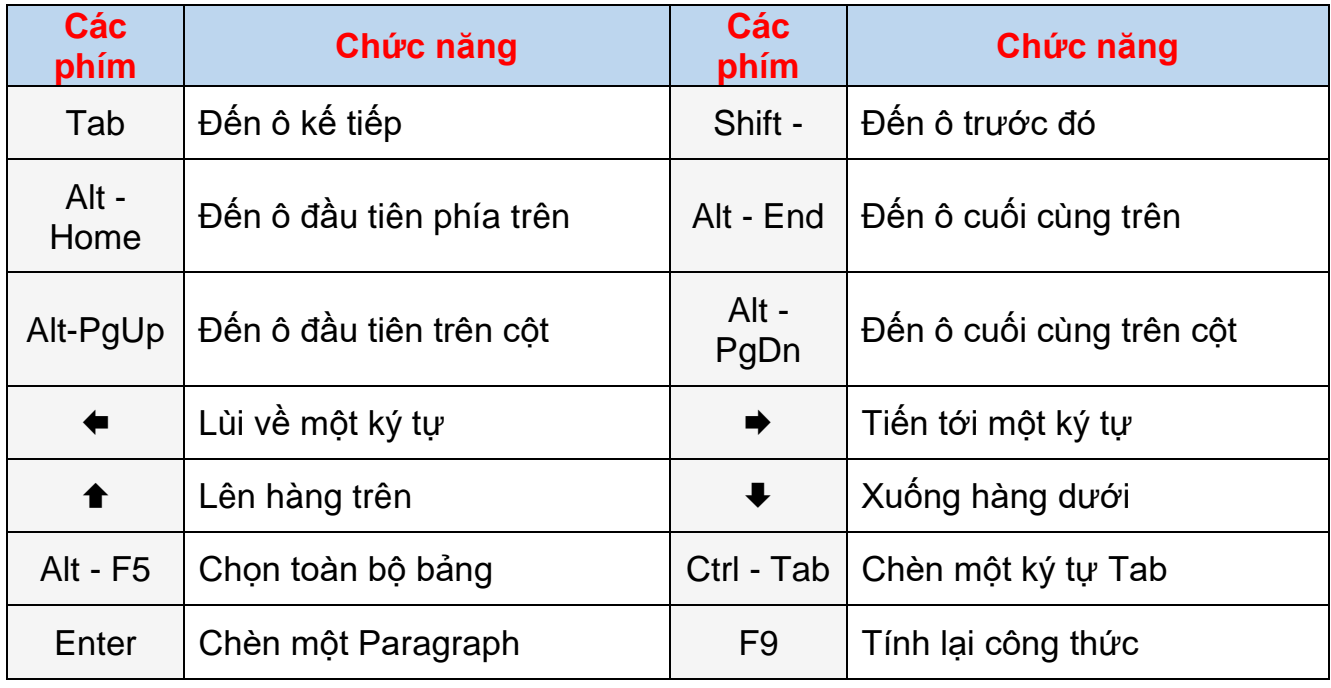

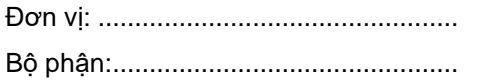

**Mẫu số 01 - VT** (Ban hành theo Thông tư số 133/2016/TT-BTC ngày 26/8/2016 của Bộ Tài chính)

## **[PHIẾU NHẬP KHO](https://sec-warehouse.vn/mau-bang-ke-xuat-nhap-ton-hang-hoa.html)**

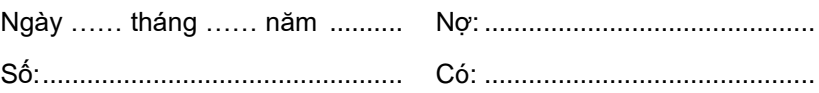

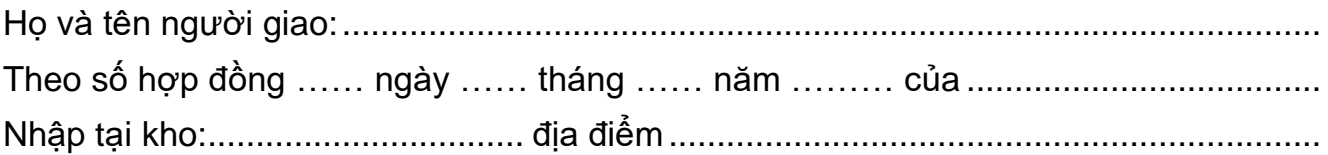

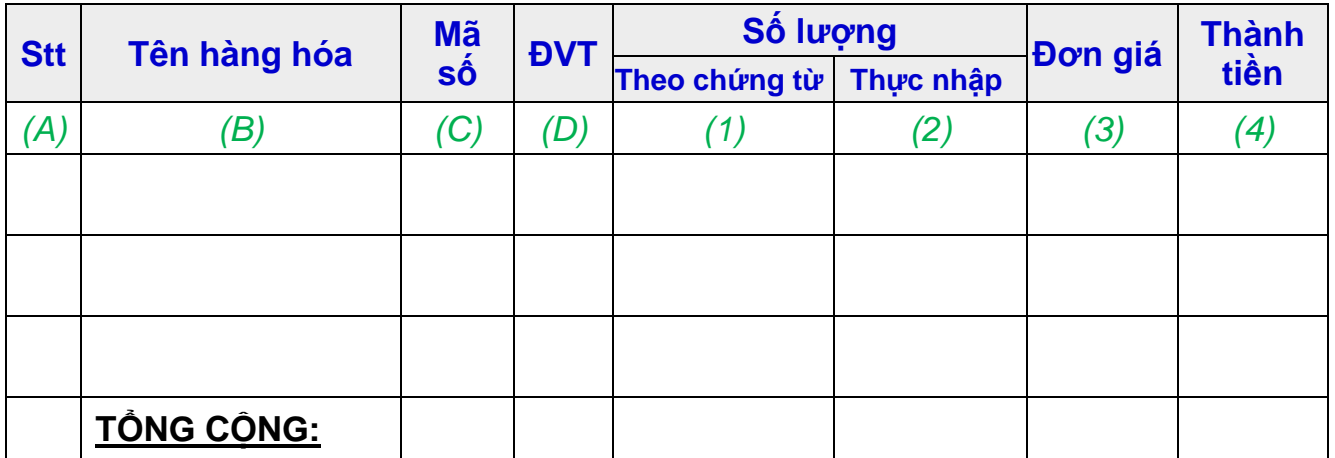

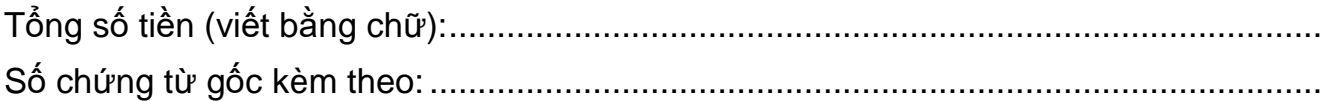

*.......................Ngày …… tháng …… năm .......*

**Người lập phiếu Người giao hàng Thủ kho Kế toán trưởng**

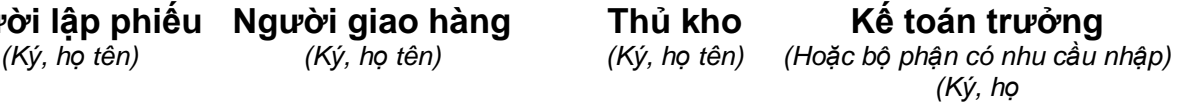

## **TIN HỌC BIÊN HÒA**

# **BẢNG BÁO GIÁ**

#### **Kính gửi quý công ty bảng Báo giá phụ kiện máy tính**

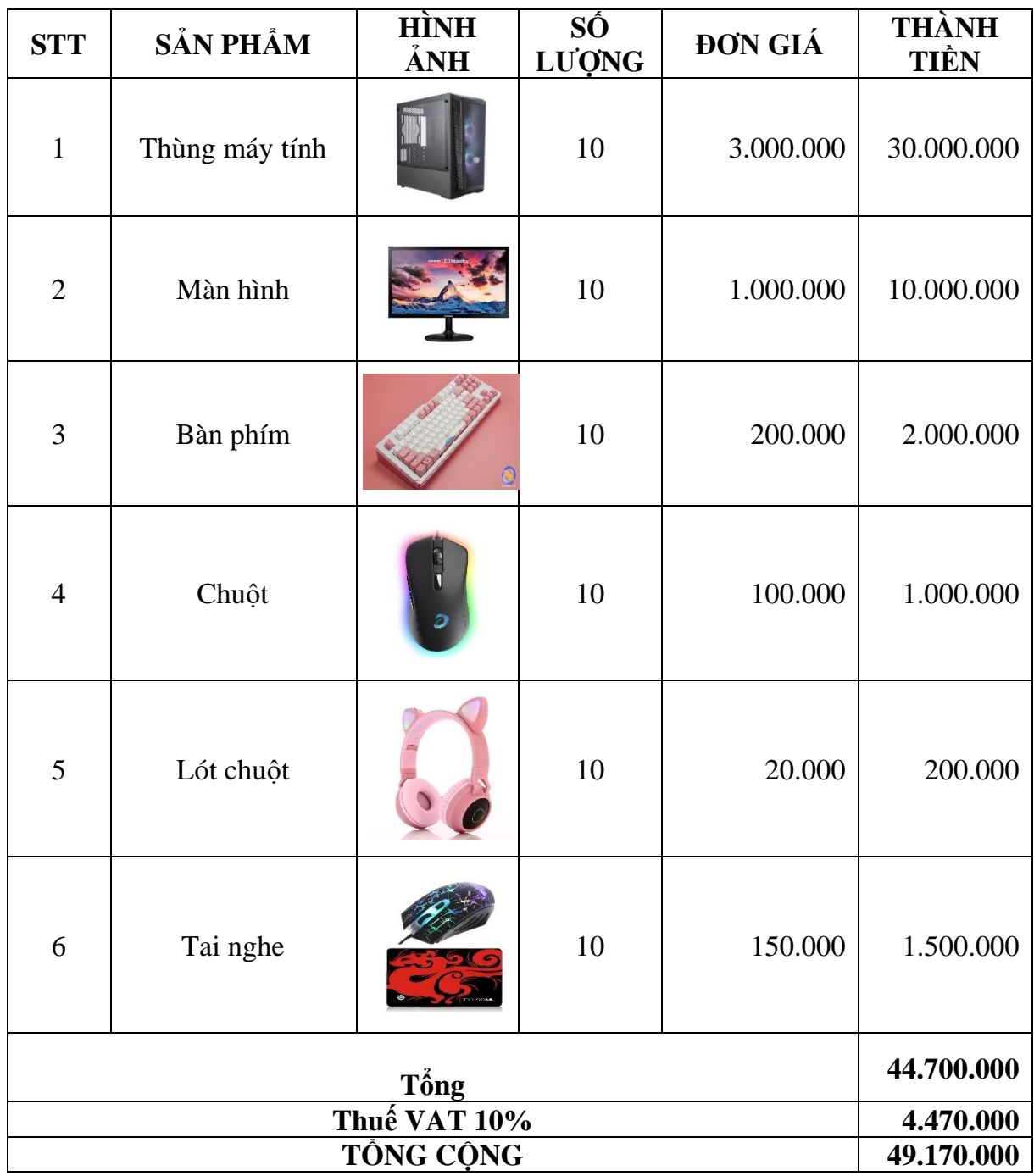